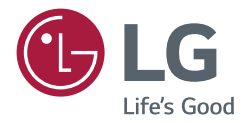

# ユーザーガイド LGデジタルサイネージ (モニターサイネージ)

安全かつ便利にご利用いただくために、ご使用前に本取扱説明書をお読 みください。

webOS 6.0

目次

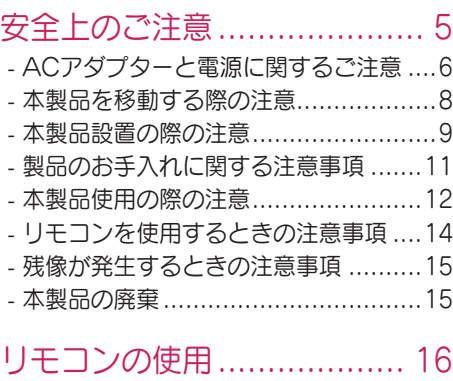

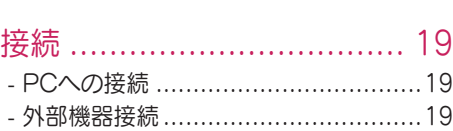

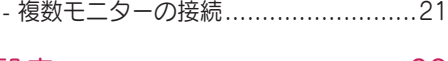

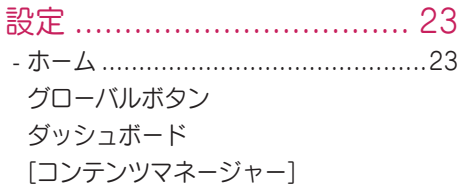

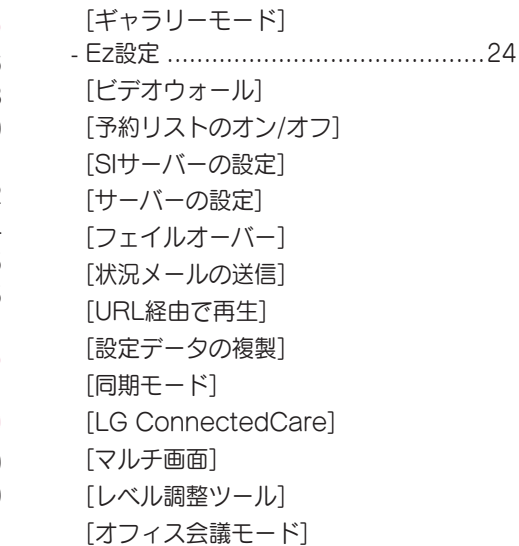

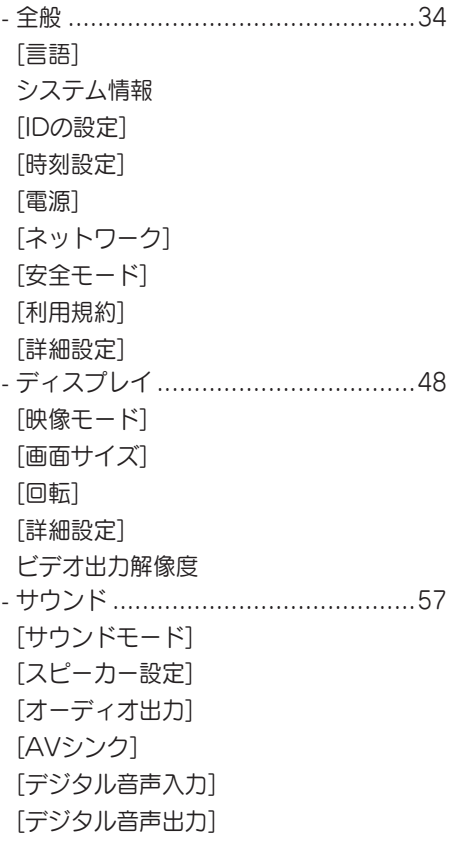

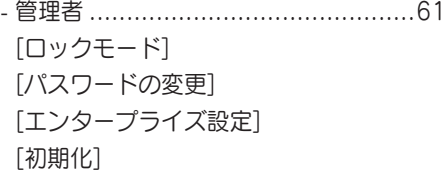

# [コンテンツ管理者](#page-62-0)................ 63

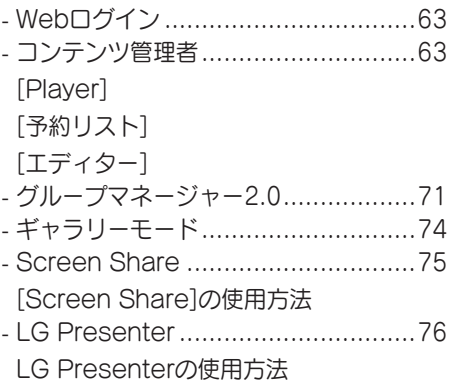

# 管理ツール [.........................](#page-76-0) 77

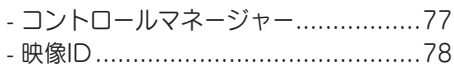

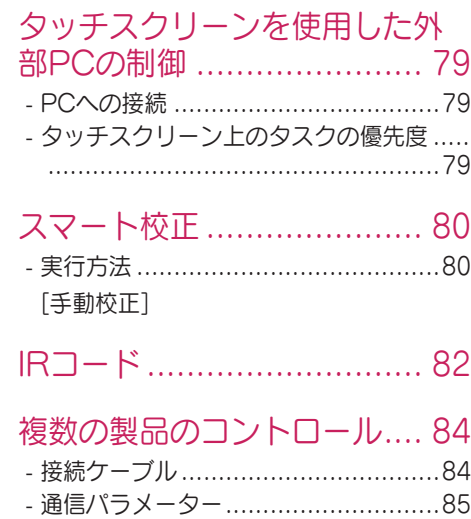

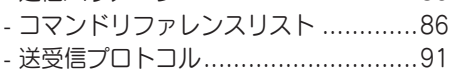

[トラブルシューティング](#page-115-0)..... 116

本製品に搭載されている GPL、LGPL、MPL、およびその他のオー プンソースのライセンスのもとで開発され たソースコードを取得するには、 <https://opensource.lge.com> をご参照 ください。ソースコードをはじめ、該当す るすべてのライセンスの内容や著作権の表 示、保障責任がないという表示をダウンロ ードできます。また、LGエレクトロニクス から有料にてCD-ROMのオープンソース コードを提供しております。料金にはメデ -<br>- イアの代金、配送料、手数料などを含みま す。ご利用の際は、 opensource@lge.com までメールでお問

い合わせください。本サービスは製品の最 後の発送から3年間有効です。本情報を受け 取られた方はどなたでも本サービスをご利 用いただけます。

# <span id="page-4-0"></span>安全上のご注意

予期しない危険や製品の不具合が発生しないよう、本製品を正しく、安全にご使用いただくことを目的と しています。

### 警告

警告に従わない場合、重大な負傷もしくは死亡するおそれや、重大な事故が発生するおそれがあります。

### 注意

注意に従わない場合、負傷したり、製品が破損するおそれがあります。

#### 文章の色が示しているモデル

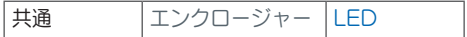

# <span id="page-5-0"></span>ACアダプターと電源に関するご注意

日本語

#### 警告

- 電源コードやACアダプターは、必ずLG Electronics, Inc.が提供または認定したものを使用してくださ い。付属品以外の電源コードを使用する場合は、法律、法令の基準を満たしているかご確認ください。 電源コードに何らかの異常が見られる場合は、速やかに使用を中止して、カスタマーセンターにご相談 ください。
- 製品仕様に記載される定格電力に合致するコンセントに接続してください。 *-* 本製品の故障、火災、感電につながるおそれがあります。接続するコンセントの定格電力が不明の場合 は、設置業者または、販売元にご相談ください。
- 電源コードは必ずアース付きコンセントに接続してください。 *-* 感電、負傷、本製品の破損につながるおそれがあります。
- 電源プラグまたはACアダプターが緩まないように、根元までしっかりと挿入してください。 *-* 不完全な接続は、火災や感電の原因となるおそれがあります。
- 落雷時は電源コードや信号ケーブルに触れないでください。
- *-* 感電するおそれがあり、非常に危険です。 • 電源コードやACアダプターの上に乗ったり、重いもの(家電製品、衣類など)を乗せないでください。 また、電源コードまたはACアダプターを曲げたり、過度の力で引き抜いたりしないでください。
- *-* 電源コードの破損、断線により、火災や感電の原因となるおそれがあります。
- 傷の入った電源コードまたはACアダプターをコンセントに接続しないでください。 *-* 火災や感電のおそれがあります。
- 電源コードの一端がコンセントに接続されているとき、電気を通しやすいもの(クリップなどの金属製 品)でもう一端に触れないでください。また、電源コードを取り外した直後に触れないでください。 *-* 火災や感電のおそれがあります。
- マルチタップを使用する場合は、電気製品を多数接続しないでください。また、消費電力の大きな製品( 電熱器や電気ストーブなど)を同じタップに接続しないでください。アース端子のある専用のマルチタッ プコンセントを使用してください。
	- *-* 異常発熱により火災が発生するおそれがあります。

日本語

- 本製品の内部に水分や異物が混入した場合、すみやかに電源コードを抜いてカスタマーセンターにご相 談ください。
	- *-* 本製品が損傷し、火災や感電の原因となるおそれがあります。
- 電源コードまたはACアダプターを加熱装置から離してください。 *-* コードの被膜が溶けて、火災や感電の原因となるおそれがあります。
- 電源コードやACアダプターを分解、修理、改造しないでください。 *-* 火災や感電の原因となるおそれがあります。
- 主電源遮断装置は電源コードであり、いつでも抜き差しできるコンセントの近くに本製品を設置してく ださい。
- 本製品はACコンセントに接続されているかぎり、電源をオフにしても、AC電源からは切断されませ  $h_a$
- 電源プラグを外した場合のみ、消費電力が「0(ゼロ)」になります。
- 断路装置として、電源接続器を使用してください。

#### 注意

- コンセント、電源プラグのピン、ACアダプターにほこりや異物が付着している場合は、拭き取り、清潔 な状態で使用してください。
- *-* 付着物が過熱して、火災や感電の原因となるおそれがあります。
- コンセント、電源プラグのピン、ACアダプターに水がかかった場合は、拭き取り、清潔な状態で使用し てください。また、濡れた手で電源プラグやACアダプターに触れないでください。 *-* 感電するおそれがあり、非常に危険です。
- 電源コードの抜き差しで電源のオン、オフをしないでください。電源プラグをスイッチ代わりに使用し ないでください。
- *-* 感電や製品の誤作動の原因となるおそれがあります。
- 本製品の使用中にコンセントから電源コードを抜かないでください。
- *-* 感電または製品が故障するおそれがあります。

# <span id="page-7-0"></span>本製品を移動する際の注意

日本語

### 警告

- 本製品を移動する際は、お求めになった販売代理店または弊社カスタマーセンターにご相談ください。 *-* 感電や製品の破損の原因となる恐れがあります。
- 本製品を移動する前に、電源がオフになっていること、電源コードとその他すべてのケーブルが取り外し てあることを確認してください。
- *-* 本製品の破損や、負傷につながるおそれがあります。
- 本製品を移動するときは、筐体や液晶パネルに衝撃を与えないでください。
- *-* 本製品の破損や、負傷につながるおそれがあります。
- 製品を運ぶ際は、一人当たり25kg以下とし、重量に合わせた人数で作業してください。(100 Kgを超 える場合は吊り上げ機器を使用してください)
	- *-* 本製品が破損した場合は、カスタマーセンターにご相談ください。感電や火災のおそれがありますの で、絶対に使用しないでください。
- スタンドだけを持って製品を逆さまにしないでください。(スタンド対応モデルの場合のみ。) *-* 落下によって、製品の破損の原因になります。また、負傷するおそれがあります。

注意

• 本製品の輸送時は破損を防ぐため、本製品の梱包箱や緩衝材を使用することをお勧めします。梱包箱や緩 衝材は捨てずに保管してください。

# <span id="page-8-0"></span>本製品設置の際の注意

### 警告

- 本製品の設置については、販売代理店またはカスタマーセンターまでご相談ください。 *-* 感電や製品の損傷の原因となる恐れがあります。
- 本製品の上に物を落としたり、衝撃を与えないでください。本製品をお子様の手の届かないところに保 管してください、また、画面に物が投げられないよう、本製品の近くにおもちゃや物を置かないでくだ さい。
- *-* 本製品の破損や、負傷、感電につながるおそれがあります。
- 重い物を本製品の上に置いたり、ぶら下がるなど荷重をかけないようにしてください。 *-* 本製品が倒れたり、落下により負傷するおそれがあります。
- 使用中または、使用直後は本製品が熱くなっている場合があるので、直接触れないでください。 *-* 火傷につながる恐れがあります。
- 風や地震など外部からの衝撃に耐えられるよう、壁や床などへの設置はしっかりと動かないようにして ください。
- *-* 付属の取扱説明書を必ず参照してください。
- お子様が本製品に登ったり、ぶら下がるなど荷重をかけないように指導してください。
- *-* 本製品が倒れたり、落下により負傷するおそれがあります。
- 電気ヒーターまたは照明器具など発熱する物の近くに設置しないでください。 *-* 火災、感電、誤動作の原因となるおそれがあります。
- 本製品をご自身で設置しないでください。本製品の破損を招いたり、負傷につながるおそれがあります。 カスタマーセンターまたはお求めになった販売代理店にご相談ください。
- 油類や油煙にさらされる可能性のある壁に、本製品を設置しないでください。 *-* 本製品の損傷または故障の原因になる可能性があります。
- 人が通る場所に電源コードや信号ケーブルを放置しないでください。
- *-* 人がつまずいたり転倒により負傷するおそれがあります。また、感電、火災、本製品の故障の原因とな るおそれがあります。
- 接続するケーブルは短いものを使用しないでください。
- *-* 本製品が倒れたり落下によって、破損やケガにつながるおそれがあります。
- 本製品が落下したり筐体が破損した場合は、すみやかに電源をオフにして、コンセントから電源コードを 抜き、カスタマーセンターにご相談ください。
- *-* そのまま使用すると、感電や火災の原因となるおそれがあります。
- 本製品はほこりや水分のない乾燥した場所に設置してください。高温多湿な場所には設置しないでくだ さい。
- *-* 感電、火災、本製品の損傷の原因となるおそれがあります。
- 本製品の重量に十分耐えられる安全な場所に設置してください。
- *-* 強度が不足すると製品が落下する恐れがあります。
- 本製品で作業するときは、筋肉が緊張しないよう、快適で自然な姿勢を維持してください。
- 本製品は揺れ、傾き、不安定さ、振動の多い場所や、製品を一か所にしっかりと安全に固定できない場所 へは設置しないでください。本製品とそれを支える家具との間に布地などの物体を挟まないでください。 *-* 製品が落下したりひっくり返って、怪我や故障を引き起こす原因となります。

### 注意

- 本製品は電磁干渉のない場所に設置してください。
- 推奨される条件を満たさない場所に本製品を設置すると、画質、寿命、および外観に深刻な影響が出るお それがあります。設置する前に、お求めの販売代理店またはカスタマーセンターにご相談ください。ほこ りの多い場所、油煙が発生する場所、化学物質のある場所、直射日光が当たる場所、温度が極端に高いま たは低い場所、湿度が高い場所には設置しないでください。
- 壁に設置する場合は、十分な距離(10cm以上)を空けて、通気性を確保してください。
	- *-* 壁との距離が近すぎると、内部温度が上昇して、本製品の変形や故障、火災につながるおそれがありま す。
- 本製品を設置する際、カーテンやテーブルクロスなどが通気口を塞がないよう注意してください。 *-* 内部温度の上昇により、変形したり火災につながるおそれがあります。
- 通気性の悪い場所(本棚、クローゼットなど)や屋外に本製品を設置しないでください。クッションやカ ーペットの上に設置しないでください。
- *-* 内部温度の上昇により、製品が発火する恐れがあります。
- 本製品の荷重に耐えられる平らで安定した場所に設置してください。 *-* 本製品の落下により、本製品の破損やケガを負うおそれがあります。
- 棚またはキャビネット上に本製品を設置するときは、製品の下端が前方に突き出していないことを確認 してください。
- *-* 重心が不安定になることにより本製品が落下し、負傷または製品の損傷につながる恐れがあります。必 ず製品に合うキャビネットや棚を使用してください。
- 本製品を屋外に設置しても、電源プラグは屋内に配置してください。
- 接続機器類はIEC61643規格に適合するものを使用してください。
- 屋外に設置する場合は、[映像オフとバックライト(屋外モード)]に設定します。
- *-* [屋外モード]を有効にすることで、内部の湿気、結露の危険性を軽減します。
- 氷点下での環境下で使用する場合は、筐体内の温度が上昇するまで、最大1時間ほど筐体が機能しない場 合があります。

# <span id="page-10-0"></span>製品のお手入れに関する注意事項

### 警告

- 本製品は常に清潔な状態を保ってください。
	- *-* 本製品を長期間お手入れしないと、製品にほこりや異物が付着し、火災または製品の損傷につながる恐 れがあります。
- 製品内部のメンテナンスについては、カスタマーセンターにご相談ください。
- *-* そのまま使用すると、火災、感電、製品の損傷のおそれがあります。
- 本製品をお手入れする場合は、コンセントから電源コードを抜いて、傷をつけないように柔らかい布で 拭いてください。
- *-* 傷がつくと、感電または画面の損傷につながる恐れがあります。
- フロントフレームのお手入れは、柔らかい布に2~4回水を吹き付け、必ず一方向に向かって拭いてくだ さい。
	- (LEDモデルを除く)
- *-* 水分が多すぎるとしみの原因になる可能性があります。
- LEDパッケージの画面に物理的に触れないでください。
- *-* 本製品が破損するおそれがあります。
- 製品を掃除する場合は、掃除用エアガンを使用してフロントフレームと画面のほこりを軽く取り除いて ください。
- *-* 画面のLEDの間に異物があると、画面不良の原因となります。

### 注意

- 製品または画面のお手入れは、コンセントから電源コードを抜いて、柔らかい布で拭いてください。水 や洗浄液などの液体を直接本製品にかけないでください。特に、ガラスクリーナー、消臭スプレー、殺虫 剤、潤滑剤、ワックス(車、工業用)、研磨剤、揮発性溶剤(ベンジン、シンナー、アルコールなど)は使 用しないでください。本製品またはパネルを損傷する可能性があります。
- *-* 火災、感電、本製品のパネルまたは筐体の損傷(変形、腐食、破損)の原因となるおそれがあります。

# <span id="page-11-0"></span>本製品使用の際の注意

日本語

### • 温度や湿度が非常に高い環境で使用しないでください。

- *-* 本製品の故障や、感電につながる恐れがあります。
- 画面を長時間見るときは、定期的に休憩をとってください。
	- *-* 長時間画面を見続けると眼精疲労や肩こり、視力の低下につながる恐れがあります。
- 音声を大音量または長時間出力し続けると聴力に影響を及ぼす恐れがあります。
- 本製品に液体がかかったり異物が混入した場合は、速やかに電源をオフにして電源コードをコンセントか ら抜き、カスタマーセンターにご相談ください。
- *-* コンセントから抜いた時の火花によって引火し、火災や感電の原因となるおそれがあります。
- 画面に画像が表示されない場合や音が聞こえない場合は、製品の使用を中止してください。直ちに製品の 電源をオフにして、電源コードをコンセントから抜き、カスタマーセンターに連絡してください。 *-* コンセントから抜いた時の火花によって引火し、火災や感電の原因となるおそれがあります。
- 本製品に強い衝撃を与えないでください。 *-* パネルの破損や、負傷、感電につながるおそれがあります。
- 本製品から煙、異臭や異音が発生した場合は、速やかにコンセントから電源コードを抜き、カスタマーセ ンターにご相談ください。
	- *-* そのまま製品を使用し続けると、感電または火災につながる恐れがあります。
- ご自身で本製品を分解、修理、改造しないでください。改造や分解による故障は保証の対象外になりま す。
- *-* 火災や感電の原因となるおそれがあります。
- 本製品の上または近くに液体の入った容器や水分を含んだものを置かないでください。
- *-* 内部に液体が混入すると、発火、感電、誤作動、または変形するおそれがあります。
- 手や爪、鉛筆、ペンなどの鋭利なもので製品の表面を強く押したり引っかいたりしないでください。金属 類でパネルの前面や側面に衝撃を与えたりひっかいたりしないでください。 *-* 本製品の損傷または誤動作の原因になる可能性があります。
- 本製品が直射日光または強い光に曝された場合、過熱する可能性がありますので、製品に触れないでく ださい。

警告

- 本製品の近くで高電圧電気製品(殺虫灯など)を使用しないでください。
- *-* 電気の衝撃によって、本製品が誤動作する可能性があります。
- ガス漏れがある場合は、コンセントに触れずに、窓を開けて換気してください。 *-* コンセントから抜いた時の火花によって引火し、火災や感電の原因となるおそれがあります。
- 本製品に強い衝撃を与えたり、筐体が破損した場合は、本製品の使用を中止し、速やかに電源をオフにし て、電源コードをコンセントから抜き、カスタマーセンターにご相談ください。
	- *-* そのまま使用すると、感電や火災の原因となるおそれがあります。製品の使用を中止して、カスタマー センターにご相談ください。
- 付属品等小さなパーツはお子様の手の届かない場所に保管してください。
- *-* 子供が飲み込んでしまった場合は、すぐに医師に相談してください。
- お子様の手の届かないところに本製品を保管してください。また、おもちゃや物を製品または画面に投げ つけないでください。
- *-* パネルの破損や、負傷、感電につながるおそれがあります。
- 本製品を完全にオフにするには、電源コードを抜く必要があります。装置からすべての電源を取り除くに は、電源コードを取り外し、すべての電源を切断する必要があります。

#### 注意

- 液晶パネルまたは有機ELパネルは、数百万ピクセルの高精度な製品です。画面の一部にドット抜け(ご く小さな白、黒、赤、青、緑などの点)が見えることがあります。これは製品上の特性であり、製品不 良、故障ではありません。
- 本製品の近くに引火性の物質を置いたり、保管したりしないでください。 *-* 爆発または火災が発生するおそれがあります。
- 画面を見るときは適切な距離を維持してください。 *-* 本製品を近くで見すぎると、視力が低下する恐れがあります。
- 製品の適切な解像度と周波数に設定してください。 *-* 視力が低下する恐れがあります。
- 長時間画面を見続ける場合は、定期的に休憩をとってください。

# <span id="page-13-0"></span>リモコンを使用するときの注意事項

### 警告

日本語

- 湿度の高い場所を避けてください。 *-* 本製品の故障や、感電につながる恐れがあります。
- 直射日光、暖炉、電気ヒーターなどの暖房機器の近くなど、高温になる場所の近くに電池を保管、放置 しないでください。
- *-* 火災または負傷につながる恐れがあります。
- リモコンの電池交換時に、子供が電池を飲み込まないようにお気をつけください。電池は子供の手の届か ない場所に保管してください。
	- *-* 子供が電池を飲み込んでしまった場合は、すぐに医師に相談してください。
- 電池を火の中に廃棄しないでください。 *-* 最寄りのリサイクルセンターまたは電池を取り扱う小売店に電池を廃棄してください。
- 充電式電池を含む使用済電池は、ごみとは別にリサイクルしてください。
- *-* 最寄りのリサイクルセンターまたは電池を取り扱う小売店に使用済電池や充電式電池を廃棄してくださ  $(1)$ .

## 注意

- 電池を短絡させたり、分解したりしないでください。 *-* 感電または火災の原因となる恐れがあります。
- リモコンは、直射日光や強い光が当たる場所では正常に機能しない場合があります。強い光の当たる状況 下で使用する場合は、製品の位置を調整してください。
- 本製品とリモコンに間に障害物がないことを確認してください。
- 新しい電池と古い電池を一緒に使用しないでください。 *-* 電池の過熱や液漏れにより、火災や感電のおそれがあります。
- 電池は指定されたタイプのものを使用してください。充電式ではない電池を充電器に入れないでくださ い。
	- *-* 電池の過熱や液漏れにより、火災や感電のおそれがあります。

# <span id="page-14-0"></span>残像が発生するときの注意事項

• 静止画を長時間表示したままにしておくと、画面が焼き付き、残像が発生する場合があります。これは、 液晶パネルまたは有機ELパネルの特性であり、焼き付きについては保証の対象外となります。焼き付き が起こらないよう、静止画を長時間表示させないでください。 *-* スクリーンセーバーを使用するなど、定期的に違う映像を表示させてください。

本製品の廃棄

- 本製品を一般家庭ごみと一緒に廃棄しないでください。
- 本製品の廃棄は、地方自治体の定める廃棄方法に則って正しく処分してください。

<span id="page-15-0"></span>リモコンの使用

日本語

本取扱説明書にある記述は、リモコンのボタンに基づいています。本書をよくお読みいただいて、正しい 方法でモニターを使用してください。電池を取り付けるには、電池カバーを開け、1.5 Vの単四電池を、 (4) と (-) 極の方向をボックス内のラベルの表示に合わせて取り付け、電池カバーを閉じます。電池を取り 外すには、取り付けと逆の手順を行います。イラストはイメージです。実際の付属品と異なることがあり ます。

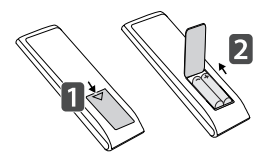

注意

- リモコンが故障するおそれがあるので、古い電池と新しい電池は一緒に使用しないでください。
- リモコンは、必ずモニターのリモコンセンサーに向けて使用してください。
- モデルによっては、リモコンの一部の機能をサポートしていない場合があります。
- 製品の内部及び外部の電池は極端に高温な場所(直射日光のあたる場所や火など)に置かないでくださ  $(\lambda)$

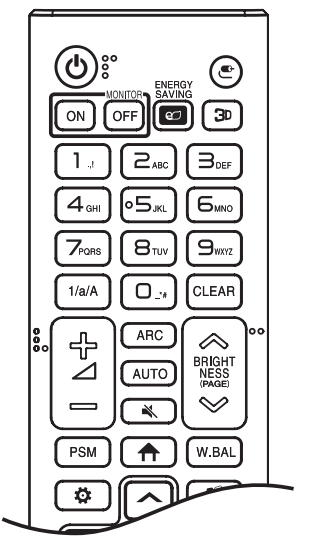

(電源):モニターの電源のオン/オフを切り替えます。

MONITOR ON: モニターをオンにします。

MONITOR OFF: モニターをオフにします。

ENERGY SAVING **図:** 画面の明るさを調整して、消費電力を抑えます。

(入力):入力モードを選択します。

3D: 3Dモードに切り替えます。(本製品は対応していません。) 数字/アルファベットボタン

:設定に応じて数字またはアルファベットを入力します。

1/a/A: 数字とアルファベットを切り替えます。(本製品は対応してい ません。)

CLEAR: 入力した数字またはアルファベットを削除します。

(音量上/下ボタン):音量を調整します。

ARC: 画面サイズを選択します。

AUTO: 自動的に映像の位置を調整し、揺れを最小限に抑えます。 (これはRGB入力でのみサポートされています。)

(ミュート):音量をミュートに設定します。

◇ BRIGHTNESS ◇: 画面の明るさを調整します。

(PAGE)前または次の画面に移動します。

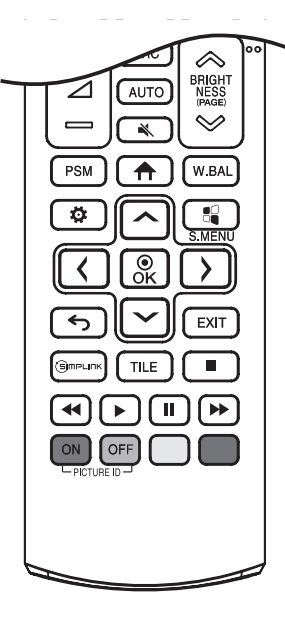

PSM : ピクチャーモードを選択します。

(ホーム):ランチャーを起動します。

W.BAL: 「ホワイトバランス」メニューが表示されます。

 (設定):メインメニューへのアクセス、入力の保存、メニューの終 了に使用します。

■S.MENU: SuperSignメニューキーです。(本製品は対応していませ ん。)

[ヘ] (ハ] へ] 。。: メニューを選択した後、機能を選択して調整します。 ← (戻る): 前のレベルに戻ります。

EXIT メニューを閉じます。

(S)mPLINK: 本製品に接続したSIMPLINKに対応したデバイスを操作 できます。

TILE: タイルモードのオン/オフを選択できます。

**(■)(■)(■)(■)** (コントロールボタン): メディアの再生を制御 します。

PICTURE ID ON/OFF : ピクチャーIDとセットIDの番号が等しい場合 に、該当のモニターをマルチディスプレイ形式で制御できます。

- ON: 各モニターにイメージIDを割り当ててモニターを個別に制御 します。
- OFF: 一度にモニターを制御します。

<span id="page-18-0"></span>接続

本製品にはさまざまな外部デバイスを接続できます。入力モードから外部デバイスを接続した映像入力端 子を選択します。

外部デバイスの接続の詳細については、各デバイスに付属する取扱説明書を参照してください。

## PCへの接続

一部のケーブルは別売です。

このモニターは、Plug and Play\*機能に対応しています。

\* Plug and Plav機能: PCの電源がオンになっている状態で、デバイスを接続すると、設定や操作せずにPC が自動的にデバイスを認識する機能です。

### 外部機器接続

HDレシーバーやブルーレイ/DVDプレーヤー、ビデオデッキなどの映像機器をモニターに接続し、接続し た入力端子を選択します。

一部のケーブルは別売です。最適な映像および音声品質を得るために、HDMIケーブルを使用して外部機 器とモニターを接続することをお勧めします。

ヒント

- 最適な画像品質を得るには、HDMI接続でモニターを使用することを推奨します。
- 本製品の標準仕様に準拠するために、各種映像信号ケーブルは、必ずフェライトコアでノイズ対策された ケーブルを使用してください。
- 本製品が冷えている状態でモニターの電源をオンにすると、画面がちらつくことがあります。これは液晶 パネルの特性であり、製品不良、故障ではありません。
- まれに画面に小さな点が表示されることがありますが、これは液晶パネルの特性であり、製品不良、故 障ではありません。
- 高速HDMI®/™ケーブルを使用してください。
- HDMIロゴ付きの認証済みケーブルを使用してください。認証されていないHDMIケーブルを使用する と、画面が表示されなかったり、接続エラーを起こすことがあります。
- 推奨のHDMIケーブルのタイプ *-* 高速HDMI®/™ケーブル
	- *-* イーサネット対応高速HDMI®/™ケーブル
- HDMI接続で音声が出力されない場合は、PCの設定を確認してください。一部のPCでは、基本の音声出 力をHDMIに手動で変更する必要があります。
- HDMI端子にPCを接続して使用する場合は、PC/DTVをPCモードに設定する必要があります。
- HDMI端子にPCを接続して使用すると、互換性の問題が発生することがあります。
- 各ケーブルを接続する際は、電源コードが抜かれていることを確認してください。
- ゲーム機をモニターに接続する場合は、ゲーム機に付属するケーブルを使用してください。

注意

- DVI-Dケーブルを接続する場合は、信号ケーブルを取り付けたら、左右のネジを時計回りに回して、 固定してください。
- 液晶パネルを指で押さないでください。一時的に画面が乱れることがあります。
- 一時的な残像を防ぐため、画面に静止画を長時間表示しないでください。なるべくスクリーンセーバーを 使用してください。
- ワイヤレス機器がモニターの近くにある場合、映像が乱れるなどの悪影響を及ぼすことがあります。

# <span id="page-20-0"></span>複数モニターの接続

• イラストはイメージです。モデルによって外観がイラストと異なる場合があります。 異なる製品を相互に接続して使用するには、信号入力ケーブル(DisplayPortケーブル)で、モニター1の DP OUT (DisplayPort出力)端子と、もう1台のDP IN (DisplayPort入力)端子を接続します。

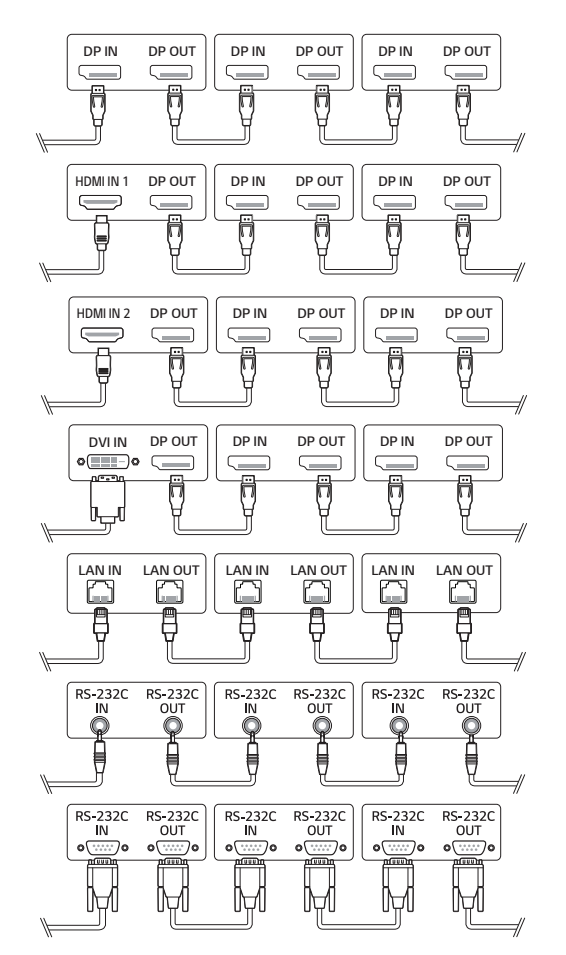

### ヒント

- 長い映像信号ケーブルでPCとモニターを接続する場合は、必ずブースターまたは光学ケーブルを使用し てください。
- DisplayPortケーブルはDisplayPort1.1a以上に準拠したケーブルを使用してください。
- HDCPをサポートする入力デバイスによっては、デイジーチェーンでのビデオ出力接続が制限されてい る場合があります。

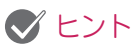

- ソフトウェアに関連する内容は、製品の機能や品質向上のため、予告なく変更されることがあります。
- モデルによっては、本書に記載されている機能をサポートしていない場合があります。
- 本製品はSNMP2.0\*をサポートしています。(\*SNMP:Simple Network Management Protocol)

# <span id="page-22-0"></span>ホーム

グローバルボタン

- [モバイルURL]:外部デバイスのブラウザに、モニターへのアクセスに必要な情報が表示されま す。この機能によってQRコードとURL情報が表示されます。表示されたURLにアクセスする と、Content ManagerおよびGroup Manager 2.0、、Control Managerを実行できます。
	- (この機能はGoogle Chromeに最適化されています。)
- [入力切換]:外部入力選択画面を表示します。
- (6) [設定]: [設定]画面を表示します。

ダッシュボード

- ホーム画面の中央にある[サイネージ]モニターに関する主な情報を表示します。[ダッシュボード]で、 対応する項目を選択して、設定を手動で変更できます。
- [マニュアルのダウンロード]:QRコードをスキャニングして、マニュアルをダウンロードします。

### ヒント

- ダッシュボードがロックされると、焦点は移動しません。
- モバイルデバイスの一部のQRコードアプリは動作しない場合があります。(提供されるアドレスにアク セスすると、ページにアクセスしてマニュアルをダウンロードできます。)

[コンテンツマネージャー]

- [Player]:画像、動画、SuperSignコンテンツを含む様々なコンテンツを再生します。
- [予約リスト]:別の時間に再生されるコンテンツの予約を管理します。
- [エディター]:テンプレートとメディアファイルを使って、独自のコンテンツを作成できます。
- [Group Manager 2.0]:コンテンツ予約と設定データを接続デバイスに送信します。

[ギャラリーモード]

• このモードは、自然環境や有名な絵画を鑑賞に適しています。

# <span id="page-23-0"></span>Ez設定

[ビデオウォール]

#### SETTINGS / ※ → [Ez設定] → [ビデオウォール]

[ビデオウォール]オプションを設定して、ワイドな表示キャンバスを作成します。

- [タイルモード]:[タイルモード]のオン、オフを切り替えます。
- [タイルモードの設定]:使用している複数のモニターでひとつの画面を表示します。
- [シンプル設定]:設定したRS232Cの接続方向に基づいて、[タイルID]を自動的に設定します。 *-* 接続したセットの[IDの設定]が完了すると、マスターセット([IDの設定] 1)に対してのみ[シンプル設
- 定]の性能が保証されます。 この機能をマスターセット([IDの設定] 1)に対して実行します。
- [ナチュラルモード]:モニターのベゼル部分を除いて映像を表示して、より自然な映像になるようにし ます。
- [フレームコントロール]:[スキャン反転] を実行するモニターの設定およびフレームずれを調整します。 *-* [スキャン反転] を実行する場合は、[フレームコントロール] を実行しないセットに対して [スキャン反 転] を実行してください。
- [スキャン反転]:画面のスキャン方法を変更することにより、隣接するビデオウォール間の画面のずれを 調整します。
- [ホワイトバランス]:ホワイトバランス(White Pattern、R/G/B-Gain、Luminance)を設定します。
- [初期化]:設定を初期化します。
- [再起動して適用]:セットを再起動して、変更したフレームコントロール/スキャン反転値を適用しま す。

### ヒント

• タイルモードを有効にすると、奇数行の場合は [フレームコントロール]、偶数行の場合は [スキャン反 転] が自動的に設定されます。

#### <span id="page-24-0"></span>[予約リストのオン/オフ]

SETTINGS / な→「Ez設定] →「予約リストのオン/オフ] 設定した日時にコンテンツが再生するよう予約を設定します。

- [時刻設定のオン/オフ]:曜日毎にオン/オフ時刻を設定します。
- [休日設定]:指定の日付または曜日で休日を設定します。

[SIサーバーの設定]

SETTINGS / ※ → [Ez設定] → [SIサーバーの設定] → [SIサーバーの設定] 外部SIサーバーの接続設定をします。SIアプリインストールのためにサーバー環境をセットアップしま す。

SETTINGS /  $\diamond$  → [Ez設定] → [SIサーバーの設定] → [開発者モード/Beanviser] アプリの開発者に非常に便利な機能です。 設定するには、開発者モードを有効にして、BEANVISERアプリをインストールしてください。

# ヒント

• これらの機能を使用するには、webOSサイネージ開発者サイト (<http://webossignage.developer.lge.com/>)のアカウント(ID/パスワード)が必要です。 <span id="page-25-0"></span>[サーバーの設定]

SETTINGS / ☆ → [Fz設定] → [サーバーの設定]

お使いのサイネージをSuperSignサーバーに接続するようセットアップします。

- SuperSign CMSサーバー
- SuperSign Controlサーバー

#### [フェイルオーバー]

SFTTINGS / ☆ → [Ez設定] → [フェールオーバー]

障害発生時の入力デバイスの優先度を設定します。自動的にデバイスに保存されたコンテンツを再生する か、設定されたアプリを実行します。

- [オン/オフ]:[フェイルオーバー]のオンまたはオフを切り替えます。
- [入力の優先度]:フェールオーバーの入力ソースの優先度を設定します。
- [バックアップコンテンツの再生]:入力信号がないとき、この機能により、自動的にデバイスに保存され たコンテンツが再生されるか、設定されたアプリが実行されます。[オン]に設定すると、[画像自動キャ プチャー]、[メディアストレージ]、[SuperSign コンテンツ]、[SIアプリ/URL経由の再生]項目が有効 になります。
	- *-* [画像自動キャプチャー]:一定の間隔で再生される画像や動画のスクリーンショットを取得するために 自動入力に切り替わると、この機能がファイルを再生します。(OLEDモデルはサポートされていませ  $h_{l_{2}}$ )
	- *-*-> キャプチャ時間間隔:間隔は、30分、1時間、2時間または3時間に設定できます。
	- *-* [メディアストレージ]:画像や動画ファイルをアップロードするために自動入力に切り替わると、この 機能がファイルを再生します。
		- *-*-> [バックアップメディアの選択]:設定ボタンを使用すると、内蔵メモリーまたは外部メモリーのフ ァイルをアップロードできます。
	- *-*-> [プレビュー]:アップロードされるファイルをプレビューできます。
	- *-* [SuperSign コンテンツ]:自動入力が切り替わると、この機能は、SuperSign CMSで配布されてい るファイルを再生します。
	- *-* [SIアプリ/URL経由の再生]: 自動入力切り替え発生時に、SI AppまたはURL経由の再生を実行しま す。
		- *-*-> [SIアプリ]:SIアプリの動作は、[Ez設定]の[SIサーバーの設定]メニューでの設定によって異なり ます。
		- *-*-> [URL経由で再生]:URL経由で再生の動作は、[Ez設定]の[URL経由で再生]メニューでの設定によ って異なります。
		- *-*-> [URL経由で再生]と[SIサーバーの設定]の両方を実行できる場合、自動入力切り替え発生時 に、[URL経由で再生]が実行されます。
- [初期化]:初期設定にリセットします。

#### <span id="page-26-0"></span>[状況メールの送信]

SETTINGS / ☆ → [Fz設定] → [状況メールの送信]

モニターの状態を自己診断して、管理者にメールで状況を通知するよう設定します。

- [オン/オフ]:[状況メールの送信]のオン、オフを切り替えます。
- [メール送信オプション], [予約中]:メール送信間隔を設定します。
- [ユーザーのメールアドレス]:送信者のユーザーメールアドレスを設定します。
- [送信サーバー(SMTP)]:SMTPサーバーのアドレスを設定します。
- [ID]:送信者のアカウントIDを入力します。
- [パスワード]:送信者のアカウントのパスワードを入力や設定をします。
- [受信者のメールアドレス]:受信者のメールアドレスを設定します。
- [メッセージの送信]: モニターの状態をその場でチェックして、特定のメールアドレスに情報を送信しま す。
- [リセット]:設定した内容をすべて初期化します。

# ヒント

- 以下の項目のステータスが変更または異常を検出した場合、ステータスメッセージを送信できます。 *-* 1.温度センサー:モニターの温度が危険な水準に達した場合はその温度が記録され、温度情報を含む電 子メールが送信されます。
	- *-* 2.温度センサーの検証:温度センサーが接続されていない場合、温度センサーの通信状態が不明な場 合、チッププロバイダーが提供した情報に異常が見られた場合にメールが送信されます。
	- *-* 3.LANステータス、Wi-Fiステータス:ネットワークの接続状態が変更されるとメールが送信されま す。保存できるネットワークの状態の最大数は50に制限されています。電源をオフにすると、保存さ れた値は初期化されます。
	- *-* 4.信号確認なし:信号の有無を確認します。10秒間以上信号がないと、メールが送信されます。
	- *-* 5.予約再生ステータス:コンテンツの管理ステータスまたはSuperSignコンテンツステータスのいず れかで予約された開始時刻と終了時刻の間にコンテンツが再生されない場合、電子メールが送信されま す。ただし、リモコンで終了された場合、電子メールは送信されません。
	- *-* 6.フェイルオーバーステータス:エラーによって入力切り替えが発生すると、電子メールが送信されま す。(ユーザーによって開始された入力切り替え(RC、RS-232C、SuperSign)を除く)
	- *-* 7.動き検出状態:製品が外部環境により引き起こされる動きまたは衝撃を検出すると、電子メールが送 信されます。
- SMTPポート25、465、587のみがサポートされています。
- 外部入力スイッチ(RC、RS-232C、SuperSign)を除く内部入力切り替えが発生すると、フェイルオ ーバーステータスであると判断されます。
- フェイルオーバーステータスに切り替わると、「フェイルオーバーステータス:フェイルオーバー」メッ セージを含む電子メールが送信され、定期的にまたはステータスの変更時に、メッセージ「フェイルオー バーステータス:なし」を含むステータスの電子メールが送信されます。

#### <span id="page-27-0"></span>[URL経由で再生]

SETTINGS / ☆ → [Fz設定] → [URL経由で再生]

専用のWebブラウザーで自動的に再生したいコンテンツを再生します。

- [URLローダー]:[URL経由で再生]のオン、オフを切り替えます。
- [URLの設定]:自動的に表示するURLアドレスを設定します。
- [プレビュー]:指定のURLにアクセスしてWebサイトをプレビューします。
- [保存]:指定されたURLを保存します。
- [再起動して適用]:指定したURLを保存してからモニターを再起動します。
- [リセット]:設定した内容をすべて初期化します。

### ヒント

- この機能は、[画面の回転]が有効のときは適用されません。この機能を使用すると、[プレビュー]が無効 になります。
- [時刻設定] が [自動で設定]に設定されていない場合、Webサイトのナビゲーションが正常に動作しない 場合があります。
	- SETTINGS / ✿ ➡ [一般] ➡ [時刻設定] ➡ [自動で設定]を確認してください。

#### [設定データの複製]

#### SETTINGS / ☆ → 「Ez設定] → 「設定データの複製]

- 1 モニターの設定値を他のモニターにコピーまたは他のモニターの設定をモニターに適用します。
- [設定データのエクスポート]:モニターの設定値を他のモニターにエクスポートします。
- 「設定データのインポート]:他のモニターの設定値をモニターにインポートします。

[同期モード]

#### SETTINGS / ※ → 「Ez設定] → 「同期モード]

複数のモニターの時間とコンテンツを同期します。

- [RS-232C同期]:RS-232Cで接続された複数のモニターを同期します。
- [バックライト同期]:RS-232Cにより接続されたデバイスの間の照度センサーを使用して、バックライ トを制御するために値を共有します。
- [ネットワークコンテンツの同期]:同じネットワークに接続された複数のモニターを同期します。

#### <span id="page-28-0"></span>[LG ConnectedCare]

SETTINGS / ✿ → [Ez設定] → [LG ConnectedCare]

[LG ConnectedCare](障害診断)をインストールして、障害の診断と予測を行うことができます。

- [インストール]:[LG ConnectedCare]をインストールします。
	- 1) [アカウント番号を入力]:[LG ConnectedCare]ソリューションをインストールするための6桁のア カウント番号を入力します。
	- *-* アカウント番号:[LG ConnectedCare]ソリューションの登録時に割り当てられたです。アカウント 番号を入力すると、その番号に対応するアカウント名が取得されます。
	- 2) [アカウント番号を確認する]:アカウント番号とそのアカウント番号に対応するアカウント名を表示 し、アカウント番号を検証します。
	- *-* 既にアカウント番号が登録されている場合は、そのアカウント番号に対応するアカウント名が表示さ れ、そのまま[LG ConnectedCare]ソリューションをインストールできます。
	- *-* アカウント番号が未登録の場合、アカウント名に「不明」と表示され、ソリューションのインストール を続行できません。
- [有効化]/[無効化]:[LG ConnectedCare]ソリューションの有効化/無効化を設定します。
- [アカウント]:接続中のユーザーアカウント番号と名前を表示します。
- [バージョン]:[LG ConnectedCare]ソリューションのバージョンを表示します。
- [最新版を確認]:サーバーで使用可能な更新を確認します。
- [アップデート]:[LG ConnectedCare]を最新バージョンに更新します。
- [サーバーの状態]:モニターとサーバー間の接続状況を表示します。
- *-* [接続されました。]:モニターとサーバーが接続されているときに表示されます。
- *-* [接続されていません。]:モニターとサーバーが切断されているときに表示されます。
- *-* [承認待ち]:サーバーが承認待ちのときに表示されます。
- *-* [却下]:サーバーが接続を拒否したときに表示されます。
- [初期化]:インストールされている[LG ConnectedCare]ソリューションを削除します。

### <span id="page-29-0"></span>[マルチ画面]

SETTINGS / ※ → [Ez設定] → [マルチ画面]

単一の画面上で複数の外部入力や動画を表示できます。

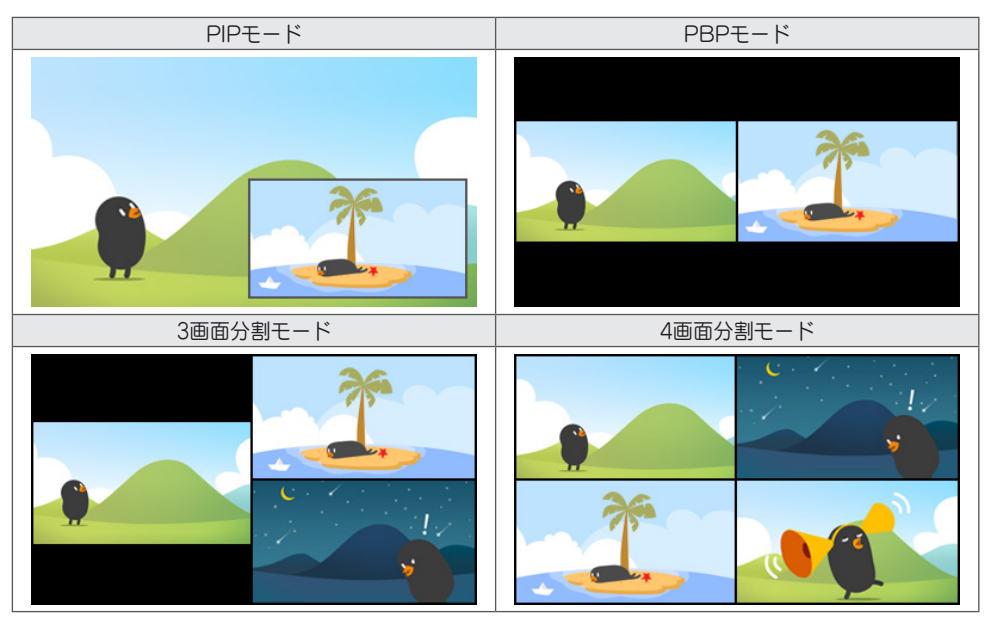

# ヒント

• マルチ画面モードは、DisplayPortディジーチェーン機能はサポートされていません。

• 使用できる分割画面の数はモデルによって異なります。

#### 画面のレイアウトの選択

画面のレイアウトを事前に設定しないでマルチ画面モードに変更すると、画面のレイアウト選択メニュー が表示されます。画面のレイアウト選択メニューが表示されない場合は、リモコンの矢印キーを押して画 面のレイアウトメニューバーに移動し、希望の画面のレイアウトを選択します。画面のレイアウトメニュ ーを閉じる場合は、戻るキーを押します。

#### 画面レイアウトのメニューを閉じる

画面レイアウトのメニューから、リモコンの上方向矢印キーで画面レイアウトのメニューバーに移動し、 画面レイアウトのメニューバーを選択するか、backキーを押して、画面レイアウトのメニューを閉じま す。

#### 画面入力の変更

各分割画面の右上にある ボタンを押して、目的の入力を選択します。

# ■ヒント

- 他の分割画面で既に選択した入力を、再度選択することはできません。すでに選択した入力を選択するに は、まず[リセット]ボタンを押して、全画面の入力をリセットします。
- PIPモードは、[外部入力回転]がオフに設定され、[画面回転]がオフまたは180に設定されている場合の み作動します。
- PIPモードのサブ画面でサポートされる解像度は次のとおりです。他の解像度は使用できません。 *-* 1680 x 1050/1920 x 1080
- インターフェース形式はサポートされていません。例:1080i
- これは、両方のAV/メディアに適用されます。
- 4画面分割モードのモデルは、PIPサブ画面で3840 x 2160の外部入力解像度をサポートします。

#### 分割画面での動画再生

各分割画面の右上にある ◎ ボタンを押します。[動画ファイル]を選択し、ストレージデバイスを選択す ると、デバイス内の動画リストが表示されます。次に、リストから目的の動画を選択して、再生します。

## ヒント

• 分割画面では、HEVC、MPEG-2、H.264、またはVP9コーデックを使用して作成された動画を再生で きます。PIPモードを使用しているときは、以下の組み合わせは使用できません。

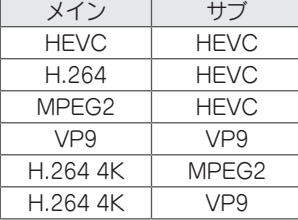

• 3画面分割と4画面分割の制限は以下のとおりです。

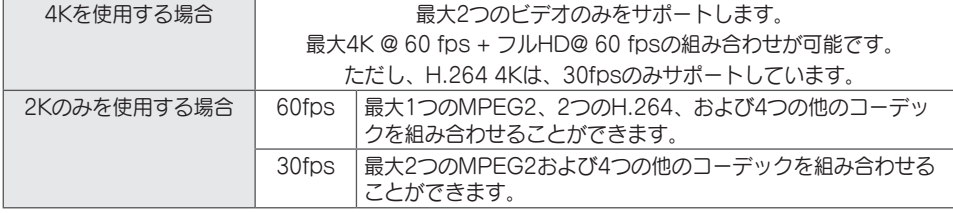

• 推奨フレームレート:24、25、30、60(23.9、24.9、29.9、59.9を含む)

他のフレームレートでコンテンツを再生した場合、正しく再生されない場合があります。

<span id="page-31-0"></span>[レベル調整ツール]

SETTINGS / ☆ → 「Ez設定] → 「レベル調整ツール]

モニターを設置するとき、水平、垂直レベルの状態を確認することができます。

#### 製品の傾きを確認する

- レベル調整ツール内の泡と角度インジケータは、製品の傾斜角度を表します。
- 画面に左側のレベル調整ツールと角度インジケータは、左右の傾斜角度を表します。
- 画面に右側のレベル調整ツールと角度インジケータは、前後の傾斜角度を表します。

### ヒント

- 製品がいずれかの方向に5度以上傾斜したとき、点滅する矢印は、製品を水平にするために調整する方向 を示します。
- 水平傾斜の基準点は、モデルにより異なります。

<span id="page-32-0"></span>[オフィス会議モード]

SETTINGS / ☆ → 「Fz設定] → 「オフィス会議モード]

会議室で製品を使用するために、クイック機能を設定できます。

- オフィス会議モード:この機能をオンにすると、会議室での会議モードに関連する機能を設定できます。
- ミーティングガイド画面
- *-* ミーティングガイド画面:この機能をオンにすると、会議情報画面を使用できるようになります。この 機能は、外部入力がない場合に背景画像を表示するためのものです。オンにすると、[無信号の画像]機 能がオンになります。
- *-* 会議室名:会議情報画面がオンのときには、画面に表示されている会議室名を変更したり、会議室名を 表示するかどうかを選択したりできます。
- *-* 時間:会議情報画面がオンのときには、画面に現在の時刻を表示するかどうかを選択できます。
- 詳細設定
	- *-* オートブライト:この機能をオンにすると、周囲の環境に合わせてモニター画面の輝度が自動的に調整 されます。
	- *-* 映像モード:本製品がサポートしているすべての外部入力に、同じ映像モードを設定します。
	- *-* 入力自動切り替え:外部入力が挿入されると、関連する外部入力に自動的に変換されます。外部入力を 削除するかアプリを閉じると、入力は前の状態に戻ります。入力自動切り替えでサポートされている機 能は、外部入力、SuperSign コンテンツ、SI App、およびURL経由での再生です。この機能をオン にすると、[Ez設定] → [フェイルオーバー]機能がオフになります。
		- *-*-> [SIアプリ]:SI Appは、[Ez設定]の[SIサーバーの設定]メニューにある設定に従って動作します。
		- *-*-> [URL経由で再生]:URL経由で再生は、[Ez設定]の[URL経由で再生]メニューにある設定に従って 動作します。
	- *-* 自動電源オフ:電源を自動的にオフにします。この機能をオンにすると、[信号がなければ電源をオフ (15分)]および[赤外線信号がなければ電源をオフ(4時間)]機能がオンになります。
	- *-* 入力名の編集:各外部入力の名前を変更します。
	- *-* 表示タイマー:表示タイマーを使用します。この機能をオンにすると、外部入力を選択するための[表 示タイマー]が画面に表示されます。
		- -> INPUT / <del>- ■</del> → [表示タイマー]
		- *-*-> 作動時間は10分間隔で120分までに設定できます。時間を設定したら、[開始]を押してタイマーを 開始します。
		- *-*-> タイマーを一時停止する場合は、リモコンの黄色のボタンを押します。タイマーが一時停止する と、時間は青色で表示されます。
		- *-*-> タイマーを再開するには、リモコンの黄色のボタンを押してください。
		- *-*-> 残り時間が3分未満になると、時間は赤で表示されます。残り時間が1分未満になると時間が点滅し ます。
		- *-*-> タイマーを終了するには、リモコンの青いボタンを押します。
		- *-*-> UIは、タイマーが終了してから10分後に自動的に非表示となります。
		- *-*-> 自動オフや省エネ設定により、タイマー動作中に製品がオフになることがあります。

### $0E>$ トント

- 無信号の画像がダウンロードされている場合、[会議ガイド画面]をオンにすると、無信号時にダウンロー ドした画像が最初に表示されます。
- [会議ガイド画面]で[会議室名]、[時刻]の項目を使用し、ダウンロードした画像を無信号の画像として使用 する場合は、サイネージモデルの最適な解像度に合わせて明るい色の画像を使用することを推奨します。

# 全般

#### [言語]

#### **SETTINGS / ✿ → [一般] → [言語設定]**

画面で表示するメニュー言語を選択できます。

- [メニュー言語]:お使いの[サイネージ]モニターの言語を設定します。
- [キーボード言語]:画面に表示されるキーボードの言語を設定します。

システム情報

SETTINGS / ※ → [一般] → [システム情報]

デバイス名、ソフトウェアのバージョン、ストレージ容量などの情報を表示します。

[IDの設定]

#### SETTINGS / ⇔ → [一般] → [IDの設定]

- [IDの設定] (1~1000):複数の製品がRS-232C経由で接続される際み、各製品ごとに個別の[セットID] 番号を割り当てます。1~1000の範囲の番号を割り当てて、設定を終了しま す。モニターごとに割り当てたセットIDを元に、各モニターを個別に制御でき ます。
- [IDの自動設定]:複数の製品が表示のために接続される際に各製品の一意の[セットID]番号を自動的に割 り当てます。
- [IDの初期化]:製品のセットIDを1にリセットします。

[時刻設定]

#### SETTINGS / ✿ → [一般] → [時刻設定]

デバイスの日時を表示して変更できます。

- [自動で設定]:[時刻]と[日付]を設定します。
- [サマータイム]:[サマータイム]の開始時刻と終了時刻を設定します。サマータイムの開始/終了機能は、 開始と終了が24時間以上離れている場合のみ機能します。
- [NTPサーバーの設定]:基本NTPサーバー以外のNTPサーバーを設定できます。
- [タイムゾーン]:大陸、国/地域、都市、ユーザー設定に応じてタイムゾーンを変更できます。

<span id="page-33-0"></span>34

<span id="page-34-0"></span>[電源]

SETTINGS / ✿ → [一般] → [電源]

電源関連の機能を設定します。

#### 「信号がなければ電源をオフ (15分)]

15分後自動オフ機能のオン、オフを設定します。

- [オン]または[オフ]に設定できます。
- [オン]に設定すると、15分間信号がない状態になった後で製品の電源が切れます。
- [オフ]に設定すると、15分強制オフ機能は無効になります。
- モニターを長時間使用する場合は、この設定が[オン]になっているとモニターが自動的にオフになるた め、設定を[オフ]にすることをお勧めします。

#### [IRがなければ電源をオフ (4時間)]

4時間後オフ機能のオン、オフを設定します。

- [オン]または[オフ]に設定できます。
- [オン]に設定すると、4時間リモコン操作がない場合、電源が自動的にオフになります。
- [オフ]に設定すると、4時間後オフ機能は無効になります。
- モニターを長時間使用する場合は、この設定が[オン]になっているとモニターが自動的にオフになるた め、設定を[オフ]にすることをお勧めします。

#### [DPM(スタンバイモード)]

[Display Power Management(DPM)]モードを設定します。

- この機能を[Off (オフ]に設定しない場合、入力信号がないとモニターはDPMモードに入ります。
- この機能を[オフ]に設定すると、[DPM (スタンバイモード)]は無効になります。

### ヒント

• 一部のLEDモデルでは、[PMモード]が[電源オフ (規定)]に設定されていると、入力信号が存在する場合 でも省エネモードが有効のままになります。

#### [DPM(スタンバイモード)起動設定]

接続されたDVI-D/HDMIポートのデジタル信号処理に従い、モニターを自動的にオンにします。

- [時刻設定]に設定した場合、この設定は、デジタル時計の信号のみを確認し、時計の信号を検出したらオ ンになります。
- [時刻設定+データ]に設定した場合、時刻情報とデータ信号両方を受信した場合にオンになります。

[PMモード]

- [電源オフ(既定)]:通常DCオフモードを設定します。
- [画面サイズの維持]:PC は、電源がオフである場合でも、拡張ディスプレイ識別データ (EDID) を保持 します。
	- [映像オフ]:[DPM]、[自動電源オフ](15分、4時間)、異常シャットダウンモードに切り替わると、[映 像オフ]ステータスに切り替わります。
	- [常に画面オフ]:DPM、自動電源オフ(15分、4時間)、オフ時間予約、異常シャットダウンモードに切 り替わるか、リモコンの電源ボタンまたはモニターのオフボタンを押した場合、[映像 オフ]に切り替わります。
	- [画面オフ/バックライトオン]:[画面オフ]に設定しているときに、モニターの温度を適切に保つため、バ ックライトを部分的にオンにします。
	- [ネットワーク準備完了]:モニターはオフになっていますが、ネットワークを介して内部で電力を制御で きます。

# ヒント

• 画面を[映像オフ]から[オン]状態に切り換えるには、リモコンのPower、Inputボタン、またはモニター のOnボタンを押す必要があります。

#### [電源オン遅延](0~250)

- 複数のモニターをオンにしたときに、電源がオンになる時間をずらして、過負荷を防ぎます。
- 遅延の間隔は0~250秒の範囲で設定できます。

#### [電源オンの状況]

- 主電源をオンにしたときのモニターの状態を選択します。
- [PWR(電源オン)]、[STD(スタンバイ)]、[LST(前回の状況)]から選択します。
- [PWR(電源オン)]主電源がオンになったときにモニターの電源をオンにします。
- [STD(スタンバイ)]主電源がオンになったときに モニターがスタンバイ状態になります。
- [LST(前回の状況)]モニターを前の状態にします。

#### [Wake On LAN]

- [Wake On LAN]を設定します。
- 有線/無線ネットワークごとに[オン]または[オフ]に設定できます。
- [有線ネットワーク接続]:[オン]に設定すると、[Wake On LAN]機能が有効になり、有線ネットワーク を通して遠隔からモニターの電源をオンにできます。
- [無線]:[オン]に設定すると、[Wake On LAN]機能が有効になり、無線ネットワークを通して遠隔から モニターの電源をオンにできます。

36
### [電源インジケータ]

- [電源インジケータ]の設定を変更できます。
- [オン]に設定すると、[電源インジケータ]がオンになります。
- [オフ]に設定すると、[電源インジケータ]がオフになります。
- [電源インジケータ]の設定が[オン]か[オフ]に関わらず、[電源インジケータ]は約15秒間オンになりま す。

### [電源オン/オフの履歴]

モニターの電源オン/オフ履歴を表示します。

#### [高速起動+]

この設定を使用すると、モニターは電源がオフにされるとスタンバイモードに入ります。モニターの電源 を再びオンにすると、モニターの機能を素早く使用できるようになります。

- この機能は一部のモデルではサポートされていないことがあります。
- この機能をオンにすると消費電力が増えることがあります。

[ネットワーク]

### SETTINGS / ※ → [一般] → [ネットワーク]

[有線ネットワーク接続]

- 有線接続:LANポートからモニターをローカルエリアネットワーク(LAN)に接続し、ネットワーク設定 を行います。基本的には、モニターをネットワークに接続すれば、自動的に接続されますが、ネットワー ク環境によってはモニターの設定、調整が必要になる場合があります。詳しくはインターネットプロバイ ダーに問い合わせるか、ルーターの取扱声明書を参照してください。
- 802.1X EAP:有線接続では、IEEE 802.1Xに基づく認証を利用できます。希望のEAPタイプと2段階 認証を選択し、認証サーバーに登録されているID/パスワードを入力し、[接続]ボタンを押して接続を試 行してください。

[無線ネットワーク接続]

無線ネットワークを設定します。接続可能な無線インターネットネットワークが一覧が表示されて、接続 することが可能になります。

- [非表示の無線ネットワークを追加]:名前を手動で入力して無線ネットワークを追加できます。
- [WPS-PBCで接続]:PBCをサポートしている無線ルーターのボタンを押して、ルーターに簡単に接続 できます。
- [WPS-PINで接続]:PINをサポートしている無線ルーターのWebページでパスワードを入力してルータ ーに接続します。
- [Wi-Fi詳細設定]:接続可能な無線ネットワークが画面に表示されない場合、ネットワーク情報を直接入 力して、無線ネットワークに接続できます。

### [証明書のダウンロード]

- USBに保存されている802.1X EAPに使用される証明書をダウンロードします。
- ダウンロードできるのはpemファイル拡張子のみです。

### $R$   $\mapsto$

- Wi-Fi ドングルがサポートされているモデルでは、Wi-Fi ドングルが接続されているときにのみ、無線ネ ットワーク接続メニューを使用できます。
- IPv6対応のネットワークに接続すると、有線/無線ネットワークでIPv4またはIPv6を選択できます。た だし、IPv6接続は自動接続にのみ対応しています。

### [LANデイジーチェーン]

- LANポートのデイジーチェーンを構成します。モニターのうちひとつをネットワークに接続すると、デ イジーチェーンで接続されている他のモニターもネットワークに接続されます。
- ディジーチェーンの最初のモニターは、ディジーチェーン接続で使用されていないポートを通してネット ワークに接続する必要があります。

[SoftAP]

使用しているモニターをアクセスポイントとして、無線ルーターがなくても他のモニターを使用している モニターにWi-Fi接続させて、無線でのインターネットを使用できるようにします。

- SoftAPとScreenShare機能は同時に使用できません。
- Wi-Fiドングルがサポートされているモデルは、Wi-Fiドングルを本製品に接続しているときのみ、 SoftAPメニューを使用できます。
- Wi-Fiチャンネル:Wi-Fiチャンネルを直接選択できます。
- SoftApアクセス情報
	- *-* SSID:無線インターネット接続に必要な固有の識別子
- *-* セキュリティキー:目的の無線ネットワークに接続するために入力するセキュリティキー
- *-* 接続デバイス数:無線ネットワーク接続でモニターに接続されているデバイスの数を表示します。最大 10個のデバイスまでサポートされています。

### [pingテスト]

-<br>pingテストでネットワークの状態を確認します。

[ポート制御]

未使用ポートは、ネットワークセキュリティのためにブロックすることができます。

[接続ドメイン]

ネットワーク接続を確認するためのドメインを変更します。

### ヒント

• 設定を正しく適用するにはロボットを推奨します。

- このモニターを有線接続する場合は、標準的なLANケーブル(RJ45のカテゴリー5以上)を使用してくだ さい。
	- 設定中のネットワーク接続に関する問題は、ルーターやモデムを初期化することで修正することがあり ます。モニターをネットワークに接続した直後に、ルーターやモデムの電源をオフにして、再起動して ください。
	- インターネットサービスプロバイダー(ISP)によっては、インターネットサービスの接続数が、サービ ス条件によって制限されている場合があります。詳細については、ISPに問い合わせてください。
	- インターネット接続またはその他の接続機器に起因する通信エラーや不具合によって発生したモニター、 インターネット接続機能に関する誤作動は保証の対象外になります。
	- インターネット接続に関する問題は保証の対象外になります。
	- ネットワークの回線速度がコンテンツの動作に必要な速度を満たしていない場合、コンテンツが正常に動 作しない場合があります。
	- ·インターネット接続を提供するインターネットサービスプロバイダー (ISP)が特定の制限を設けている 場合、特定のインターネット接続ができないことがあります。
	- ISPにかかる費用(接続料またはそれ以外の費用)は、お客様がご負担ください。

# **マヒント**

- モニターからインターネットに直接接続する場合は、インターネット接続を常にオンにする必要があり ます。
- インターネットに接続できない場合は、同一のネットワークに接続されているPCでネットワーク状態を 確認します。
- [ネットワーク設定]を使用する場合は、LANケーブルを確認するか、ルーターのDHCPがオンになって いることを確認します。
- ネットワーク設定を完了していない場合は、ネットワークが適切に機能しない場合があります。

### 注意

- 電話のモジュラーケーブルをLANポートに接続しないでください。
- さまざまな接続方法があるため、通信事業者またはインターネットサービスプロバイダーの規定に従っ てください。
- ネットワーク設定メニューは、モニターがネットワークに接続されるまで使用できません。

無線ネットワーク設定をいつ構成するかについてのヒント

- 無線ネットワークは周波数2.4 GHzで動作している他のデバイス(モバイル端末、Bluetoothデバイ ス、電子レンジ)により干渉を受けることがあります。また、他のWi-Fiデバイスと同様に、5GHzの周波 数を使用するデバイスにより干渉を受ける可能性があります。
- 周囲の無線環境によって無線ネットワークサービスの動作が遅くなることがあります。
- ローカルホームネットワーク全体をオフにしていない場合、一部のデバイスでネットワークトラフィック が発生することがあります。
- 無線ルーター接続の場合は、無線接続をサポートするアクセスポイントデバイスが必要です。 また、無 線接続機能をデバイスで有効にする必要があります。ユーザーのアクセスポイントで無線接続を利用でき るかについては、サービスプロバイダーに問い合わせてください。
- 無線ルーターについて、SSIDとセキュリティ設定を確認してください。SSIDとセキュリティ設定につ いては、無線ルーターの取扱説明書を参照してください。
- ネットワークデバイス(有線/無線ルーターやハブ等)の設定に誤りがある場合、モニターが正常に動作し ない場合があります。ネットワーク設定を行う前に、無線ルーターの取扱説明書を参照して、正しく設置 されていることを確認してください。
- 接続方法は、無線ルーターのメーカーによって異なることがあります。

[安全モード]

SETTINGS / な→ [一般] → [安全モード]

安定的にモニターを使用するための機能を設定します。

[ISM方式]を参照

静止画像を長時間画面に表示させると、画面に焼き付きが発生する可能性があります。ISM方式は、画像 の焼き付きを防ぐ機能です。

[モード]

- [ISM方式]モードを設定します。
- [オフ]:明るさコントロール機能を無効にします。
- [周回機]:画面上の残像を防止するため、画面の位置は、一定の順序で4ピクセルずつ移動します。 (この項目は、現在の入力が信号なしであるとき、非アクティブです。)(これは、屋外使用のモデルの みをサポートします。)
- [ホワイトウォッシュ]:残像を除去するためにホワイトパターンを表示します。
- [ユーザー画像]:USBから目的の画像を再生します。
- [ユーザー動画]:USBから目的の動画を再生します。

#### 毎日繰り返し

- [1回だけオフ]: このモードを選択して完了を選択すると、その場でISM機能が実行されます。
- [オン]:同じ静止画像がスタンバイに設定された時間表示させ続けると、ISM機能が設定した時間に実行 されます。
- [オン(動作検出あり)]:これは、[周回機]モードにおいてのみ適用されます。[スタンバイ]時間に静止画 像が残る場合、残像防止機能は、[時間]に対して動作します。
- [オン(動作検出なし)]:これは、[周回機]モードにおいてのみ適用されます。[完了]ボタンをタップする と、残像防止機能が直ちに適用され、継続的に動作します。
- [スケジュール]:設定した日の開始時刻から終了時刻までの間にISM機能を実行します。

#### [スタンバイ]

- 1~24時間の範囲で設定できます。
- この設定は、[繰り返し]を[オン]に設定した場合にのみ使用できます。
- 同じ静止画像が一定の時間表示させ続けると、ISM機能が実行されます。

#### [時間]

- 1~10分、20分、30分、60分、90分、120分、180分、240分から選択できます。
- この設定は、[繰り返し]を[オン]に設定した場合にのみ使用できます。
- 設定された期間、ISM機能が実行されます。

#### [繰り返し日]

- 日付を設定できます。
- この設定は、[繰り返し]を[予約]に設定した場合にのみ使用できます。

[開始時刻]

- 開始時刻を設定します。
- この設定ンは、[繰り返し]を[予約]に設定した場合にのみ使用できます。
- 終了時刻と同じ時間を設定することはできません。

#### [終了時刻]

- 終了時刻を設定します。
- この設定は、[繰り返し]を[予約]に設定した場合にのみ使用できます。
- 開始時刻と同じ時間を設定することはできません。

#### [ユーザー画像のダウンロード]

- 画像をダウンロードする場合、USBストレージデバイスのISMフォルダーに画像が存在する必要があり ます。
- 新しい画像ファイルをダウンロードする前に、内蔵メモリーに保存されている既存の画像を削除してく ださい。
- サポートされているファイルフォーマット:BMP、JPG、JPEG、PNG
- 画像は最大4つまでダウンロードできます。(1920 x 1080以下の解像度をサポートします)
- バー画像が削除されたり、存在しない場合は、デフォルトの画像が使用されます。(デフォルトの動画は 白い背景の画像です)
- この設定は、[ユーザー画像]が選択されている場合のみ使用できます。

#### [アクションサイクル]

- 1~10分、20分、30分、60分、90分、120分、180分、240分から選択できます。
- このオプションは、[周回機]が選択されている場合のみ使用できます。
- [周回機]:画面は、設定された間隔ごとに移動します。

#### [ユーザー動画のダウンロード]

- 動画をダウンロードする場合、USBストレージデバイスのISMフォルダーに動画ファイルが存在する必 要があります。
- 新しいコンテンツファイルをダウンロードする前に、内蔵メモリーに保存されている既存の動画を削除 してください。
- サポートされているファイルフォーマット:"MP4"、"AVI"、"MKV"、"MPEG"、"TS"
- ダウンロードできる動画は1つだけです。
- 動画が削除されたり、存在しない場合は、デフォルトの動画が使用されます。(デフォルトの動画は白 い背景の画像です)
- この設定は、[ユーザー画像]が選択されている場合のみ使用できます。

#### \* ユーザー画像/ユーザー動画をリセットまたは削除する方法

- SETTINGS / ☆ → [管理者] → [初期化]の順に選択して、初期化します。
- プレーヤーアプリを開き、画面右上にある削除ボタンを選択して、ダウンロードされた画像/動画を削除 します。

### [利用規約]

SETTINGS /  $\boldsymbol{\phi}$  → [機器設定] → [利用規約] 利用規約をお読みいただき、同意いただけるか確認してください。

[詳細設定]

**SETTINGS / ✿ → [一般] → [詳細設定]** 

### [ビーコン]

- Bluetooth 4.0の機能の1つであるBLEビーコンが有効になります。
- ビーコンモード(オン/オフトグル):ビーコン機能を有効にします。
- LGビーコン/iBeacon/Eddystoneタイプビーコン機能がサポートされています。
- iBeacon
- *-* ビーコンUUID(16進):UUIDを設定します。 1.Field1: 4バイト16進値 (8桁) 2.Field2:2バイト16進値(4桁) 3.Field3:2バイト16進値(4桁) 4.Field4:2バイト16進値(4桁) 5.Field5:6バイト16進値(12桁) *-* メジャー(0~65535):メジャー値を設定します。 *-* マイナー(0~65535):マイナー値を設定します。
- Eddystone
	- *-* フレーム:フレーム:UUIDまたはURLを設定します。
- 1.URL方式の設定
	- *-* ビーコンUUID(16進):UUIDを設定します。 1 Field1: 10バイト16進値 (20桁) 2~Field2:6バイト16進値(12桁)
- 2.URL方式の設定
	- *-* URLプレフィックス:URLのプレフィックスを設定します。
	- *-* URLサフィックス:URLのサフィックスを設定します。
	- *-* URL経由で再生URL:プレフィックスとサフィックスを除いたURLの一部を入力します。
	- *-* URL文字列の長さは15文字に制限されています。
- [確認]ボタン:ビーコン設定を完了し、適用するときに使用します。

# ヒント

- モデルによっては、iOSのバックグランドスクリーニングサービスをサポートしていません。
- 設定を正しく適用するにはロボットを推奨します。
- UUID値は16進数であり、正確な桁数を入力する必要があります。
- モデルによってはビーコンの距離が異なる場合があります。
- デバイスで使用するアプリケーションによっては、ビーコンの距離が異なる場合があります。
- ビーコン機能はBluetooth Low Energy(BLE)技術を使用しているため、電波干渉の影響を受けま す。周波数範囲が2.4GHzの場合は機能しないことがあります。
- iBeaconを設定すると、LG Beaconは、iBeaconフィールドの値と同じになるように設定されます。 ただし、LG Beaconの設定項目は別に提供されません。

[制御インターフェイス]

- モニターに接続されるデバイスをインターフェイス経由で操作することができます。
- [PC/OPSのオン/オフ]:モニターのオンとオフを切り替えながら、PCまたはOPSの電源を制御できま す。
	- *-* [無効化]:[PC/OPSのオン/オフ]を無効にします。
	- *-* [同期(オン)]:モニターをオンにしたとき、PC/OPS電源がオンになります。
	- *-* [同期(オン/オフ)]:モニターをオンにしたときに、PC/OPS電源がオンに、モニターをオフにしたと きに、PC/OPS電源オフになります。
- [設定インターフェイスの選択]:モニターと接続されるデバイスの間のシリアル通信パスを選択します。
- *-* [表示]:モニターのRS-232C IN端子を経由して、シリアル通信が使用できます。
- *-* [OPS]:モニターに設置されたOPSを経由して、シリアル通信が使用できます。
- *-* [HDBaseT]:HDBaseT機器を経由して、シリアル通信が使用できます。

### ヒント

- モデルによっては[PC/OPS設定]と表示される場合があります。
- 対応するインターフェイスによっては、[設定インターフェイスの選択]のサブメニューが異なる場合があ ります。
- 電源制御をサポートするPC製品はMP500/MP700です。お求めは、モニターをお買い上げいただいた 販売元にご相談ください。
- [設定インターフェイスの選択]を選択すると、[同期モード]の[RS-232C同期]機能が制限される場合が あります。

[背景画像]

背景画像を設定できます。

- [起動のロゴ画像]:起動時に表示されるロゴ画像を変更します。[オフ]に設定すると、起動時にロゴは表 示されません。ストレージデバイスに画像ファイルをダウンロードしたり、初期化を 行います。
- [無信号の画像]:映像信号がないときに表示される画像を変更します。[オフ]に設定すると、信号がない ときはなにも表示されません。ストレージデバイスに画像ファイルをダウンロードした り、初期化を行います。

### ヒント

- 画像をダウンロードする場合、USBストレージデバイスに「LG\_MONITOR」または「lg\_monitor」フォ ルダを作成し、フォルダ内に画像ファイルを格納してください。
- サポートされているファイルフォーマット:「BMP」、「JPG」

### [入力マネージャー]

外部入力ごとに PC または DTV ラベルを設定できます。

### [SIMPLINKの設定]

- [SIMPLINKの設定]を[オン]に設定すると、LG Signageが提供するSIMPLINKが使用できます。
- [デバイスID]:CEC配線で接続されたデバイスのIDを設定します。[すべて]と[E]の間の値を選択できま す。
- [スタンバイ]:OpStandBy(0x0c)コマンドを送受信するシナリオを設定します。詳細なシナリオは以 下のとおりです。

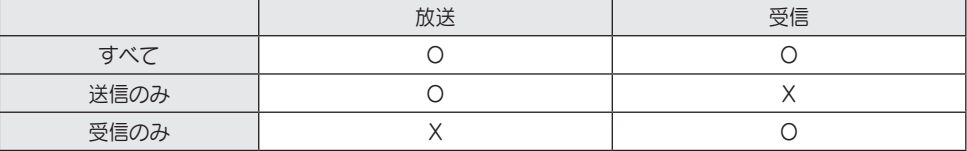

[Crestron]

(モデルに応じて異なります)

Crestronバージョン1

- クレストロン社のアプリケーションと同期することができます。
- サーバー:クレストロン社のサーバーとのネットワーク接続に使用するサーバーのIPアドレスを設定し ます。
- ポート (1024~ 65535):サーバーとのネットワーク接続に使用するポートを設定します。初期のポー ト番号は41794です。
- IP ID (3-254):アプリケーションとの同期に使用される固有のIDを設定します。

Crestronバージョン2

- サーバー種類の接続ステータスが画像やテキストで表示されます。(接続解除、接続中、接続済)
- 種類:接続するサーバーの種類を選択できます(オフ、Control System、Virtual Control、Fusion、XiO)
- ·接続:ボタンを押すと、機器はサーバーへの接続を試み、ボタンのテキストはDISCONNECT (接続解 除)へ変化します。この場合、上部のアイテムは変更できなくなります。接続を解除して上部のアイテム を変更する場合は、もう一度ボタンを押してください。
- サーバーとの接続に関する情報
	- *-* 種類: Control System
		- *-* サーバー:サーバーのIP情報を入力します。
		- *-* ポート:サーバーのポート情報を入力します。
		- *-* IP ID:Crestron機器とサーバーを区別できるようにする、一意のIDです。
	- *-* 種類: Virtual Control
		- *-* ルームID:ルームとサーバーを区別できるようにする、一意のIDです。IP IDが同じでもルームIDが 異なる場合は、サーバーは別のCrestron機器として認識されます。
		- *-* サーバー、ポート、IP IDはControl Systemと同じです。
	- *-* 種類: Fusion
		- *-* URL:サーバーのURL
		- *-* ポート:サーバーのポート

日本語

*-* 種類: XiO

*-* 情報の入力は必要ありません。

- 自動検出:ネットワーク内で他のCrestron機器を自動的に検出します。
- SSL:サーバーとのセキュアな通信を確立します。以下のアイテムはSSLでのみ意味を持ちます。
- *-* ユーザー、パスワード:サーバーで認証機能をオンにすると、サーバーとの接続時にユーザー名とパス ワードが必要になります。
- *-* 証明書の確認:サーバーにインストールされた証明書が有効であるかを確認する機能です。有効でない 場合は、サーバーへ接続しません。
- *-* 証明書のダウンロード:証明書の確認機能を実行するには、機器に証明書を保存する必要がありま す。USBのルートディレクトリに保存されている、.pemと.crt拡張子の証明書のみが認識され、メニ ューから追加または削除できます。Factory Resetの時点で保存されていた証明書はすべて削除され ます。
- PMモードをネットワーク準備完了に設定することを推奨します。

[LEDコントローラー]

• 特定のLEDディスプレイメーカーに、リンクされたディスプレイの一部の機能を遠隔に制御することを 許可します。

[USB2 → HDBaseT]

モニターのUSB2端子から受信したデータをHDBaseTに転送します。

- [オン]:USB2に接続されるデバイスのデータをHDBaseT機器に転送します。
- [オフ]:HDBaseT機器のデータをモニターに転送します。

### ヒント

• 設定が変更されるとき、HDBaseTの通信は一時的に中断されます。

[静音モード]

このモードは、ファンのノイズを低減するために使用されます。

[LG promota]

この機能を使用して、モバイルデバイス上のpromotaアプリに接続できます。

使用方法の詳細については、promotaのWebサイト (<https://www.promota.net/>)にアクセスしてくだ さい。

promotaアプリの自動起動により、起動後に自動的にpromotaが実行されます。

# ディスプレイ

日本語

[映像モード] SETTINGS / ☆ → [表示] → [映像モード]

[モード]

使用する環境に対する最適な映像モードを選択できます。

- [モール/QSR]、[交通]、[教育]、[官公庁/企業]:それぞれの環境に適した画質で表示します。
- [機器設定]:映像を標準的なコントラスト、明るさ、シャープネスで表示します。
- [APS]:画面の明るさを調整して、電力消費を抑えます。
- [シネマ]、 [補正]:上級者やお好みの画質で楽しみたい方は、画質を個別に設定できます。
- [病院]:医用画像に最適化された画質で表示します。

一部のLEDモデルでは、次のように画像モードを選択します。

- [ショッピングモール]、[空港および駅]、[オフィスおよび学校]、[制御室]:インストール環境に最適化 されたモードを表示します。
- [補正]:上級者やお好みの画質で楽しみたい方は、画質を個別に設定できます。

# ヒント

- 選択できる[映像モード]は、モデルまたは入力信号によって異なります。
- [シネマ]は、映像品質の上級者が特定の映像を使用して画質を微調整できるオプションです。一般的な映 像では効果が感じられない場合があります。

### [HDR]

使用する環境に対する最適な映像モードを選択できます。

- [モール/QSR]:コントラスト、明るさおよびシャープネスを増加させることにより、画像を鮮明にしま す。
- [機器設定]:通常の表示環境において、HDRの表現能力と明るさを適切に表示できる画面を開きます。
- [官公庁/企業]:画面は一般的な画面よりも明るく、鮮明になります。
- [教育]:教育用の画像に適しています。

一部のLEDモデルでは、次のように画像モードを選択します。

• [ショッピングモール]、[空港および駅]、[オフィスおよび学校]、[制御室]:インストール環境に最適化 されたモードを表示します。

48

[カスタマイズ]

- [バックライト]:バックライトの明るさを調整して、画面の明るさを調整します。値が100に近づくほ ど、画面が明るくなります。
- [有機EL輝度]:OLEDパネルの明るさを調整して、画面の明るさを制御します。
- [LEDライト]:LEDライトを調整することにより、画面の明るさを調整します。値を大きくすると明る くなります。
- [コントラスト]:映像の明暗の差を調整します。値が100に近づくほど、差が大きくなります。
- [明るさ]:画面の全体的な明るさを調整します。値が100に近づくほど、画面が明るくなります。
- [シャープネス]:映像のシャープネスを調整します。値が50に近づくほど、輪郭や境界線が強調されて シャープな映像になります。
- [色]:画面の色合いを柔らかく、または深くします。値が100に近づくほど、色が濃くなります。
- [色合い]:画面に表示される赤レベルと緑レベルのバランスを調整します。赤の値が50に近づくほど赤 が濃くなります。緑の値が50に近づくほど緑が濃くになります。
- [色温度]:色温度を高く設定するほど、画面の色合いが寒色で、低く設定するほど暖色で表示されます。
- [詳細設定] / [プロ設定]:お好みに合わせて色合いを細かく調整することができます。
- *-* [ダイナミックコントラスト]:画面の明るさに応じて、画面の明るい部分と暗い部分の差を最適化しま す。
- *-* [超解像]:ぼやけて表示される低解像度の映像を高解像度化させて高精細な映像で表示させます。
- *-* [色域]:表示が可能な色の範囲を選択します。
- *-* [ダイナミックカラー]:よりあざやかで明るい表示になるように映像の色合いと彩度を調整します。
- *-* [カラーフィルター]:RGB空間の中で特定色域だけをフィルタリングして、カラーゲインと色合いを正 確に調節します。
- *-* [色補正]:好みに合わせて肌の色合い、草木の色合い、空の色合いを調整します。
- *-* [ガンマ]:入力信号の明るさを補正するようにガンマ値を調整します。
- *-* [ホワイトバランス]:リンクに対して画面の全体色忠実度を調整します。[エキスパート]モードでは、 [方式]または[パターン]を使用して映像を微調整できます。
- *-* [カラーマネージメント]:テストパターンを表示させて、色の濃さを調整する専門家が使用するカラー マネジメントシステムです。カラーマネジメントシステムは、他の色に影響 を及ぼすことなく、6種類の色(赤/黄/青/シアン/マゼンタ/緑)それぞれを 調整できます。一般的な映像の場合、色の変化を感じられない場合がありま す。
- *-* [ダイナミックトーンマッピング]:HDRコンテンツの画像の明るさに基づくコントラスト設定に適し ています。

- [映像設定]:映像オプションを調整します。
- *-* [ピクチャーノイズリダクション]:映像に発生するブロックノイズなどを除去します。
- *-* [MPEGノイズリダクション]:デジタル動画信号を作成するプロセスで生成されるノイズを軽減します。
- *-* [スムーズグラデーション]:画像の端でステップ状の乱れを減らし、表示を滑らかにします。
- *-* [黒レベル]:画面の黒レベルを調整して、画面の明るさとコントラストを調整します。
- (入力設定に基づく推奨設定:RGB 0~255:高、RGB 16~235:低、YCbCr:低) *-* [リアルシネマ]:動画を映画のような映像に最適化します。
- *-* [アイケア]:目の負担を抑えられるよう、映像の情報に基づいて明るさの調整と、映像のブレを軽減さ せます。
- *-* [バックライト]:画面の明るい部分を明るく、暗い部分を暗くして、コントラストを高めます。この機 能を[オフ]に設定すると、モニターの電力消費が増加することがあります。
- *-* [TruMotion]:映像の動きにより発生する可能性のある映像の揺れや残像を低減します。([外部入力 の回転]を設定した場合、この機能は利用できません。)
- [すべての入力に適用]:詳細設定メニューの設定値を入力全体にコピーし、選択した映像モードにのみ適 用します。
- [初期化中]:映像設定を初期化します。映像設定は映像モードごとに初期化されるので、初期化する映像 モードを選択してから実行してください。

### [画面サイズ]

SETTINGS / ☆ → [表示] → [画面サイズ] 映像サイズを変更して映像を最適な解像度で表示できます。

- [FullWide]:映像を画面全体に表示します。
- [オリジナル]:映像をオリジナルの解像度で表示します。

### [回転]

### **SETTINGS / ※ → [表示] → [回転]**

[画面の回転]

- モニターの初電源投入時に、環境に応じて画面が自動的に一回転します。(画面の回転メニューで、回転 状態に関する情報を確認することができます。)
- 画面を時計回りに回転させます。
- [オフ/90/180/270]に設定できます。
- オフに設定すると、この機能は無効になります。
- [ポートレート]モード用のコンテンツを使用することを推奨します。
- 画面の回転が有効になっていると、マルチ画面のPIPモードは利用できません。

## ヒント

• モデルにより、自動画面回転機能がサポートされない場合があります。

### [外部入力の回転]

- 画面を時計回りに回転させます。
- [オフ/90/180/270]に設定できます。
- 外部入力の回転をオン(90または270)に設定すると、ARCのビデオが[FullWide]にサイズ変更されま す。
- WiDiを使用中に[外部入力の回転]を有効にすると、マウスカーソルの位置が正確に表示されない場合が あります。
- 外部入力の使用中に[外部入力の回転]を有効にすると、映像の品質が劣化する場合がありますが、モニタ ーの不具合や故障ではありません。
- [外部入力回転]を[オン]に設定すると、[マルチ画面]のPIPモードは無効になります。
- タッチをサポートするモデルで[外部入力の回転]を有効にすると、タッチが正常にに動作しない場合があ ります。

[ミラーモード]

• 画面を180度回転するように設定します。

[詳細設定]

**SETTINGS / ✿ → [表示] → [詳細設定]** 

### [4K ディープカラー]

HDMI、DisplayPort、OPSをいずれかのディープカラー対応のポートに接続すると、[4Kディープカラ ー]設定メニューから、4Kディープカラーの[オン(6G)]または[オフ(3G)]が選択できます。 3840 x 2160 @ 60 Hzで[ディープカラー]が[オン]に設定した際に、グラフィックカードとの互換性の問 題が発生した場合、[ディープカラー]を[オフ]に戻してください。

- HDMI、DisplayPort、OPSの仕様は、入力ポートによって異なる場合があります。接続する前に、接 続デバイスの仕様を確認してください。
- HDMI入力ポート1、2は、4K@60 Hz(4:4:4、4:2:2)の高解像度動画に最適です。ただし、外部 デバイスの仕様によっては、映像または音声がサポートされていない場合があります。この場合は、デバ イスを別のHDMIポートに接続してください。
- この機能は、一部のモデルでは利用できない場合があります。

[有機ELパネルの設定]

- [パネルノイズクリア]:OELD(有機EL)モニターの電源を長時間オンにしたときに発生する可能性がある 問題を対策します。
- [画面保護モード設定]:この機能は、画面上の残像を防止するために、外部入力からの画像の特性を分析 します。

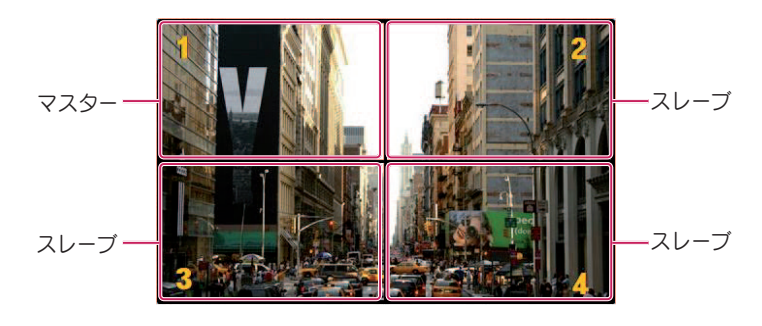

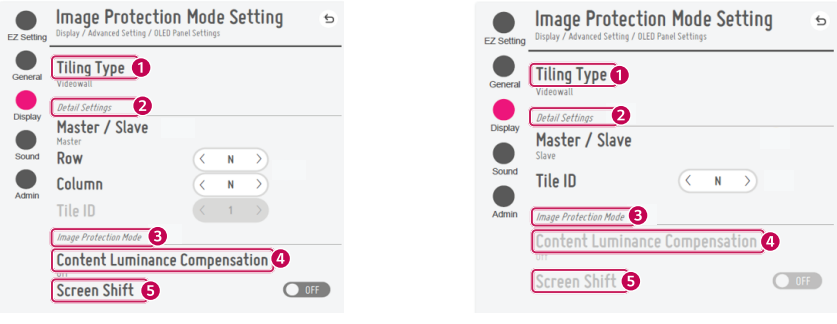

マスターが選択されているとき フレーブが選択されているとき

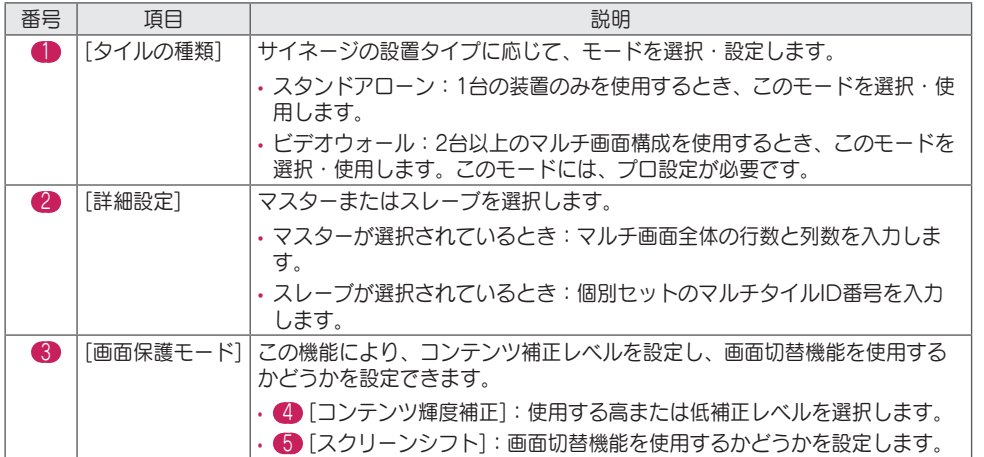

# ヒント

- タイトルモードをサポートしないモデルの場合、[タイルの種類]および[詳細設定]メニュー項目は利用で きません。
- 外部入力画像の場合、[画面保護モード]機能は使用できません。 *-* USBデバイスに保存された画像ファイルを再生する場合、[画面保護モード]機能は使用できません。 *-* インターレース信号を表示している場合、[画面保護モード]機能は使用できません。
- [画面保護モード]は、[TruMotion] / [ピクチャーノイズリダクション] / [MPEGノイズリダクション]機 能を使用中は使用できません。
	- *-* DTV入力モードで、[TruMotion] / [ピクチャーノイズリダクション] / [MPEGノイズリダクション]機 能を有効にするには、[画面保護モード]メニューが[オフ]に設定されていることを確認してください。
- 再生時間が10分間のコンテンツを使用することをお勧めします。(10分以上のコンテンツを使用した場 合、[画面保護モード]機能が正常に動作しない可能性があります。)
- [画面保護モード]機能が正常に機能しない場合は、外部入力プレーヤーまたは使用しているグラフィック カード(チップ)のテザリング機能をオフに切り替えてください。
- ビデオウォールの[画面保護モード]機能を有効にするには、画面をLAN経由で同一のネットワーク上に 接続する必要があります。

しかし、画面が[LANデイジーチェーン]に接続されているときは、同じ操作を行えません。この場合 は、ルーターまたはネットワークスイッチの使用をお勧めします。

- [画面保護モード設定]がすべて設定され動作しており、設定が変更された場合、または、[画面保護モー ド]機能が中止された場合、製品に次回電源を入れるとき、この機能は再起動します。
	- *-* [画面保護モード]機能を有効にするために、コンテンツのパターンの認識に時間がかかります。(時間は コンテンツの時間の長さによって異なります)
- [スクリーンシフト]機能は、スタンドアローン構成または単一のDisplayPortデイジーチェーンで使用す る場合のみ使用できます。

[タイルモード]を使用している場合、[タイルモードの設定]の[行]および[列]の値が、[詳細設定]の[行]お よび[列]の値と等しい場合のみ、[スクリーンシフト]機能は正常に動作します。

- [コンテンツ輝度補正]が[強]に設定されていると、[低]に設定されているときと輝度に差が生じる場合が あります。
- [管理者] > [工場初期化] をクリックして、デフォルト設定に戻します。
- 画面シフト機能を使用する場合、タッチした領域と操作した領域の位置が多少異なる場合があります。

[映像省エネ設定]

- [スマート省エネモード]:映像の明るさに応じて画面の明るさを自動的に調整することで消費電力を抑 えます。
	- *-* [オン]:[スマート省エネモード]機能を有効にします。
	- *-* [オフ]:[スマート省エネモード]機能を無効にします。
- [明るさコントロール]:画面の明るさを調整することで消費電力を抑えます。
- *-* [自動]:周囲の明るさに応じて画面の明るさを自動的に調整します。
- *-* [オフ]:省エネ機能を無効にします。
- *-* 最小/普通/最大):モニターで設定された省エネレベルを適用します。
- [輝度範囲の調整]:照度センサーにより調整されるバックライトの輝度範囲の最小/最大値に設定しま す。
	- *-* [バックライト最小]:バックライトの最小値を設定します。
	- *-* [バックライト最大]:バックライトの最大値を設定します。
- [明るさの予約]:指定の時刻にバックライトを調整します。
	- *-* この機能は[オン/オフ]に設定できます。
	- *-* 予約時間とバックライト/すべての赤色灯を設定して、予約を追加します。
	- *-* 現在の時刻が設定されていなければ、[明るさの予約]は使用できません。
	- *-* 6つまで予約の設定ができます。予約は時刻の昇順に並べられます。
	- *-* 予約の編集は、リストから予約を選択して[決定]ボタンを押します。

# ヒント

• [管理者] > [工場初期化] をクリックして、デフォルト設定に戻します。

### [HDMI ITコンテンツ]

- HDMI ITコンテンツ機能を設定します。
- [オフ]: HDMI ITコンテンツ機能を無効にします。
- [オン]:HDMI ITコンテンツ機能を有効にします。

HDMI信号が入力されるとHDMIコンテンツ情報に基づき、モニターの映像モードを自動的に変更しま す。

モニターの映像モードがHDMI ITコンテンツ機能によって変更された場合でも、映像モードを再度手動 で変更できます。

ユーザーによって設定された映像モードよりも優先度が高いため、HDMI信号が変更されると既存の映像 モードも変更されることがあります。

### [色の校正]

実際の色温度に一致するように画面の色を設定します。

- [オフ]:色の校正機能を無効にします。画面の色はデフォルト値に設定されています。
- [オン]:色の校正機能を有効にします。画面の色は、実際の色温度に一致するように設定されています。

### ヒント

- この機能を有効または無効にすると、画面の色が変わる場合があります。
- 画像モードが「キャリブレーション」の場合、この機能は利用できません。

#### [LED部分制御]

画面の明るい部分を明るく、暗い部分を暗くして、コントラストを最大にします。

### **マ**ヒント

• [管理者] > [工場初期化] をクリックして、デフォルト設定に戻します。

#### [Average Picture Level自動制御]

モニターの入力画像のAPL(Average Picture Level)に基づく画質制御を使用することができます。モ ニターをビデオウォールとして使用するとき、モニター間の画質が異ならないよう、この機能をオフに設 定することを推奨します。

### **マ**ヒント

• [管理者] > [工場初期化] をクリックして、デフォルト設定に戻します。

### ビデオ出力解像度

SETTINGS / ☆ → [表示] → [ビデオ出力解像度] webOS BOXの解像度を設定できます。

56

# サウンド

[サウンドモード] SETTINGS / ※ → [音声] → [サウンドモード]

[サウンドモード]

視聴中のコンテンツのジャンルに応じて、自動的に適した音質が選択されます。

- [標準]:あらゆるジャンルに適した音質で出力します。
- [シネマ]:映画の視聴に適した音質で出力します。
- [Clear Voice IV] 会話を強調して聞き取りやすくします。
- [スポーツ]:スポーツ観戦に適した音質で出力します。
- [音楽]:音楽の再生に適した音質で出力します。
- [ゲーム]:ゲームのサウンドに適した音質で出力します。

### [バランス]

• [バランス]:左右のスピーカーの音量のバランスを調整できます。

[イコライザー]

• [イコライザー]:周波数帯域ごとにそれぞれ音量を調整して、お好みの音質に調整できます。

[初期化中]

• [初期化中]:サウンドモードの設定をリセットします。

[スピーカー設定]

**SETTINGS / ※ → [音声] → [スピーカー設定]** 

- [メインスピーカー]:音声の出力先を設定します。サイネージモニターの内蔵スピーカーとモニターに接 続した外部音声デバイスを切り替えます。
	- *-* [内蔵スピーカーを使用]:スピーカーのオンとオフを切り替えることができます。外部オーディオデ バイスを使用している場合、

この機能をオフにすると、外部オーディオデバイスからのみサウンドを再 生できます。

- [HDMI ARC]:サイネージモニターの音声を、HDMI (ARC)端子へ接続された外部音声デバイスを通じ て出力できるようにします。この設定は、SIMPLINKがオンに設定された場合に有効に なります.
- [LGサウンドシンク / Bluetoothデバイス]:BluetoothオーディオデバイスまたはBluetoothヘッドフ ォンを無線でお使いのモニターに接続して、高品質のサウ ンドを手軽に楽しむことができます。
- [光デジタル]:デジタルオプティカルサウンド出力ポートを備えたモデルにのみ適用されます。デジタル オーディオ出力ポートに接続された外部スピーカーオーディオデバイスから音声を出力で きます。

# ヒント

- デバイスによっては、モニターの電源をオンにしたときに自動的に再接続を試みます。
- LGサウンドシンクをサポートしているLGオーディオデバイスは、接続する前にLGTVモードまたはLG サウンドシンクモードに設定することをお勧めします。
- [デバイスの選択]で、現在接続されているデバイスから接続が可能な他デバイスに切り替えることができ ます。
- モニターのリモコンで接続されているデバイスの音量を調整できます。
- オーディオデバイスを接続できない場合は、オーディオデバイスの電源がオンになっているか、接続可能 な状態になっているか確認してください。
- Bluetoothデバイスのタイプによっては、正常に接続されなかったり、動画と音声が同期しないなど、 正常に動作しない場合があります。
- 次の場合、音声が途切れたり、音質が低下したりする場合があります。
	- *-* Bluetoothデバイスとモニターの距離が離れている。
	- *-* Bluetoothデバイスとモニターの間に障害物がある。
	- *-* 電子レンジや無線LANなどの同周波数帯の無線機器の近くでBluetoothデバイスを使用している。

[オーディオ出力]

SETTINGS / ☆ → [音声] → [オーディオ出力]

- [オフ]:[オーディオ出力]が無効になります。(オーディオの出力なし。)
- [可変]:モニターに接続された外部オーディオデバイスの出力範囲を指定し、範囲内で音量を調整できま す。外部オーディオデバイスの音量を0~100の範囲(スピーカーの音量と同じ)内で変更できま す。ただし、出力される実際の音量は異なることがあります。
- [固定]:外部オーディオデバイス出力の設定値を固定します。
	- *-* 外部入力がない場合、外部オーディオは出力されません。
	- *-* [可変]の設定値[100]は[固定]の音量と同じです。

[AVシンク]

#### SETTINGS /  $\boldsymbol{\Phi}$  → [音声] → [AVシンク]

動画とオーディオを同期させるオーディオタイミングを調整します。

- [AVシンク]:AVシンク調整機能を[オン/オフ]できます。
- [メインスピーカー] (0~60):メインスピーカーの音声同期を調整します。数字が大きいほど、音声出力 はデフォルト値より遅くなります。
- [光デジタル]:デジタル光オーディオ出力からの音声の同期を調整します。数値が大きいほど、デフォル トに比べて音声出力が遅くなります。
- [Bypass]:映像の音声を遅延を抑えて出力します。モニターは映像にエフェクト処理を行うと映像信号 に遅延が発生する場合があるので、音声が先に出力される場合があります。

[デジタル音声入力]

**SETTINGS / ※ → [音声] → [デジタル音声入力]** 

オーディオ出力に対する入力ソースを選択します。

- [デジタル]:デジタル入力信号(HDMI、DISPLAYPORT、OPS)の音声だけを出力します。
- [アナログ]:[オーディオイン]ポートを通してモニターに接続されたデジタル入力ソース (HDMI、DisplayPort、OPS)からのオーディオを出力します。

[デジタル音声出力]

**SETTINGS / ☆ → [音声] → [デジタル音声出力]** デジタル音声出力の設定を変更できます。

- SETTINGS / ☆ → [音声] → [スピーカー設定]が光デジタル/HDMI ARCの場合に設定できます。
- Pass Throughを使用している場合は音声エフェクト出力が機能しないことがあります。
- デバイスへ出力されるコーデックは、入力信号のコーデックとは異なることがあります。

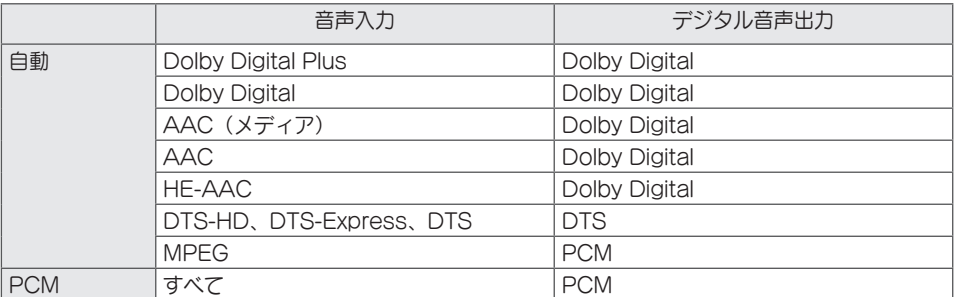

管理者

### [ロックモード] SETTINGS / ※ → [管理者] → [ロックモード]

[ホームダッシュボードのロック]

ホームダッシュボードロックを設定すると、ホームダッシュボードの設定の変更を制限できます。

[USBのロック]

設定やコンテンツを変更できないようにUSBロック機能を構成できます。

[OSDのロック]

設定やコンテンツを変更できないように設定可能なOSDの項目を制限します。

• 設定キーを10秒間長押ししてパスワードを入力すると、OSDロックの設定メニューが表示されます。

[IR操作のロック]

- [オフ(ノーマル)]に設定すると、リモコンでの操作が可能になります。
- [オン(電源ボタンのみ)]に設定すると、電源キーのみ使用できます。
- [オン(全ブロック)]に設定すると、リモコンの操作ができなくなります。(ただし、[電源オン]機能は 利用できます。)
- 設定キーを10秒間長押ししてパスワードを入力すると、IR操作の設定メニューが表示されます。

[ローカルキーのロック]

設定やコンテンツを変更できないように[ローカルキーの操作のロック]機能を構成できます。

- この機能を[オフ(ノーマル)]に設定すると、モニターのローカルキーを使用できます。
- [オン(電源ボタンのみ)]に設定すると、電源キーのみ使用できます。(ジョイスティックを使用する場 合は、ローカルキーを押して保持し、モニターをオン/オフにしてください。)
- この機能を[オン(全ブロック)]に設定すると、ローカルキーを使用できません。(ただし、[電源オン]機 能は利用できます。)

[Wi-Fiのロック]

この機能を有効にするとWi-Fiに接続できなくなります。

### [ScreenShareのロック]

- [オン]:この機能を有効にすると Screen Share 機能がオフになります。
- [オフ]:この機能を有効にすると Screen Share 機能がオンになります。
- [オフ(PIN)]: この機能を有効にすると、PIN番号を使用して Screen Share 機能を使用できるようにな ります。

[ScreenShareのロック]の設定変更を適用するときは、再起動が必要です。

[パスワードの変更]

[インストール]メニューに入るために使用するパスワードを設定できます。(既定のパスワー ド:000000)

- 1 現在のパスワードを入力します。
- 2 新しい6桁のパスワードを入力します。
- 3 確認のため、[パスワードの確認]フィールドに同じパスワードをもう一度入力します。

### [エンタープライズ設定]

- 対応する企業設定を適用するには、会社のアカウントコードを入力します。
- コードを入力すると、モニターセットがリセットされるため、対応する企業設定が適用されます。
- この機能は、コードがすでに入力されている場合は有効になりません。

### [初期化]

[設定]のすべての設定とファイルを初期化し、内部ストレージから削除します。

例外は、[補正]モード、[ビデオウォール]([タイルモード]、[タイルモードの設定]、[ナチュラルモード] 、[フレームコントロール]、[スキャン反転])のRGBゲイン値および[Ez設定]の[サーバー設定]項目、[機器 設定]の[IDの設定]です。

## ヒント

• ユーザーメニューの[オフ/オン]ボタンで切り替わるのはサブメニューの状態(有効/無効)だけです。この ため、既存の設定が維持されます。

62

# コンテンツ管理者

# Webログイン

• 製品によってサポートされる機能は異なります。

このサイネージ製品は、お使いのPCまたはモバイルデバイスでアクセスできる機能を備えています。

- *-* [コンテンツ管理者]、[グループ管理者2.0]、[コントロール管理者]、[ログアウト]、[パスワード変更]メ ニューが提供されます。
- URL: https://set ip:3777
- 既定のパスワード:(シリアル番号) + LGe12# 例:シリアル番号がABCD123456789の場合、パスワードとしてABCD123456789LGe12#を入力 します。

- シリアル番号は製品に添付されるタグに記載されているか、SETTINGS / な「機器設定] → [システム情 報]メニューに表示されています。

### 注意

- サポートされている解像度(このプログラムは、次の解像度に対して最適化されています):
- *-* PC:1920 x 1080/1280 x 1024
- *-* モバイル:360 x 640 (1440 x 2560, 1080 x 1920)、DPR
- サポートされているブラウザー(このプログラムは、次のブラウザーに対して最適化されています): *-* Chrome 56以降(推奨)

# コンテンツ管理者

### [Player]

 $HOME / \spadesuit \rightarrow \spadesuit$  (プレーヤー)

[コンテンツ管理者]アプリのプレーヤー機能により、動画コンテンツ、画像コンテンツ、テンプレートコ ンテンツ、SuperSignコンテンツ、プレイリストコンテンツを統合的に再生、管理できます。(OLEDモ デルは、画像コンテンツおよびテンプレートコンテンツの再生と管理をサポートしていません。)

### [連続再生]

- 1 左にあるタブからコンテンツの所望するタイプを選択し、次に所望するコンテンツを選択します。
- 2 画面の右上隅にある[再生]をクリックし、選択したコンテンツを楽しみます。

[エクスポート]

- 1 左にあるタブからコンテンツの所望するタイプを選択し、画面の右上隅にある[エクスポート]をクリッ クします。
- 2 エクスポートするコンテンツを選択します。
- 3 画面の右上隅にある[コピー]/[移動]をクリックし、コンテンツをエクスポートするデバイスを選択しま す。(ターゲットデバイスに保存されたコンテンツファイルが選択されると、コンテンツファイルの処 理がスキップされます。)
- 4 コンテンツがデバイスに移動/コピーされたことがわかります。

### [削除]

日本語

- 1 左にあるタブからコンテンツの所望するタイプを選択し、画面の右上隅にある[削除]をクリックしま す。
	- 2 削除するコンテンツを選択します。
	- 3 画面の右上隅にある[削除]をクリックします。
	- 4 コンテンツが削除されたことがわかります。

### [フィルター/ソート]

- 1 画面の右上隅にある[フィルター/ソート]をクリックします。
- 2 1)ファイル名または再生された順番のいずれかでコンテンツファイルを並べ替えるための所望する並べ 替え基準を選択します(最近再生されたファイルがリストの最上部に表示)。
	- 2)コンテンツファイルをデバイス毎にフィルタリングすることで、所望するデバイスに保存されたコン テンツのみ表示できます
	- 3)コンテンツファイルをコンテンツタイプ毎にフィルタリングすることで、所望するタイプのコンテン ツのみ表示できます

### [プレイリストの作成]

プレイリストを作成する場合、プレイリストのファイルの名前で、¥、/、:、\*、?、"、<、>、|な ど、Windowsでファイル名として使用できない文字を含めることはできません。さらに、これらの文字を 名前に含むコンテンツファイルをプレイリストが含む場合、プレイリストを移動したりコピーしたりでき ません。

- 1 左にあるタブから[プレイリスト]を選択し、画面の右上にある[プレイリストの作成]をクリックしま す。
- 2 プレイリストに追加するコンテンツを選択し、画面の右上にある「次へ]をクリックします。
- 3 コンテンツ (フォトおよびテンプレートのコンテンツに対してのみ適用可能)の各ピースの再生時間。 さらに[変換効果]、[比率]、[オーディオ再生]など他の項目を設定し、画面の右上にある[完了]ボタンを クリックします。
- 4 新しい「プレイリスト」が作成されたことがわかります。

### [配布]

- 1 画面の右上隅にある[配布]をクリックします。
- 2 Group Managerアプリに移動し、作成したプレイリストを配信します。

### ヒント

• 配信ボタンは、メディアタイプとしてプレイリストが選択されている場合にのみ表示されます。

日本語

### [予約リスト]

HOME / ← → (■) (スケジューラー)

[コンテンツ管理者]アプリのスケジューラー機能により、プレイリストや外部入力を通して予約された時 間に特定のコンテンツを再生できます。

### [予約の作成]

- 1 画面の右上隅にある[新しいスケジュール]をクリックします。
- 2 [プレイリスト]と[入力ソース]間で選択します。
- 3 1)「プレイリスト1を選択した場合、再生の予約を行うプレイリストを選択してください。 2)「入力ソース]を選択した場合、再生の予約を行う外部入力ソースを選択してください。
- 4 予約情報を入力して新しい予約を作成します。(予約を作成する場合、予約ファイルの名前で、¥、/、 :、\*、?、"、<、>、|など、Windowsでファイル名として使用できない文字を含めることはできませ ん。さらに、これらの文字を名前に含むコンテンツファイルを予約にリンクされたプレイリストが含む 場合、プレイリストを移動したりコピーしたりできません。)
- 5 予約した時間に再生するよう選択したプレイリストまたは外部入力をご覧ください。

### [予約のインポート]

- 1 画面の右上隅にある[インポート]をクリックします。
- 2 予約をインポートする外部ストレージデバイスを選択します。
- 3 お使いのモニターにインポートする予約を選択します。(単一予約のみ選択できます。)
- 4 画面の右上隅にある[選択]をクリックします。
- 5 予約がモニターの内部ストレージメモリにインポートされたことを確認します。

### [予約のエクスポート]

- 1 画面の右上隅にある[エクスポート]をクリックします。
- 2 予約をエクスポートする外部ストレージデバイスを選択します。
- 3 お使いのモニターからエクスポートする予約を選択します。 (複数の予約を選択できます。)
- 4 画面の右上隅にある[選択]をクリックします。
- 5 選択した外部ストレージデバイスに予約がエクスポートされたことを確認します。

### [予約の削除]

- 1 画面の右上隅にある[削除]をクリックします。
- 2 削除する予約を選択します。
- 3 [削除]をクリックします。
- 4 予約が削除されたことを確認します。

### [カレンダー表示]

- 1 予約を登録したら、[カレンダー表示]をクリックします。
- 2 登録された予約がタイムテーブル形式で表示されることがわかります。

### [配布]

- 1 画面の右上隅にある[配布]をクリックします。
- 2 Group Managerアプリに移動し、作成した予約を配信します。

## ヒント

- 予約の作成時間が重複していると、前に作成した予約が削除されます。
- 繰り返しが設定されていない予約は、完了後に自動的に削除されます。
- 予約リストアプリの実行中、予約は動作しません。

[エディター]

 $HOME / \spadesuit \rightarrow \spadesuit$  (エディター)

[コンテンツ管理者]アプリのエディター機能により、所望のテンプレートを追加できます。

- 1 所望の形式のテンプレートを選択します。([ランドスケープ]モードと[ポートレート]モード間で選択 できます。)
- 2 テンプレートのテキストを修正します。 2-1。フォントスタイルを適用します (サイズ、太さ、下線、イタリック)。
- 3 メディアファイルを修正します。 3-1。希望のレートを選択して適用します。
- 4 画面の右上隅にある[保存]をクリックしてテンプレートを保存します。
- 5 保存したテンプレートがテンプレートリストで表示されていることを確認します。

# ヒント

• 字幕はサポートされません。

• OLEDモデルでは写真機能を使用できません。

サポートされている動画コーデック

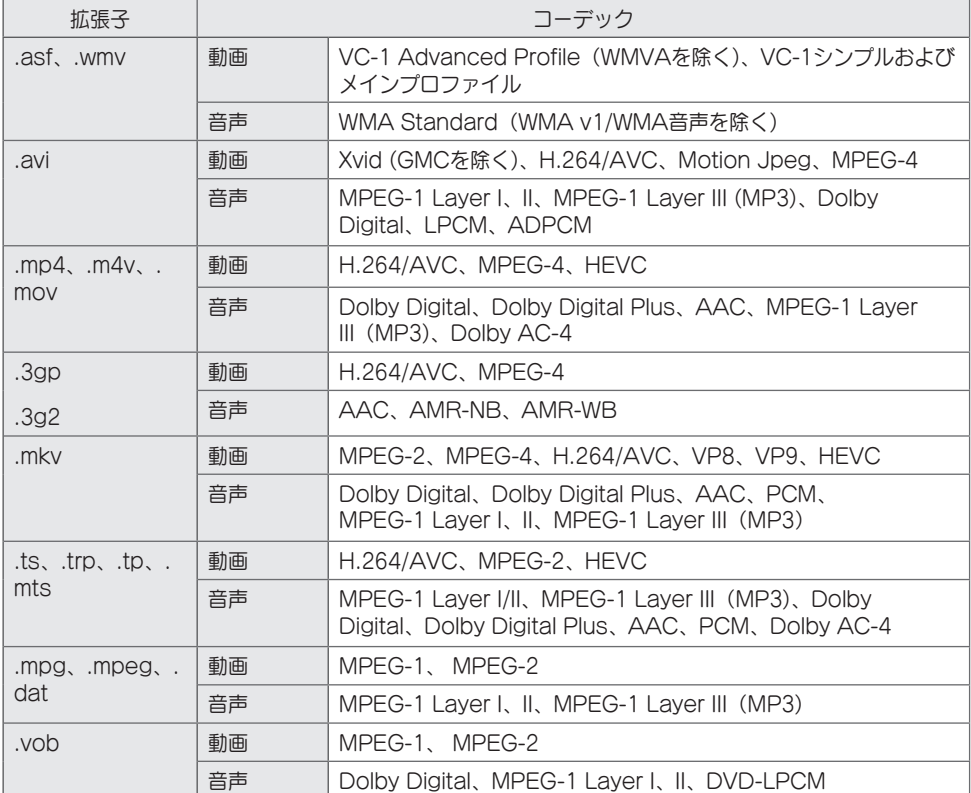

• Dolby AC-4:一部のモデルはサポートされていません。

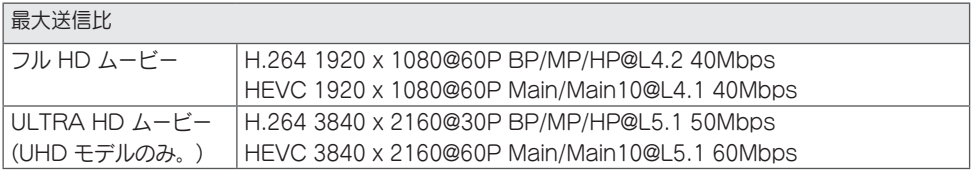

#### サポートされている写真ファイル形式

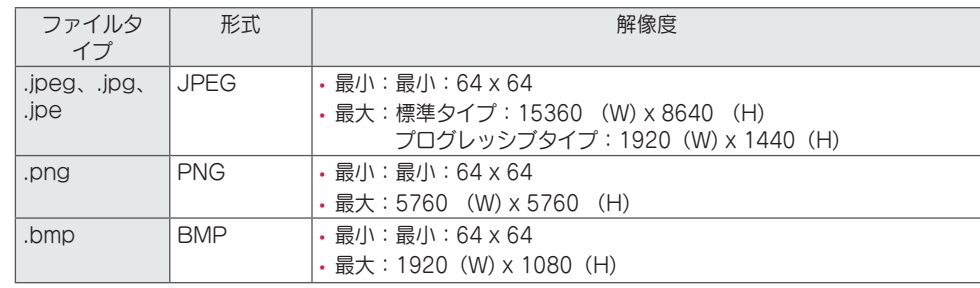

### 動画再生時の注意

- グローバルモーション補償(GMC)と1/4ピクセル検出(Qpel)を含むストリームには対応していません。
- ULTRA HD動画(ULTRA HDモデルのみ):3840 X 2160、4096 X 2160
- LG Electronicsが公式に提供するコンテンツ以外の、HEVCでエンコードされたULTRA HD動画は再 生できないことがあります。
- 一部のコーデックはソフトウェアをアップグレードして対応できることがあります。

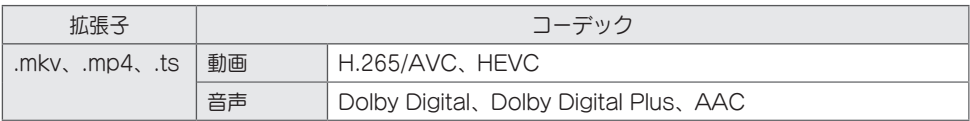

- Window Media Audio V7とそれ以降のみに対応します。
- AACメインプロファイルは対応しません。
- 一部のエンコーダーで作成された動画ファイルは再生できないことがあります。
- 指定された以外の形式の動画ファイルは正しく再生できないことがあります。
- 高速転送に対応しないUSBストレージデバイスに保存された動画ファイルは、正しく再生できないこと があります。
- 音声がサポートされていない動画は、動画のみを再生するか、再生できません。

USBストレージデバイスの使用上のヒント

- USBストレージデバイスのみを認識できます。
- USBハブでモニターに接続されたUSBストレージデバイスは正しく動作しないことがあります。
- 自動認識プログラムを使用するUSBストレージデバイスは認識されないことがあります。
- 独自のドライバーを使用するUSBストレージデバイスは認識されないことがあります。
- USBストレージデバイスの認識速度は、デバイスごとに異なる場合があります。
- 接続したUSBストレージデバイスの動作中に、ディスプレイの電源をオフにしたり、USBデバイスを取 り外したりしないでください。デバイスを突然切り離したり、取り外したりすると、保存されたファイル やUSBストレージデバイスが損傷することがあります。
- PC上で自動的に操作されたUSBストレージデバイスを接続しないでください。このデバイスにより製品 の誤動作が発生したり、再生が失敗したりすることがあります。ノーマルの音楽、画像、映画ファイルを 保存するUSBストレージデバイスのみ使用してください。
- Windowsでサポートされていないユーティリティプログラムでフォーマットされたストレージデバイス は認識されないことがあります。
- 外部電源の必要なUSBストレージデバイス(0.5 A超)に電源を接続してください。電源を接続しなかっ た場合、デバイスが認識されないことがあります。
- USBストレージデバイスは、デバイスメーカーから提供されているケーブルに接続してください。
- USBストレージデバイスによっては、サポートされていないか、円滑に動作しない場合があります。
- USBストレージデバイスのファイル配置方法は、Windows XPに類似しており、ファイル名について は、英字で100文字まで含めることが可能です。
- USBストレージデバイスに保存されたデータは破損する場合があるため、重要なファイルは必ずバック アップしてください。当社は、いかなるデータ喪失に対する責任も負いかねます。
- USB HDDに外部電源がない場合、USBデバイスが検出されないことがあります。必ず外部電源に接続 してください。
	- *-* 外部電源には電源アダプターを使用してください。外部電源用にUSBケーブルは付属していません。

- USBストレージデバイスに複数のパーティションがある場合、またはUSBマルチカードリーダーを使用 している場合は、最大で4つのパーティションまたはUSBストレージデバイスを使用できます。
- USBストレージデバイスをUSBマルチカードリーダーに接続した場合、ボリュームデータが検出されな いことがあります。
- USBストレージデバイスが正常に動作しない場合は、一度取り外して再度接続してください。
- USBストレージデバイスがスタンバイモードで接続されている場合は、ディスプレイの電源をオンにし たときに、特定のハードディスクが自動的にロードされます。
- 推奨される容量は、USB外部ハードディスクの場合は1 TB以下、USBメモリの場合は32 GB以下で す。
- 推奨される容量を超える容量のデバイスは、正常に動作しないことがあります。
- [映像省エネ設定]機能付きのUSB外部ハードディスクが動作しない場合は、ハードディスクの電源をオ フにして、再度オンにして、正しく動作させてください。
- USBストレージデバイス(USB 2.0またはそれ以前)もサポートされています。ただし、動画リストでは 正しく動作しないことがあります。
- 1つのフォルダー内では、最大999個のフォルダーまたはファイルが認識可能です。
- UHD解像度でビデオを再生しながらコンテンツをUSBに配信すると、ビデオに一時的なスタッタリング が発生することがあります。
- モバイルデバイスによりサポートされるUSBストレージデバイスは、認識されないことがあります。
- 複数のUSBストレージデバイスが接続されている場合でも、使用できるUSBストレージデバイスは1つ だけです。
- SuperSign CMSを使用する場合、USBストレージデバイスは1台のみ使用することを推奨します。

# グループマネージャー2.0

複数のモニターセットを単一のネットワークにまとめ、コンテンツ(予約およびプレイリスト)を送信する かグループベースで設定データをコピーできます。この機能には、[マスター]と[スレーブ]の2つのモード があり、お使いのPCまたはモバイルデバイスでブラウザーにアクセスできます。

#### [マスター]

- グループを追加、編集、削除します。
- お使いのデバイスの設定データのクローンを作ります。
- グループベースで[予約]と[プレイリスト]を送信します。
- すべてのモニターセットは最初、マスターモードで納品されます。

[スレーブ]

- マスターモードで送信された[予約]および[プレイリストの送信]を再生します。
- それぞれのグループに対してモニターセットを削除します。
- グループに追加されたモニターセットは、自動的にスレーブモードに切り替わります。逆に、モニターセ ットがグループから削除されると、自動的に初期化され、マスターモードに切り替わります。
- 既存のグループに新しいスレーブが追加されているか、[データの複製]または[予約]/[プレイリスト]の配 信が正しく実行されていない場合、[データの複製]または[同期]ボタンが有効になります。
- [データの複製]を使用して、マスターデバイスの設定データをグループに複製できます。
- [同期]を使用して、グループに送信されたコンテンツを再ダウンロードできます。

[グループの管理]

- [新規グループ]の作成
	- 1.[新しいグループの追加]をクリックします。
	- 2.グループ名を入力します。
	- 3.[デバイスの追加]をクリックし、グループに追加するデバイスを選択し、デバイスを追加します。 4.[完了]をクリックすると、新規グループが作成されたことが確認できます。
	- [グループ]の編集
		- 1.編集するグループをクリックします。
		- 2.[デバイスの追加]を使用して、新規デバイスを追加します。
		- 3.[デバイスの削除]を使用して、デバイスを削除します。
		- 4.[デバイスの確認]を使用して、グループのデバイスがネットワークに接続されているかどうかを確認し ます。
		- 5.グループ内に[データの複製]またはコンテンツが同期されていないデバイスがある場合、[データの複 製]または[同期]ボタンが有効になります。
		- 6.[データの複製]を使用して、マスターデバイスの設定データをグループに再コピーできます。
		- 7.[同期]を使用して、グループに送信されたコンテンツを再ダウンロードできます。
	- グループの削除
	- 1.[グループの削除]をクリックします。
	- 2.削除するグループを選択し、[削除]をクリックします。
	- 3.選択したグループが削除されたことを確認します。
	- すべてのデバイスの表示:すべてのデバイスの表示:このページでは、同じネットワークに接続されたす べてのスレーブモニターを管理できます。
	- 1.[すべてのデバイスを表示]をクリックします。
	- 2.[デバイスモードのリセット]をクリックします。

3.デバイスモードを変更するスレーブモニターを選択し、[初期化中]をクリックします。

72
#### [設定データの複製]

- 1 目的のグループを選択し、クローンをクリックします。
- 2 データがスレーブセットにコピーされたことを確認します。

### [コンテンツの送信]

- 1 送信するコンテンツの種類(「予約]または[プレイリスト])を選択します。
- 2 送信するコンテンツを選択します。
- 3 コンテンツを送信するグループを選択し、「配布]をクリックします。
- 4 スレーブセットで[コンテンツマネージャー]アプリを実行し、コンテンツが送信されたことを確認しま す。

#### 使用方法

- モニター:ホーム画面のアプリを実行、追加、削除または編集します。
- モバイル:モバイルデバイス:ランチャーバーのアプリを実行するか、提供されたQRコードかURLを使 用してモバイルデバイスのアプリにアクセスします。

## 注意

- 最大25グループを作成できます。
- 最大12スレーブデバイスをグループに追加できます。
- コンテンツマネージャーのインポート操作を実行した後に、外部デバイスに保存された予約を送信でき ます。
- 予約を送信する前に、スレーブセットに保存されたすべての予約を削除したことを確認します。
- 所望するグループに追加できるデバイスのリストは、以下の条件を満たした場合のみ表示されます。 *-* 追加するデバイスは、マスターデバイスと同じネットワーク上にあること。
- *-* 追加するデバイスはマスターモードであり、既存のグループに属していてはならない。
- *-* ポート1900 (UDP)を有効にする必要があります ([設定] > [機器設定] > [ネットワーク] > [ポート制 御]:ポート1900 (UDP) 未登録)。
- 無線ネットワーク環境では正しく作動しないことがあります。有線ネットワークを使用することを推奨 します。
- グループを削除するときに、スレーブ機能の初期設定を行います。

## ギャラリーモード

このモードは、自然環境や有名な絵画を鑑賞に適しています。 HOME / ♠ → 「ギャラリーモード]アプリを開きます。

- 画面中央に表示される代表的なテーマ画像をクリックして再生したり、画面下部に表示されるテーマプレ ビュー画像をクリックして再生したりできます。
- 画面右上の[マイテーマ]に移動して、再生するテーマの順序を設定することもできます。
- テーマプレーヤー内では、[リストへ移動]からテーマ選択リストに移動し、[テーマ音声]からバックグラ ウンドミュージックをオンまたはオフにできます。
- 合計5つのテーマ([サニーデイ]、[レイニーデイ]、[アートギャラリー]、[アートフォト]、[Colorful Spring])が利用可能で、サポートされている画像は次のとおりです。

## Screen Share

モバイルやPC Windowsなどのユーザーのデバイスの画面を、WiDiやMiracastなどの無線接続を使用す るディスプレイと共有できます。

[Screen Share]の使用方法

 $INPUT / \oplus \rightarrow \widehat{\mathbb{G}}$   $\rightarrow$  [Screen Share]

- 1 右上隅にある[接続ガイド]ボタンからアクセスできるガイドに記載されている手順に従って接続してく ださい。
- 2 接続が確立されると、ユーザーデバイスとモニターの間のScreen Shareが有効になります。

## **マヒント**

- Intel WiDiの使用方法については、PC/ノートPCメーカーのWebサイトにアクセスしてください。
- この機能はWiDi 3.5以上のバージョンでのみ正常に動作します。
- この機能はWindows 8.1以上でのみ正常に動作します。

## LG Presenter

日本語

76

SignageモニターにPC(WindowsまたはMac OS)の画面をPCとの有線/無線接続で表示することで す。この機能を使用するには、PCにLG Presenter PC Client (以下「Client」)をインストールする必 要があります。

LG Presenterの使用方法

Signage上  $INPUT / \oplus \rightarrow LG$  Presenter

PC上

Signageで提供されたURLをWebブラウザーのアドレスバーに入力します。

# ヒント

- 製品によってはこの機能に対応していない場合があります。
- PC画面共有のみがサポートされています。音声共有はサポートされていません。
- 一部のWebブラウザーは、画面共有をサポートしていません。Chromeの最新バージョンを使用するこ とを推奨します。
- Webブラウザー経由で接続すると、接続が安全でないことを示す警告が表示される場合があります。こ れはセキュリティ上の問題ではなく、通常どおり続行できます。
- 画面共有に関連する一部のUIはPCブラウザーから提供されるため、表示される言語またはアクションが 異なる場合があります。
- ハンドオーバー機能は、1つのクライアントがすでに接続されている場合に、別のクライアントの画面を 共有するために使用されます。現在接続されているクライアントに対して、画面を共有する権限を譲渡す るように要求します。
- ハンドオーバー要求通知は、ユーザーが通知を許可している場合にのみ表示されます。

## 注意

- SignageとPCは、相互に接続できるネットワーク内にある必要があります。
- Screen Shareが機能しない、またはSignageデバイスに対して通常の接続が確立できない場合に は、PCのファイアウォール設定を確認してください。
- LG Presenterは動画再生に対応していません。

管理ツール

## コントロールマネージャー

Webブラウザーを使用して表示の状態を制御および確認します。 この機能は、PCとモバイルデバイスで使用できます。 製品によってサポートされる機能は異なります。

### 機能

- [ダッシュボード]:製品の状態の概要と各ページへのリンクが表示されます。
- [ディスプレイと音声]:[画面の明るさ]、[サウンド]、[入力]、[再起動]などの機能を提供します。
- [時刻設定]:[自動設定]機能を有効/無効にして、製品に設定された時間を表示/変更します。
- [ネットワーク]:お使いのサイネージモニターの名前とIPアドレスを設定します。
- [タイルモード]:製品のタイルモードの設定を表示します。
- [フェイルオーバー]:フェールオーバー機能をオンまたはオフにして、関連する項目を設定します。
- [URL経由で再生]:[URL経由で再生]をオンまたはオフにして、URLを設定します。
- [S/Wのアップデート]:製品のファームウェアを更新します。
- [グラフ]:製品の温度やファンの状態などの製品状態情報を出力します。
- [ログ]:製品の誤動作レコードを出力します。
- [システム情報]:製品のソフトウェアバージョンやモデル名などの情報を出力します。

## 映像ID

日本語

[映像ID]は、マルチビジョン用のIRレシーバーを1つ使用して特定のセット (ディスプレイ)の設定を変更 する場合に使用します。IRレシーバー付きのモニターと、RS-232Cケーブルを使用するその他のモニター との通信が可能です。各モニターは、[IDの設定]によって識別されます。[映像ID]を設定すると、[映像ID] と一致するセットIDのモニターのみリモコンで操作できます。

1 以下に示すように、設置されたモニターに[IDの設定]を割り当てます。

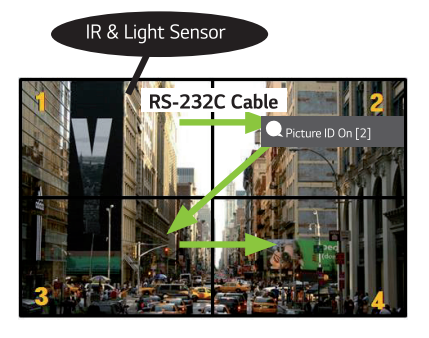

- 2 リモコンの赤い[映像ID]オンボタンを押します。
- 3 設定した映像IDが、コントロールするモニターの[IDの設定]と同じであることを確認します。
- [映像ID]とは異なる[IDの設定]を持つセットは、IR信号によってコントロールできません。

# ヒント

- [映像ID]が2に設定されている場合は、[IDの設定]が2である右上のモニターのみをIR信号によってコン トロールできます。
- リモコンの緑の[映像ID]オフボタンを押すと、すべてのモニターの[映像ID]がオフになります。その後、 リモコンの任意のボタンを押すと、[IDの設定]に関係なくすべてのモニターをIR信号によってコントロー ルできます。

# タッチスクリーンを使用した外部PCの制御

• これは、特定のモデルにのみ適用されます。

## PCへの接続

USBケーブル(タイプA-タイプB)を使って、本製品をPCに接続することにより、本製品の画面をタッチ して、接続したPCを制御できます。 USB-CをサポートするPCの場合は、USB-Cケーブルを使って、本製品をPCに接続し、タッチスクリー

ンを使って、PCを制御してください。

製品にOPSが装備されている場合は、本製品の画面をタッチして、OPSも制御できます。

## タッチスクリーン上のタスクの優先度

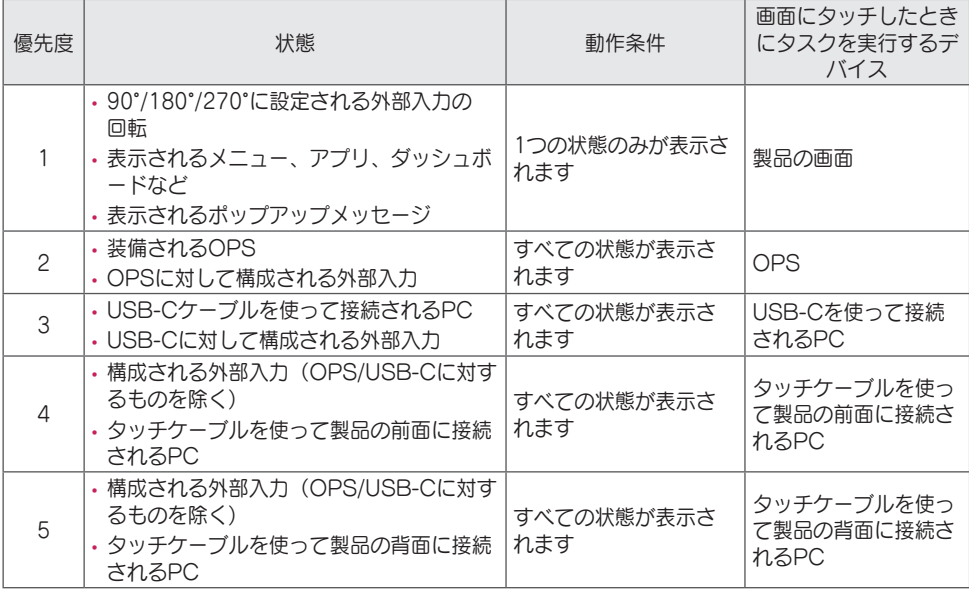

## ヒント

• 外部PCに接続し、タッチスクリーンにより使用する場合、外部PCの間でタッチ機能に対する接続を切 り替えるとき、タッチスクリーン上のタッチの認識に時間がかかる可能性があります。

スマート校正

## 実行方法

W.BAL→[スマート校正]

- 1 各セットのセットIDを設定します。
- 2 [映像モード]を選択してスマート校正を実行します。
	- [補正]モードを選択すると、[色温度]を設定できます。
	- *-* [最適な対象]:インストールされているセットの最適なカラー値を対象として設定します。
	- *-* 放送局環境では対象を3,000Kに設定してください。
	- *-* [参照RGB]:スマート校正中に、現在設定されている手動校正値を保存してリセットします。
- 3 [スマート校正の開始]を使用すると、色/明るさを補正できます。
- 4 [予約設定]メニューを設定すると、定期的に校正が自動的に行われます。

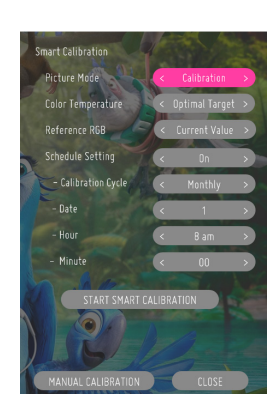

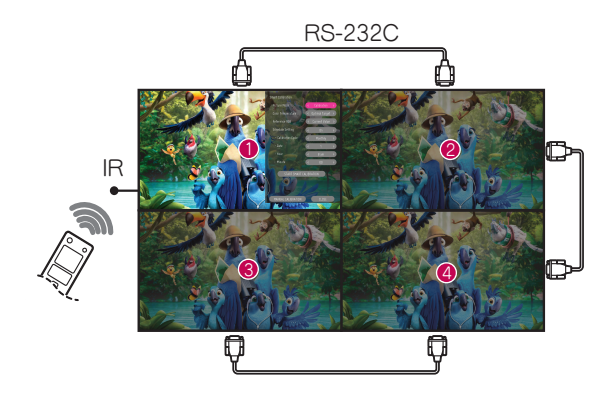

## [手動校正]

選択した場所の色を手動で調整できます。

- [画面分割]:手動調整エリアを設定します。
- [校正位置]:手動調整位置を選択します。

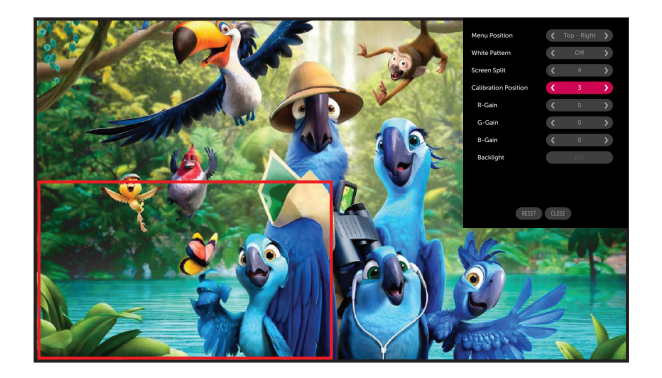

画面分割:4、校正位置:3

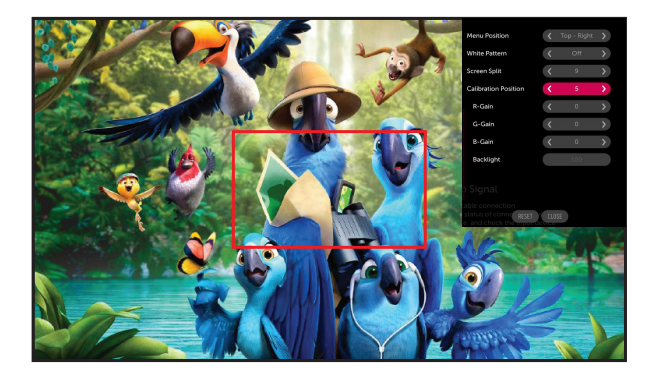

画面分割:9、校正位置:5

IRコード

• すべてのモデルがHDMI/USB機能をサポートしているわけではありません。

• モデルによっては一部のキーコードがサポートされません。

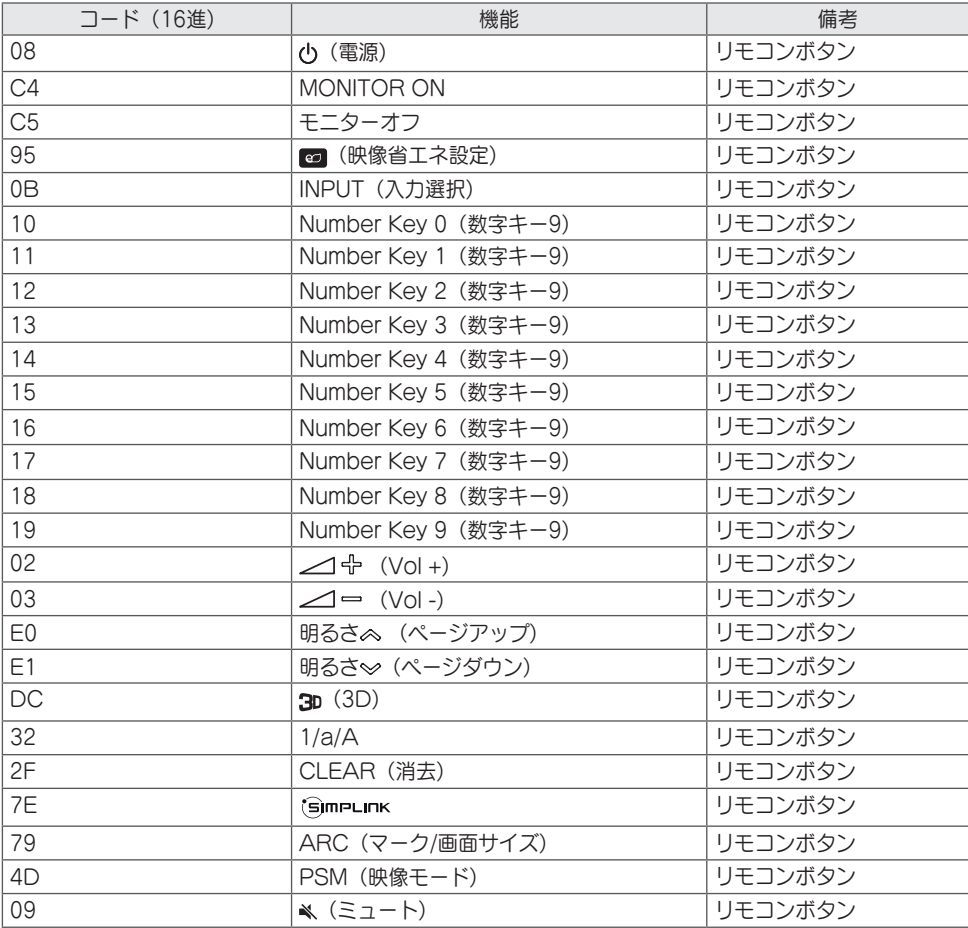

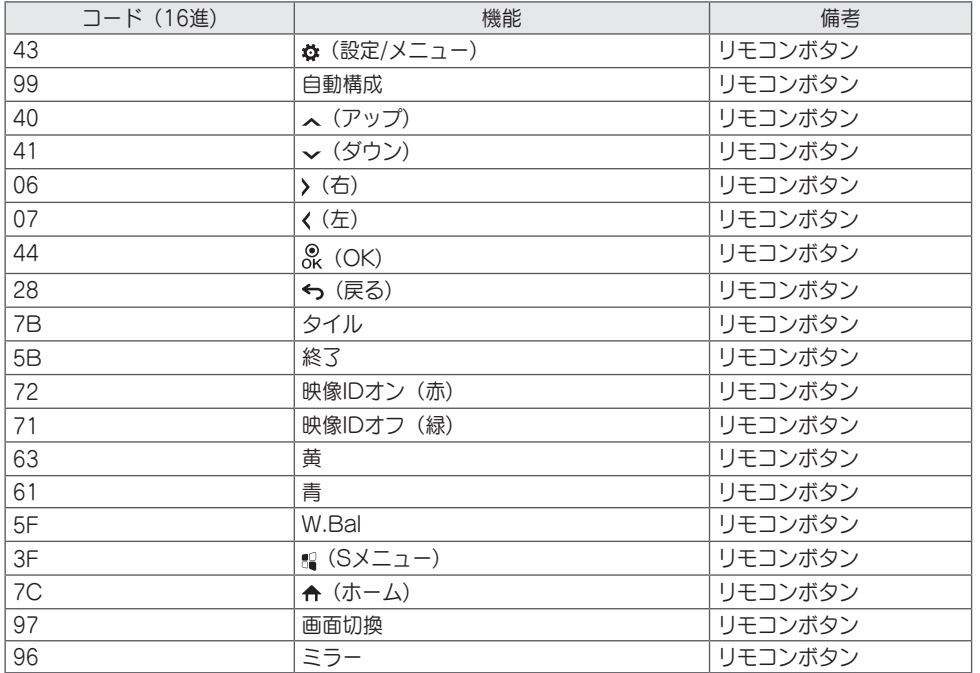

複数の製品のコントロール

• これは、特定のモデルにのみ適用されます。

この方法を使用して、複数のモニターを1台のPCに接続できます。複数のモニターを1台のPCに接続する ことで、それらを一度に制御できます。

[オプション]メニューで、セットIDは1~1,000の範囲にし、重複がないようにする必要があります。

## 接続ケーブル

• モデルによっては、図が異なっている場合があります。 図のようにRS-232Cケーブルを接続します。

PCとモニターの間の通信にはRS-232Cプロトコルが使用されます。モニター電源のオン/オフ、入力元の 選択、OSDメニューの調整をPCから操作できます。

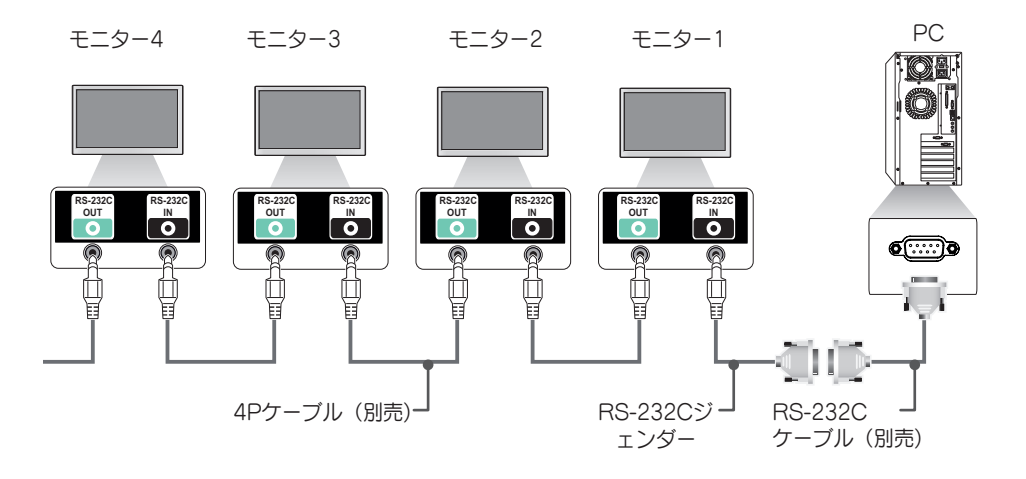

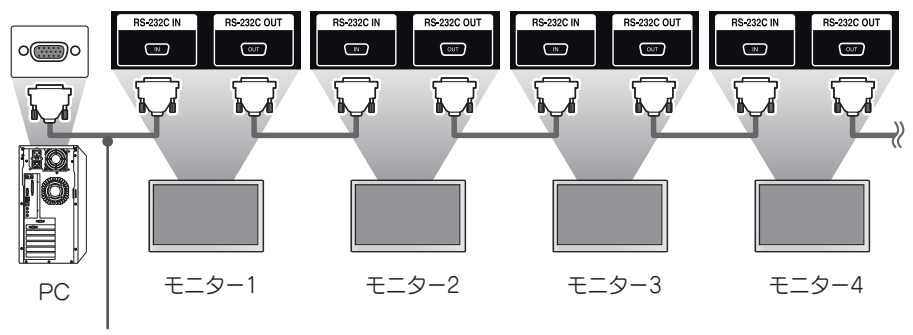

RS-232Cケーブル(別売)

## 通信パラメーター

ボーレート:9600 bps データ長:8ビット パリティビット:なし ストップビット:1ビット フロー制御:なし 通信コード:ASCII

## ヒント

- 3本の配線で接続している場合(非標準)、赤外 線通信機能のディジーチェーン接続は使用でき ません。
- 適切に接続するために必ず同梱のジェンダーの みをご使用ください。
- ディジーチェーン接続された複数のサイネージ 製品を同時にコントロールする場合、マスター デバイスを連続的にオン/オフしようとすると、 一部の製品がオンにならないことがあります。 この場合は、[電源]ボタンでなく、MONITOR ONボタンを押すと、それらのモニターをオン にすることができます。

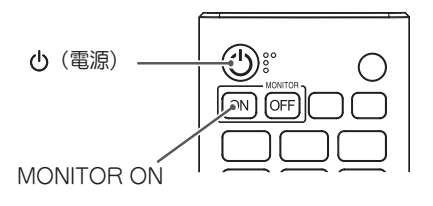

# コマンドリファレンスリスト

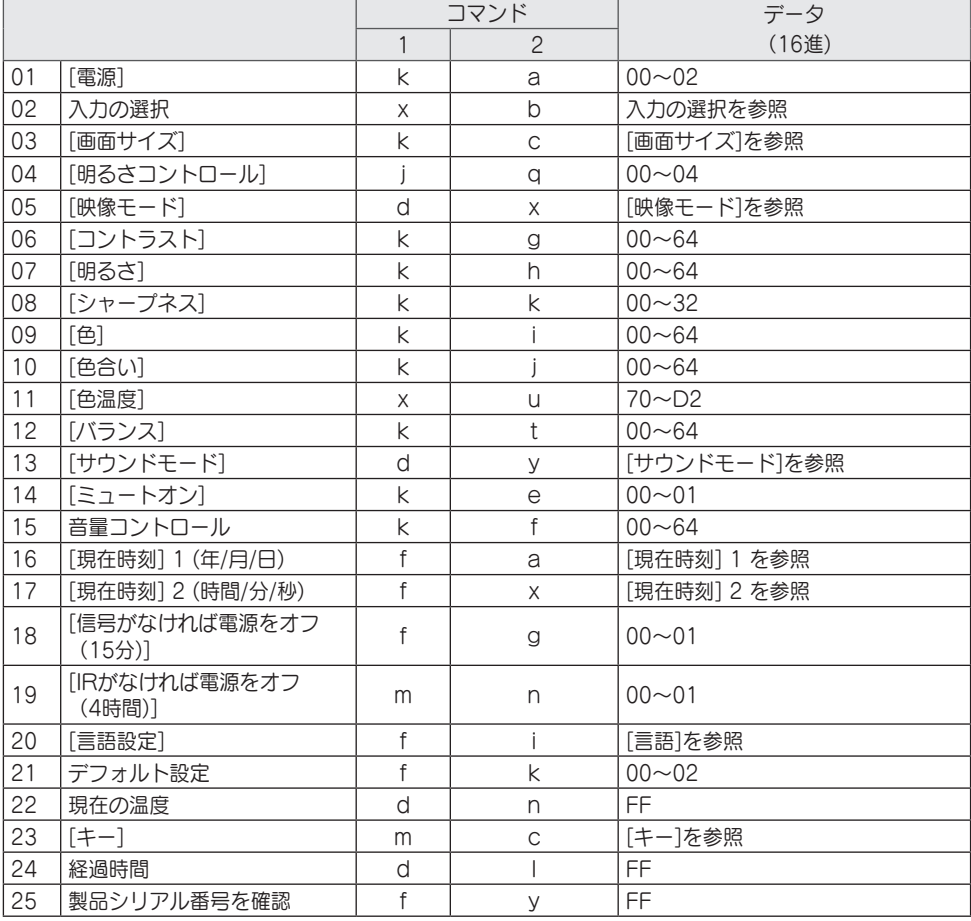

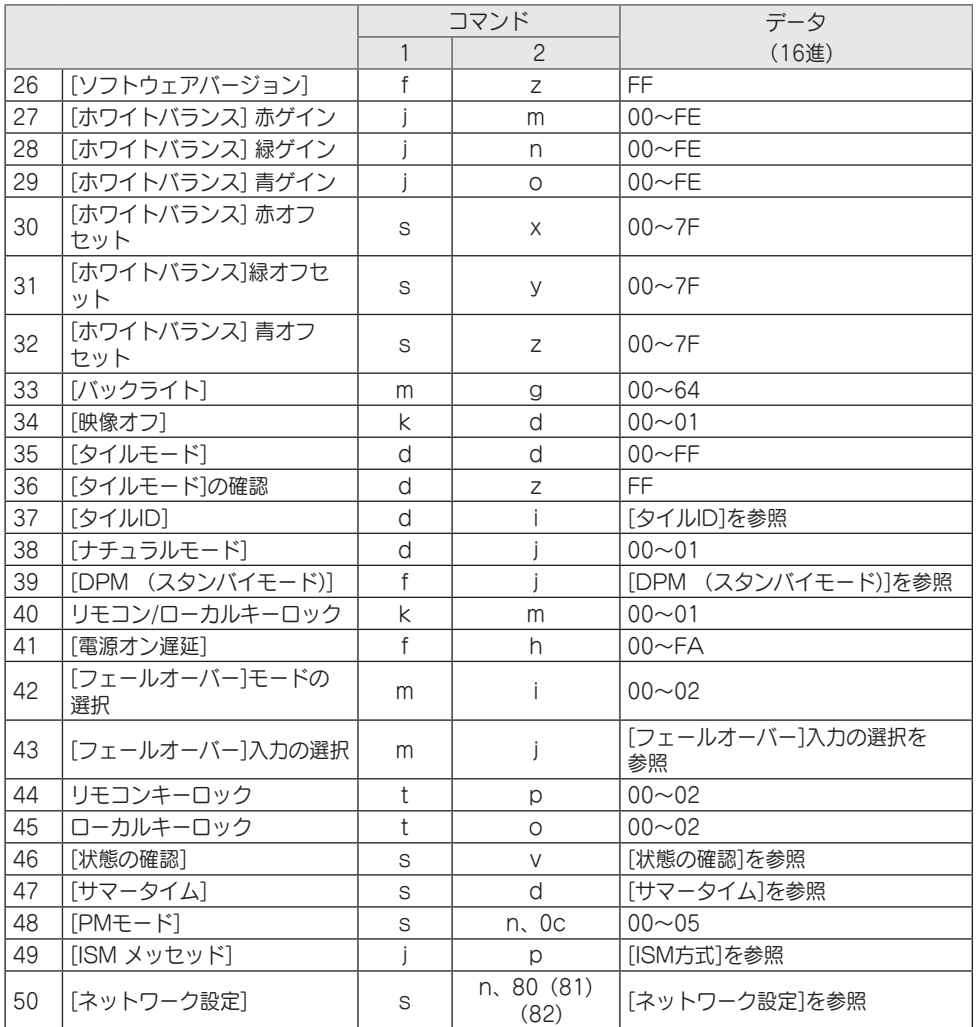

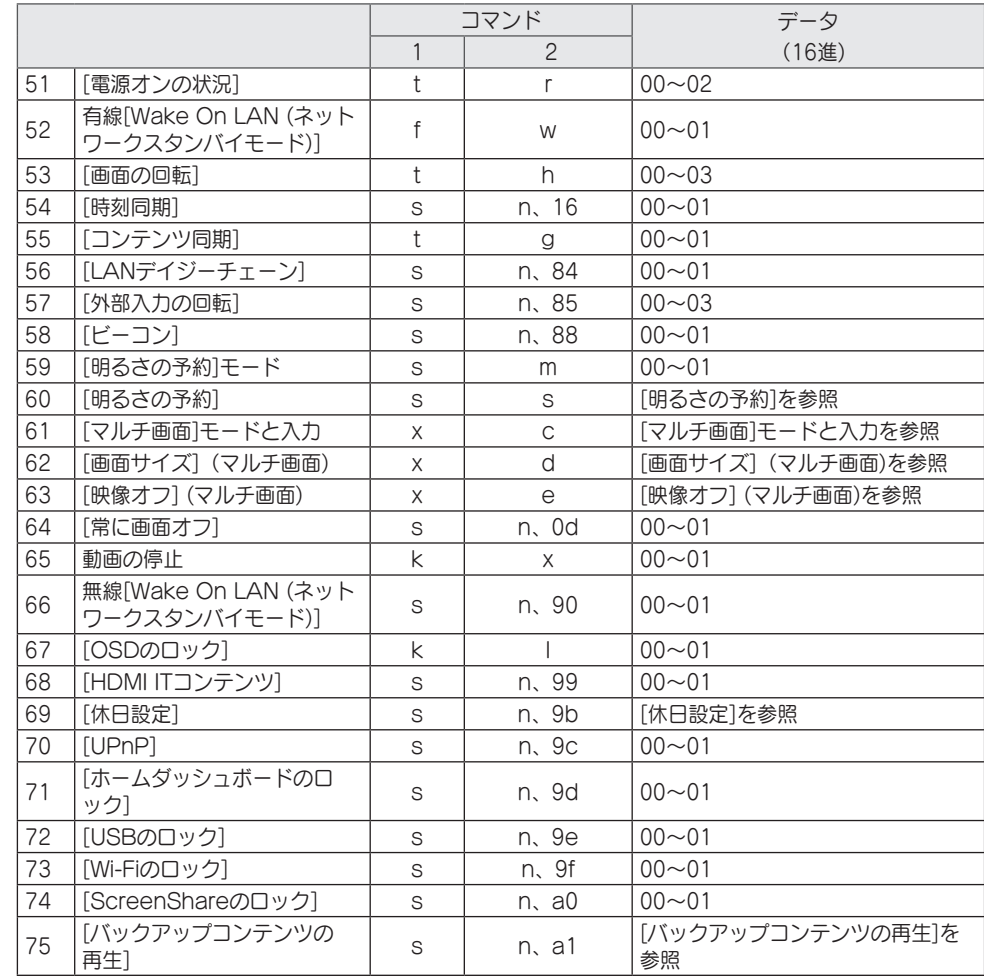

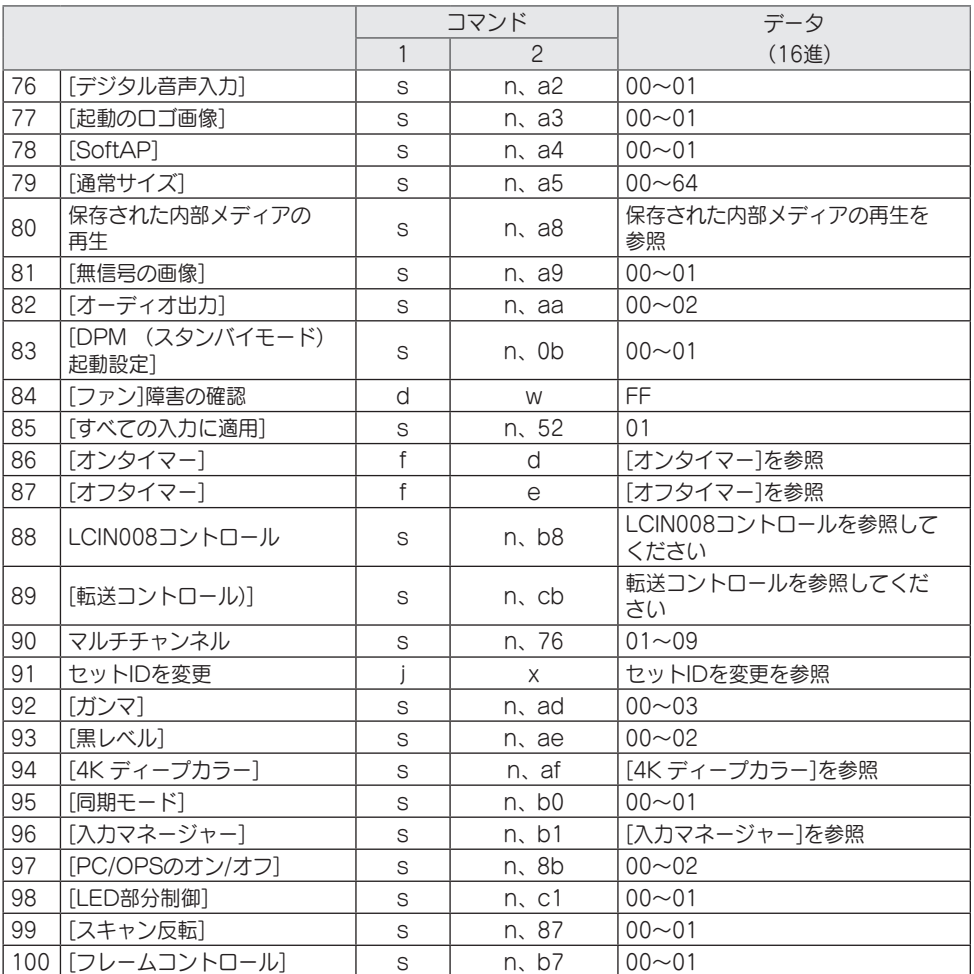

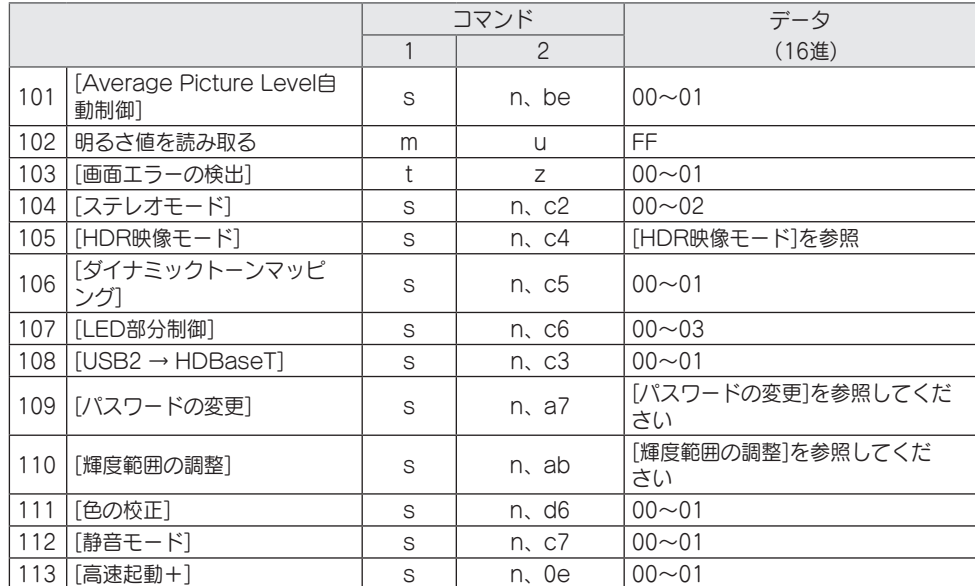

\* 注、外部入力が使用されていない場合、コマンドが動作しないことがあります。

\* モデルによっては、一部のコマンドがサポートされていない場合があります。

## 送受信プロトコル

#### 放送

#### (コマンド1) (コマンド2) () (セットID) ()(データ) (Cr)

- \* (コマンド1):このコマンドは、調整設定またはユーザー調整モードの確認に使用します。
- \* (コマンド2):このコマンドは、モニターをコントロールするために使用します。
- \* (セットID):コントロールするセットの選択に使用します。OSDメニューの[設定]で、各セットに 1~1000 (01H~FFH)の一意のセットIDを割り当てることができます。 セットIDに 「00H」を選択すると、すべての接続されたモニターを同時に制御できます。(モデルに よって最大値は異なります。)
- \* (データ):コマンドデータを送信します。コマンドによってはデータカウントが増える場合がありま す。
- \* (Cr):キャリッジリターン。このパラメーターは、アスキーコードの「0 x 0D」に対応しています。
- \* ( ):ホワイトスペース。このパラメーターは、アスキーコードの「0 x 20」に対応しています。

アクノリッジメント

(コマンド2)( )(セットID)( )(OK/NG)(データ)(x)

- \* 本製品は、正常なデータを受信した場合に、この形式に基づいてACK(アクノリッジメント)を送出しま す。この時点で、データがFFである場合は、現在の状態データを示します。データがデータ書き込みモ ードになっている場合は、PCコンピューターのデータを返します。
- \* コマンドがセットID「00」(=0x00)で送信された場合、データはすべてのモニターに反映され、モニタ ーはアクノリッジメント(ACK)を送信しません。
- \* RS-232Cを通してコントロールモードでデータの値として「FF」を送信する場合、関連する機能(一部 の機能には適用できない)に対して現時点で設定されている値を確認できます。
- \* モデルによっては、一部のコマンドがサポートされていない場合があります。
- 
- 01.[電源](コマンド:k a) モニターの電源のオン/オフをコントロールします。 放送 (k)(a)( )(セットID)( )(データ)(Cr) データ 00:[オフ] 01:[オン] 02:再起動 アクノリッジメント (a)( )(セットID)( )(OK/NG)(データ)(x) \* アクノリッジメント信号は、モニターの電源が完全に オンになったときにのみ適切に返されます。 \* 放送およびアクノリッジメント信号の間に遅延が発生 することがあります。 \* この機能は、一部のモデルでは利用できない場合があ ります。 02.入力の選択(コマンド: x b) 入力信号を選択します。 放送 (x)(b)( )(セットID)( )(データ)(Cr) データ 20:AV 40:コンポーネント 60:RGB 70:DVI-D(PC) 80:DVI-D(DTV) 90:HDMI1(DTV) A0:HDMI1(PC) 91:HDMI2(DTV) A1:HDMI2(PC) 92:OPS/HDMI3/DVI-D(DTV) A2:OPS/HDMI3/DVI-D(PC) 95:OPS/DVI-D(DTV) A5:OPS/DVI-D(PC) 96:HDMI3/DVI-D(DTV) A6:HDMI3/DVI-D(PC) 97:HDMI3/HDMI2/DVI-D(DTV) A7:HDMI3/HDMI2/DVI-D(PC) 98:OPS(DTV) A8:OPS(PC) 99:HDMI2/OPS(DTV) A9:HDMI2/OPS(PC) C0: DISPLAYPORT(DTV) D0: DISPLAYPORT(PC) C1:ディスプレイポート/USB-C(DTV) D1:ディスプレイポート/USB-C(PC) C2:HDMI3(DTV) D<sub>2</sub>: HDMI3(PC) C3:HDBaseT(DTV) D3:HDBaseT(PC) E0:SuperSign webOS Player E1:その他 E2:マルチ画面 E3:URL経由で再生
- アクノリッジメント

(b)( )(セットID)()(OK/NG)(データ)(x)

- \* 一部の入力信号は、一部のモデルでは利用できない場 合があります。
- \* SuperSign Wから配信されたわけではない場 合、WebOS PlayerはNGを返します。
- \* IDBモードから「読み取り」と表示された場合、PCラ ベルタイプとして応答します。
- 03.[画面サイズ] (コマンド: k c)
- お使いのモニターの画面サイズを調整します。
	- 放送 (k)(c)( )(セットID)( )(データ)(Cr) データ 02:[フルスクリーン] 06:[オリジナル]
	- アクノリッジメント
	- (c)( )(セットID)( )(OK/NG)(データ)(x)
- \* 画面サイズは、モデルの入力設定によって異なる場合 があります。
- 04.[明るさ] (コマンド: j q)
- お使いのモニターの明るさを設定します。
	- 放送

(j)(q)( )(セットID)( )(データ)(Cr)

- データ 00:[オフ]
	- 01:[最小]
	- 02:[中]
	- 03:[最大]
	- 04:[自動]
- アクノリッジメント
- (q)( )(セットID)( )(OK/NG)(データ)(x)
- \* この機能は、一部のモデルでは利用できない場合があ ります。

92

- 05.[映像モード] (コマンド: d x) 映像モードを選択します。 放送 (d)(x)( )(セットID)( )(データ)(Cr) データ 00:[モール/QSR] 01:[一般] 02:[官公庁/企業] 03:[交通] 04:[教育] 05:[エキスパート1] 08:[APS] 11:[補正] 12:[病院] アクノリッジメント (x)( )(セットID)()(OK/NG)(データ)(x) \* 映像モードによっては、すべてのモデルで利用できな い場合があります。
- 06.[コントラスト] (コマンド:k g) 画面のコントラストを調整します。

放送 (k)(g)( )(セットID)( )(データ)(Cr) データ 00-64:コントラスト 0-100 アクノリッジメント (g)( )(セットID)( )(OK/NG)(データ)(x)

07.[明るさ] (コマンド: k h) 画面の明るさを調整します。

放送

(k)(h)( )(セットID)( )(データ)(Cr) データ 00-64:明るさ 0-100

アクノリッジメント

(h)( )(セットID)( )(OK/NG)(データ)(x)

08.[シャープネス] (コマンド: k k) 画面のシャープネスを設定します。 放送 (k)(k)( )(セットID)( )(データ)(Cr) データ 00-32:シャープネス 0-50 アクノリッジメント (k)( )(セットID)( )(OK/NG)(データ)(x)

09.[色] (コマンド: k i) 画面の色を調整します。 放送 (k)(i)( )(セットID)( )(データ)(Cr) データ 00-64:色 0-100 アクノリッジメント (i)( )(セットID)( )(OK/NG)(データ)(x)

10.[色合い] (コマンド: k j) 画面の色合いを調整します。 放送 (k)(j)( )(セットID)( )(データ)(Cr) データ 00-64:色合い 赤50~緑50 アクノリッジメント (j)( )(セットID)( )(OK/NG)(データ)(x) 11.[色温度] (コマンド: x u) 画面の色温度を調整します。 放送 (x)(u)( )(セットID)( )(データ)(Cr) データ 70-D2:3200K-13000K アクノリッジメント (u)( )(セットID)( )(OK/NG)(データ)(x) 12.[バランス] (コマンド: k t) サウンドバランスを調整します。 放送 (k)(t)( )(セットID)( )(データ)(Cr) データ 00-64: 左50~右50 アクノリッジメント (t)( )(セットID)( )(OK/NG)(データ)(x) \* この機能は、一部のモデルでは利用できない場合があ ります。

13.[サウンドモード] (コマンド: d y) サウンドモードを選択します。 放送 (d)(y)( )(セットID)( )(データ)(Cr) データ 01:[標準] 02:[音楽] 03:[シネマ] 04:[スポーツ] 05:[ゲーム] 07: [News (Clear Voice IV)] アクノリッジメント (y)( )(セットID)( )(OK/NG)(データ)(x) \* この機能は、一部のモデルでは利用できない場合があ ります。 14.[ミュートオン] (コマンド: k e) サウンドをミュート/ミュート解除します。 放送 (k)(e)( )(セットID)( )(データ)(Cr) データ 00:[ミュート](音量オフ) 01:ミュートオフ(音量オン) アクノリッジメント (e)( )(セットID)( )(OK/NG)(データ)(x) \* この機能は、一部のモデルでは利用できない場合があ ります。 15.音量コントロール(コマンド: k f) 再生音量を調整します。 放送 (k)(f)( )(セットID)( )(データ)(Cr) データ 00-64:音量 0-100 アクノリッジメント (f)( )(セットID)( )(OK/NG)(データ)(x) \* この機能は、一部のモデルでは利用できない場合があ ります。

16.[現在時刻] 1(年/月/日)(コマンド: f a) 時刻1(年/月/日)の値と自動時刻を設定します。 放送 1.(f)(a)( )(セットID)( )(データ1)( )(データ2)( ) (データ3)(Cr) 2.(f)(a)( )(セットID)( )(0)(0)( )(データ1)(Cr) 1.時刻(年/月/日)を設定する場合 データ1 00-:2010 - データ2 01-0C:1月~12月 データ3 01-1F:1~31 \* データ 1の最小値と最大値は、製品の発売年によって 異なります。 \* 「fa [セットID] ff」を入力すると、時刻1(年/月/日)の 設定が表示されます。 2.自動時刻を設定する場合 データ1 00:[自動] 01:[手動] \* 自動時刻の設定値を表示するには、「fa [セットID] 00 ff」を入力します。 アクノリッジメント 1.(a)( )(セットID)( )(OK/NG)(データ1) (データ2)(データ3)(x) 2.(a)( )(セットID)( )(OK/NG)(0)(0)(データ1)  $(x)$ 17.[現在時刻] 2(時間/分/秒)(コマンド: f x) 時刻2の値(時間/分/秒)を設定します。 放送 (f)(x)( )(セットID)( )(データ1)( )(データ2)() (データ3)(Cr) データ1 00-17:00~23時間 データ2 00-3B:00~59分 データ3 00-3B:00~59秒 \* 「fx [セットID] ff」を入力すると、時刻2(時/分/秒)の 設定が表示されます。 \* この機能は、時刻1(年/月/日)が設定された場合のみ使 用できます。 アクノリッジメント (x)( )(セットID)( )(OK/NG)(データ1)(データ2) (データ3)(x)

18.[信号がなければ電源をオフ(15分)] (コマンド: f g) 15分間信号がない場合にモニターが自動スタンバイモー ドに移行します。 放送 (f)(g)( )(セットID)( )(データ)(Cr) データ 00:[オフ] 01:[オン] アクノリッジメント (g)()(セットID)()(OK/NG)(データ)(x) 19.[IRがなければ電源オフ] (4時間) (コマンド: m n) IR信号が4時間なければ、[自動電源オフ]が有効になり ます. 放送 (m)(n)( )(セットID)( )(データ)(Cr) データ 00:[オフ] 01:[オン] アクノリッジメント (n)( )(セットID)( )(OK/NG)(データ)(x) 20.[言語設定] (コマンド:f i) OSD言語を設定します。 放送 (f)(i)( )(セットID)( )(データ)(Cr) データ 00:チェコ語 01:デンマーク語 02:ドイツ語 03:英語 04:スペイン語(欧州) 05:ギリシャ語 06:フランス語 07:イタリア語 08:オランダ語 09:ノルウェー語 0A:ポルトガル語 0B:ポルトガル語(ブラジル) 0C: ロシア語 0D:フィンランド語 0E:スウェーデン語 0F:韓国語 10:中国語(普通話) 11:日本語 12:中国語(広東語) 13:アラビア語 14:トルコ語 15:ポーランド語 アクノリッジメント (i)( )(セットID)( )(OK/NG)(データ)(x) \* 言語によっては、すべてのモデルで利用できない場合

があります。

- 21.[デフォルト]の設定 (コマンド: f k) [リセット]を実行します。 (画面の初期化は、RGB入力モードでのみ実行可能です) 放送 (f)(k)( )(セットID)( )(データ)(Cr) データ 00:[画像をリセット] 02:[初期設定にリセット] アクノリッジメント (k)( )(セットID)( )(OK/NG)(データ)(x)
	- \* この機能は、一部のモデルでは利用できない場合があ ります。

24.経過時間 (コマンド:d l)

お使いのモニターの電源を入れてからの経過時間を表示 します。

放送

(d)(l)( )(セットID)( )(データ)(Cr) データ FF:状態の読み取り

アクノリッジメント

(l)( )(セットID)( )(OK/NG)(データ)(x)

- \* 受信したデータは16進数で表示されます。
- 25.製品シリアル番号の確認(コマンド:f y) 製品のシリアル番号を確認します。

放送

(f)(y)( )(セットID)( )(データ)(Cr) データ FF:製品シリアル番号を確認

アクノリッジメント (y)( )(セットID)( )(OK/NG)(データ)(x)

\* データはASCII形式です。

23.[キー] (コマンド: m c) IRリモートキーコードを送信します。

\* 温度は16進数で表示されます。

22.現在の温度 (コマンド:d n) 製品の現在の温度を確認します。

> (d)(n)( )(セットID)( )(データ)(Cr) データ FF:状態の確認 アクノリッジメント

(n)( )(セットID)( )(OK/NG)(データ)(x)

放送

放送 (m)(c)( )(セットID)( )(データ)(Cr) データ IR KEY CODE

アクノリッジメント (c)( )(セットID)( )(OK/NG)(データ)(x)

- \* キーコードについては、「IRコード」を参照してく ださい。
- \* モデルによっては一部のキーコードがサポートされま せん。

26.[ソフトウェアバージョン] (コマンド: f z) 製品のソフトウェアバージョンを確認します。

放送 (f)(z)( )(セットID)( )(データ)(Cr) データ FF:ソフトウェアバージョンの確認 アクノリッジメント

(z)( )(セットID)( )(OK/NG)(データ)(x)

97

27.[ホワイトバランス] 赤ゲイン (コマンド: j m) ホワイトバランスの赤ゲイン値を調整します。 放送 (j)(m)( )(セットID)( )(データ)(Cr) データ 00-FE:赤ゲイン 0~254 FF:赤ゲイン値を確認 アクノリッジメント

- (m)( )(セットID)( )(OK/NG)(データ)(x)
- 30.[ホワイトバランス] 赤オフセット (コマンド: s x) ホワイトバランスの赤オフセット値を調整します。 放送

(s)(x)( )(セットID)( )(データ)(Cr)

データ 00-7F:赤オフセット 0~127 FF:赤オフセット値を確認

アクノリッジメント (x)( )(セットID)()(OK/NG)(データ)(x)

28.[ホワイトバランス] 緑ゲイン (コマンド: j n) ホワイトバランスの緑ゲイン値を調整します。

放送

- (j)(n)( )(セットID)( )(データ)(Cr) データ 00-FE:緑ゲイン 0~254 FF:緑ゲイン値を確認
- アクノリッジメント (n)( )(セットID)( )(OK/NG)(データ)(x)
- 31.[ホワイトバランス] 緑オフセット (コマンド: s y) ホワイトバランスの緑オフセット値を調整します。 放送 (s)(y)( )(セットID)( )(データ)(Cr) データ 00-7F:緑オフセット 0~127 FF:緑オフセット値を確認 アクノリッジメント
	- (y)( )(セットID)( )(OK/NG)(データ)(x)

- 29.[ホワイトバランス] 青ゲイン (コマンド: j o)
- ホワイトバランスの青ゲイン値を調整します。

放送

(j)(o)( )(セットID)( )(データ)(Cr) データ 00-FE:青ゲイン 0~254 FF:青ゲイン値を確認

アクノリッジメント (o)( )(セットID)( )(OK/NG)(データ)(x)

- 32.[ホワイトバランス]青オフセット (コマンド: s z) ホワイトバランスの青オフセット値を調整します。 放送
	- (s)(z)( )(セットID)( )(データ)(Cr) データ 00-7F:青オフセット 0~127 FF:青オフセット値を確認

アクノリッジメント (z)( )(セットID)( )(OK/NG)(データ)(x)

バックライトの明るさを調整します。 放送 (m)(g)( )(セットID)( )(データ)(Cr) データ 00-64:バックライト 0~100 アクノリッジメント (g)( )(セットID)( )(OK/NG)(データ)(x)

33.[バックライト] (コマンド: m g)

34.[映像オフ] (コマンド: k d) 画面をオフ/オンにします。

放送

(k)(d)( )(セットID)( )(データ)(Cr) データ 00:画面オン 01:画面オフ

アクノリッジメント

- (d)( )(セットID)( )(OK/NG)(データ)(x)
- \* この機能は、一部のモデルでは利用できない場合があ ります。
- 35.[タイルモード] (コマンド: d d)
- タイルモードとタイルの行と列の値を設定します。 放送

(d)(d)( )(セットID)( )(データ)(Cr)

- データ 00-FF:第1バイト タイルの列 第2バイト - タイルの行
- \* 00、01、10、11はタイルモードがオフであることを 意味しています。
- \* モデルによって最大値は異なります。

アクノリッジメント

- (d)( )(セットID)( )(OK/NG)(データ)(x)
- \* この機能は、一部のモデルでは利用できない場合があ ります。
- \* ビデオウォールモデルの値を変更した場合は、正常に 機能するように再起動してください。
- 36.[タイルモード]の確認(コマンド: d z) タイルモードを確認します。 放送 (d)(z)( )(セットID)( )(データ)(Cr) データ FF:タイルモードの確認 アクノリッジメント (z)( )(セットID)( )(OK/NG)(データ1)(データ2) (データ3)(x) データ1 00:タイルモードオフ 01:タイルモードオン
	- データ2 00-0F:タイルの列 データ3 00-0F:タイルの行
- \* この機能は、一部のモデルでは利用できない場合があ ります。

37.[タイルID] (コマンド: d i) 製品のタイルID値を設定します。

- 放送 (d)(i)( )(セットID)( )(データ)(Cr) データ 01-E1:タイルID 1~225 FF:タイルIDの確認
- \* データ値は行 x 列の値を超えることはできません。

アクノリッジメント (i)( )(セットID)( )(OK/NG)(データ)(x)

- \* データパラメーターの行x列の値を超える値(0xFFを除 く)を入力すると、ACKはNGになります。
- \* この機能は、一部のモデルでは利用できない場合があ ります。
- \* ビデオウォールモデルの値を変更した場合は、正常に 機能するように再起動してください。

38.[ナチュラルモード](タイルモードで)

(コマンド: d j)

画像を自然に表示するために、モニター間の隙間に通常 は表示される画像の部分が省略されます。

- 放送
- (d)(j)( )(セットID)( )(データ)(Cr) データ 00:[オフ]
	- 01:[オン]

アクノリッジメント

- (j)( )(セットID)( )(OK/NG)(データ)(x)
- \* この機能は、一部のモデルでは利用できない場合があ ります。

39.[DPM(スタンバイモード)](コマンド: f j) DPM(ディスプレイ電源管理)機能を設定します。

放送

- (f)(j)( )(セットID)( )(データ)(Cr)
- データ 00:[オフ]
	- 02:10秒
		- 04:1分
		- 05:3分 06:5分
		- 07:10分
		-
- アクノリッジメント
- (j)( )(セットID)( )(OK/NG)(データ)(x)
- \* この機能は、一部のモデルでは利用できない場合があ ります。

42.[フェイルオーバー]モード(コマンド: m i) フェールオーバーモードを選択します。

#### 放送

- (m)(i)( )(セットID)( )(データ)(Cr) データ 00:[オフ] 01:[自動]
	- 02:[ユーザー設定]
- アクノリッジメント
- (i)( )(セットID)( )(OK/NG)(データ)(x)
- 43.[フェイルオーバー]入力選択 (コマンド: m j) フェールオーバーの入力ソースを選択します。(この機能 は、フェールオーバーがカスタムに設定されている場合 にのみ使用できます)

#### 放送

(m)(j)( )(セットID)( )(データ1)( )(データ2)( ) (データ3)( )(データ4) …( )(データN)(Cr)

- データ1~N(入力優先順位1~N)
	- 60:RGB
		- 70:DVI-D
			- 90:HDMI1
			- 91:HDMI2
			-
			- 92:OPS/HDMI3/DVI-D 95:OPS/DVI-D
			- 96:HDMI3/DVI-D
			- 97:HDMI3/HDMI2/DVI-D
			- 98:OPS
			-
			- 99:HDMI2/OPS
			- C0:ディスプレイポート
			- C1:ディスプレイポート/USB-C
		- C2:HDMI3
		- C3:HDBaseT
- アクノリッジメント

(j)( )(セットID)( )(OK/NG)(データ1)(データ2) (データ3)(データ4)…(データN)(x)

- \* 一部の入力信号は、一部のモデルでは利用できない場 合があります。
- \* モデルによってデータ番号(N)は異なります。(データ 番号はサポートされている入力信号数によって異なり ます。)
- \* この機能は最終入力として動作し、DTV形式のデータ をサポートします。
- 40.リモートコントロール/ローカルキー操作のロ ック(コマンド:k m) リモコン/ローカルキー(前面)ロックを調整します。
	- 放送
		- (k)(m)( )(セットID)( )(データ)(Cr)
		- データ 00:[オフ](ロックオフ)
			- 01:[オン](ロックオン)
- \* モニターがオフの場合は、オン(01)モードでも電源キ ーが機能します。

アクノリッジメント

- (m)( )(セットID)( )(OK/NG)(データ)(x)
- \* この機能は、一部のモデルでは利用できない場合があ ります。

41.[電源オン遅延] (コマンド: f h) 電源をオンにしたときの遅延時間を設定します。 (単位:秒)

(f)(h)( )(セットID)( )(データ)(Cr) データ 00-FA:最小0~最大250(秒) アクノリッジメント

- (h)( )(セットID)( )(OK/NG)(データ)(x)
- \* モデルによって最大値は異なります。

### 放送

- -

44.リモコンキーロック(コマンド:t p) 製品のリモコンキーの設定を構成します。 放送 (t)(p)( )(セットID)( )(データ)(Cr) データ 00:すべてのキーのロック解除 01:電源キーを除くすべてのキーをロッ ク 02:すべてのキーをロック アクノリッジメント (p)( )(セットID)( )(OK/NG)(データ)(x) \* モニターの電源がオフになっていて、すべてのキーを ロック(02)モードになっていても、電源キーは機能 します。

45.[ローカルキー操作のロック](コマンド: t o) 製品のローカルキーの操作を設定します。

放送

- (t)(o)( )(セットID)( )(データ)(Cr)
- データ 00:すべてのキーのロック解除
	- 01:電源キーを除くすべてのキーをロッ ク 02:すべてのキーをロック

アクノリッジメント

- (o)( )(セットID)( )(OK/NG)(データ)(x)
- \* モニターの電源がオフになっていて、すべてのキーを ロック(02)モードになっていても、電源キーは機能 します。
- \* この機能は、一部のモデルでは利用できない場合があ ります。

46.状態の確認 (コマンド:s v)

製品の現在の信号状態を確認します。

放送

- (s)(v)( )(セットID)( )(データ)( )(FF)(Cr)
- データ 02:信号の有無を確認
	- 03:現在、モニターはPMモードです
		- 07:上部、下部、メインの温度センサー が正しく動作しているかどうかを確 認します。
		- 09:ファン速度
		- 10:RGB検出OK/NG(画面の障害検出)
		- 16:湿度値を確認します
		- 17:照明の強度値を確認します
		- 18:製品の傾斜の状態値を確認します
- アクノリッジメント
- (v)( )(セットID)( )(OK/NG)(データ)(データ1)  $(x)$
- データ 02 (信号が検出されたとき)
- データ1 00:信号なし
	- 01:信号あり
- データ 03 (モニターがPMモードであるとき)
- データ1 00:画面オン
	- 01:画面オフ
	- 02:常に画面オフが有効 03:画面サイズの維持が有効
	- 04:画面オフ/バックライトが有効
- データ 07(上部、下部、メインの温度センサーが 正常に動作しているかの確認中)
- データ1 00:すべての温度センサーが誤動作
	- 01:上部正常、下部誤動作、メイン誤動 作
		- 02:上部誤動作、下部正常、メイン誤動 作
		- 03:上部正常、下部正常、メイン誤動作
		- 04:上部誤動作、下部誤動作、メイン正
		- 常
		- 05:上部正常、下部誤動作、メイン正常 06:上部誤動作、下部正常、メイン正常
		- 07:すべての温度センサーが正常
- データ 10(画面エラーの検出を実行時)
- データ1 00:画面エラーの検出はNGになる 07:画面エラーの検出はOKになる
- \* 画面エラーの検出がオフに設定されているとき、また は、サポートされない場合、実行結果は「NG」にな ります。
	- データ 16(湿度値を確認する場合) データ1 0~100: 現在の湿度の%RH値を読み取 ります(16進数値として示されます)。
	- データ 17(照明の強度値を確認する場合)

データ1 1~1000:現在の照明の強度のルクス値 を読み取ります(16進数値として示されます)。

データ 18(製品の傾斜の状態値を確認する場合)

データ1 00:0度

- 01:90度
- 02:180度
- 03:270度
- 04:前向きに倒れている
- 05:後ろ向きに倒れている
- データ 09(ファン速度の確認時)
- 確認
- (v)( )(セットID)( )(OK/NG)(データ) (データ1\_1)(データ1\_2)…(データN\_1)
- (データN\_2)(x)
- データ1\_1:00~ff:1番目のファン速度の最上位1 バイト
- データ1 2:00~ff:1番目のファン速度の最下位 1バイト …
- データN 1:00~ff:n番目のファン速度の最上位 1バイト
- データN 2:00~ff:n番目のファン速度の最下位 1バイト

ファン速度:16進数0~2008、 10進数0~8200

- \* モデルによってデータ番号(N)は異なります。
- \* この機能は、一部のモデルでは利用できない場合があ ります。
- 47.[サマータイム] (コマンド: s d) サマータイムを設定します。

放送

- (s)(d)( )(セットID)( )(データ1)( )(データ2)( ) (データ3)( )(データ4)( )(データ5)( )(Cr)
- データ1 00:オフ(データ2~5:FF)
	- 01:開始時刻
		- 02:終了時刻
- データ2 01~0C:1月~12月
- データ3 01~06:第1週~第6週
- \* [データ3]の最大値は日付によって異なることがあり ます。
	- データ4 00~06:日曜日~土曜日) データ5 00~17:00~23時間
- \* 開始時刻と終了時刻を読み取るには、パラメーター [データ2]~[データ5]のFFを入力してください。 (例1:sd 01 01 ff ff ff ff - 開始時刻を確認しま す。 例2:sd 01 02 ff ff ff ff - 終了時刻を確認しま す。)
- \* この機能は、時刻1(年/月/日)と時刻2(時/分/秒)が設定 されている場合にのみ動作します。

アクノリッジメント (d)( )(セットID)( )(OK/NG)(データ1)(データ2) (データ3)(データ4)(データ5)(x)

\* この機能は、一部のモデルでは利用できない場合があ ります。

48.[PMモード] (コマンド: s n、0c) PMモードを設定します。 放送 (s)(n)( )(セットID)( )(0c)( )(データ)(Cr) データ 00:[電源オフ](基本) 01:[画面サイズの維持] 02:[画面オフ] 03:[常に画面オフ] 04:[画面オフ/バックライトオン] 05:[ネットワーク準備完了] アクノリッジメント (n)( )(セットID)( )(OK/NG)(0c)(データ)(x)

\* この機能は、一部のモデルでは利用できない場合があ ります。

- 49.[ISM方法] (コマンド: j p)
- ISM方法を選択してください。
	- 放送
	- (j)(p)( )(セットID)( )(データ)(Cr)
	- データ 02:[周回機]
		- 04:[ホワイトウォッシュ]
			- 08:[オフ]
			- 90:[ユーザー画像] 91:[ユーザー動画]
	- アクノリッジメント
	- (p)( )(セットID)( )(OK/NG)(データ)(x)
- \* この機能は、一部のモデルでは利用できない場合があ ります。
- \* 「02:[周回機]」は、「91:[ユーザー動画]」がオン である間はサポートされません。

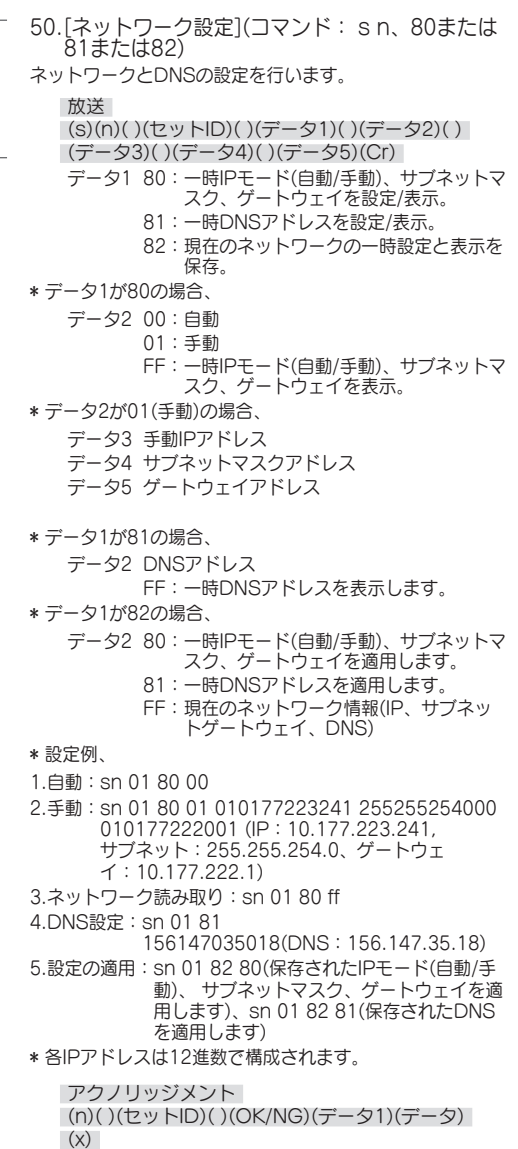

- \* この機能は有線ネットワークでのみ使用できます。
- \* この機能は、一部のモデルでは利用できない場合があり ます.

51.[電源オン状態] (コマンド: t r)

モニターの電源のオン状態を設定します。

放送

(t)(r)( )(セットID)( )(データ)(Cr)

**データ 00: [LST(前回の状況)]** 01:[STD(スタンバイ)]

- 02: [PWR(電源オン)]
- アクノリッジメント
- (r)( )(セットID)( )(OK/NG)(データ)(x)
- 52.有線[Wake On LAN (ネットワークスタンバ イモード)] (コマンド: f w)

[有線Wake On LAN]オプションを選択します。

放送

(f)(w)( )(セットID)( )(データ)(Cr) データ 00:[オフ]

- 01:[オン]
- アクノリッジメント (w)( )(セットID)( )(OK/NG)(データ)(x)
- 53.[OSD回転] (コマンド: t h) 画面回転機能を設定します。

### 放送

(t)(h)( )(セットID)( )(データ)(Cr)

- データ 00:[オフ]
	- 01:90度
		- 02:270度 03:180度

アクノリッジメント

- (h)( )(セットID)( )(OK/NG)(データ)(x)
- \* この機能は、一部のモデルでは利用できない場合があ ります。

- 54.[時刻同期] (コマンド: s n、16) [時刻同期]を設定します。
	- 放送
	- (s)(n)( )(セットID)( )(1)(6)( )(データ)(Cr) データ 00:[オフ] 01:[オン]
- \* この機能は、モニターがマスターモードの場合のみ作 動します。
- \* この機能は、現在時刻が設定されていないと動作しま せん。
	- アクノリッジメント
	- (n)( )(セットID)( )(OK/NG)(1)(6)(データ)(x)
- \* この機能は、一部のモデルでは利用できない場合があ ります。

57.[外部入力の回転] (コマンド: s n、85) 外部入力回転機能を設定します。

#### 放送

- (s)(n)( )(セットID)( )(8)(5)( )(データ)(Cr)
- データ 00:[オフ]
	- 01:90度
	- 02:270度 03:180度
	-
- アクノリッジメント
- (n)( )(セットID)( )(OK/NG)(8)(5)(データ)(x)
- \* この機能は、一部のモデルでは利用できない場合があ ります。
- 58.[ビーコン] (コマンド: s n、88)
- [ビーコン]をオン/オフにします。
	- 放送

(s)(n)( )(セットID)( )(8)(8)( )(データ)(Cr) データ 00:[オフ] 01:[オン]

- 
- (n)( )(セットID)( )(OK/NG)(8)(8)(データ)(x)
- \* この機能は、一部のモデルでは利用できない場合があ ります。
- 59.[明るさの予約]モード (コマンド: s m) [明るさ予約モード]を選択します。
	- 放送 (s)(m)( )(セットID)( )(データ)(Cr) データ 00:[オフ]
	- 01:[オン] アクノリッジメント
	- (m)( )(セットID)( )(OK/NG)(データ)(x)
- \* この機能は、現在時刻が設定されていないと動作しま せん。
- \* この機能は、一部のモデルでは利用できない場合があ ります。
- 55.[コンテンツ同期] (コマンド: t g) [コンテンツ同期]を設定します。
	- 放送

(t)(g)( )(セットID)( )(データ)(Cr) データ 00:[オフ] 01:[オン]

アクノリッジメント

- (g)()(セットID)()(OK/NG)(データ)(x)
- ります。
- 56.[LANデイジーチェーン] (コマンド: s n、84)
- [LANディジーチェーン]をオン/オフにします。
	- 放送
	- (s)(n)( )(セットID)( )(8)(4)( )(データ)(Cr) データ 00:[オフ] 01:[オン]

アクノリッジメント

- (n)( )(セットID)( )(OK/NG)(8)(4)(データ)(x)
- \* この機能は、一部のモデルでは利用できない場合があ ります。

- 
- アクノリッジメント
- 

- 
- \* この機能は、一部のモデルでは利用できない場合があ
	-

60.[明るさの予約](コマンド: s s) [明るさ予約]を設定します。 放送 (s)(s)( )(セットID)( )(データ1)( )(データ2)() (データ3)(Cr) データ1 1. f1~f6(データ読み取り) F1:1番目の明るさの予約のデータを読み取りま す。 F2:2番目の明るさの予約のデータを読み取りま す。 F3:3番目の明るさの予約のデータを読み取りま す。 F4:4番目の明るさの予約のデータを読み取りま す。 F5:5番目の明るさの予約のデータを読み取りま す。 F6:6番目の明るさの予約のデータを読み取りま す。 2.FF:すべての保存されたリストを読み取ります 3. e1~e6(インデックス1個を削除)、e0(すべての インデックスを削除) E0:すべての明るさの予約を読み取ります。 E1:1番目の明るさの予約を削除します。 E2:2番目の明るさの予約を削除します。 E3:3番目の明るさの予約を削除します。 E4:4番目の明るさの予約を削除します。 E5:5番目の明るさの予約を削除します。 E6:6番目の明るさの予約を削除します。 4.00~17:00~23時間 データ 2 00-3B:00~59分 データ3 00~64:バックライト0~100 \* 設定した明るさの予約を読み取るか、削除する場合 は、(データ2)(データ3)をFFに設定してください。 \* FFを通して、すべの構成された明るさの予約を読み 取る場合は、(データ2)(データ3)に値を入力しないで ください。 \* FFを通して設定した明るさ予約リストのすべての項 目を取得するとき、保存されたリストがない場合で も、OKがアクノリッジ(ACK)されます。 ex1:ss 01 f1 ff ff – 明るさの予約の1番目の索引デー タを読み取ります。 ex2:ss 01 ff - 明るさの予約のすべての索引データを 読み取ります。 ex3:ss 01 e1 ff ff – 明るさの予約の1番目の索引デー タを削除します。 ex4:ss 01 07 1E 46 - 時刻が07:30で、バックライ

トが70であるスケジュールを追加します。 確認

(s)( )(セットID)( )(OK/NG)(データ1)(データ2) (データ3)(x)

\* この機能は、一部のモデルでは利用できない場合があ ります。

61.[マルチ画面]モードと入力 (コマンド: x c) [マルチ画面]モードおよび入力を保存してコントロール します。

#### 放送

(x)(c)( )(セットID)( )(データ1)( )(データ2)( ) (データ3)( )(データ4)( )(データ5)( )(Cr) データ1(マルチ画面モードを設定)  $10:PP$ 22:PBP2 23:PBP3 24:PBP4 25:PBP3(1:2:1) データ2(マルチ画面のメイン入力を設定) データ3(マルチ画面のサブ1入力を設定) データ4(マルチ画面のサブ2入力を設定) データ5(マルチ画面のサブ3入力を設定) 80:DVI-D 90:HDMI1 91:HDMI2 92:OPS/HDMI3/DVI-D 95:OPS/DVI-D 96:HDMI3/DVI-D 97:HDMI3/HDMI2/DVI-D 98:OPS 99:HDMI2/OPS C0:ディスプレイポート C1:ディスプレイポート/USB-C C2:HDMI3 C3:HDBaseT アクノリッジメント (c)( )(セットID)( )(OK/NG)(データ1)(データ2) (データ3)(データ4)(データ5)(x)

- \* この機能は、一部のモデルでは利用できない場合があ ります。
- \* そのモデルがサポートしている入力モードのみが動作 します。
- \* この機能は最終入力として動作し、DTV形式のデータ をサポートします。
- \* 読み取り操作を実行すると、外部入力でない場合は00 が返されます。

62.[画面サイズ] (マルチ画面) (コマンド: x d) マルチ画面の画面サイズをコントロールします。

#### 放送

- (x)(d)( )(セットID)( )(データ1)( )(データ2)(Cr)
- データ1 01:メイン入力をコントロール 02:サブ1入力をコントロール 03:サブ2入力をコントロール 04:サブ3入力をコントロール
- データ2 00:フルスクリーン 01:オリジナル
- アクノリッジメント

(d)( )(セットID)( )(OK/NG)(データ1)(データ2)  $(x)$ 

\* この機能は、一部のモデルでは利用できない場合があ ります。

65.動画の停止(コマンド: k x) 動画停止機能をコントロールします。

#### 放送

- (k)(x)( )(セットID)( )(データ)(Cr) データ 00:動画停止機能がオンです。 01:動画停止機能がオフです。
- \* この機能は、単一入力モードでのみ動作します。

#### アクノリッジメント

(x)( )(セットID)()(OK/NG)(データ)(x)

\* この機能は、一部のモデルでは利用できない場合があ ります。

- 63.[映像オフ] (マルチ画面) (コマンド: x e) マルチ画面の各画面をオン/オフします。
	- 放送

(x)(e)( )(セットID)( )(データ1)( )(データ2)(Cr)

- データ1 01:メイン入力をコントロール 02:サブ1入力をコントロール 03:サブ2入力をコントロール 04:サブ3入力をコントロール データ2 00:画面オン
	- 01:画面オフ
- \* この機能は、[マルチ画面]アプリの実行中にのみ動作 します。
- \* この機能は、信号がない場合には動作しません。

アクノリッジメント

(e)( )(セットID)( )(OK/NG)(データ1)(データ2)  $(x)$ 

- \* この機能は、一部のモデルでは利用できない場合があ ります。
- 64.[常に画面オフ] (コマンド: s n、0d)

[常に画面オフ]機能を有効にすると、PMモードを有効 にしたかどうかに関係なく、モニターは[画面オフ]モー ドになります。

放送

(s)(n)( )(セットID)( )(0)(d)( )(データ)(Cr) データ 00:[オフ] 01:[オン]

アクノリッジメント (n)( )(セットID)( )(OK/NG)(0)(d)(データ)(x)

- \* この機能は、一部のモデルでは利用できない場合があ
- ります。
- イモード)] (コマンド: s n、90) [ワイヤレスLANで起動]機能を設定します。
	- 放送

(s)(n)( )(セットID)( )(9)(0)( )(データ)(Cr) データ 00:[オフ] 01:[オン]

66.無線[Wake On LAN (ネットワークスタンバ

アクノリッジメント

(n)( )(セットID)( )(OK/NG)(9)(0)(データ)(x)

\* この機能は、一部のモデルでは利用できない場合があ ります。

67.[OSDのロック](コマンド: k l) OSDを設定します。

放送 (k)(l)( )(セットID)( )(データ)(Cr) データ 00:OSD ロック 01: OSD ロック解除

アクノリッジメント (l)( )(セットID)( )(OK/NG)(データ)(x)

68.[HDMI ITコンテンツ] (コマンド: s n、99) HDMIデータに基づき映像モードを自動的に設定しま す。

放送 (s)(n)( )(セットID)( )(9)(9)( )(データ)(Cr) データ 00:[オフ] 01:[オン]

アクノリッジメント

(n)( )(セットID)( )(OK/NG)(9)(9)(データ)(x)

\* この機能は、一部のモデルでは利用できない場合があ ります。

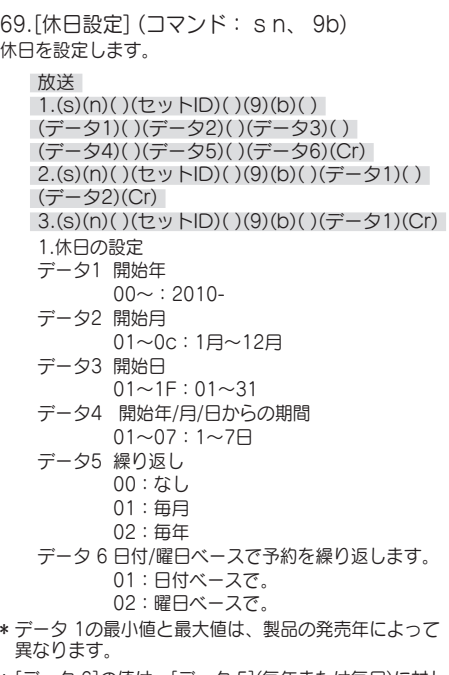

\* [データ 6]の値は、[データ 5](毎年または毎月)に対し

て値が既に設定されている場合のみ入力できます。

2.予約の確認

データ 1 所望の予約を選択します。 F1:1番目の予約を読み取り F2:2番目の予約を読み取り F3:3番目の予約を読み取り F4:4番目の予約を読み取り F5:5番目の予約を読み取り F6:6番目の予約を読み取り F7:7番目の予約を読み取り データ2 FF

3.予約の削除

- E0:すべての休日予約を削除 E1:最初の休日予約を削除
- E2:2番目の休日予約を削除
- E3:3番目の休日予約を削除
- E4:4番目の休日予約を削除
- E5:5番目の休日予約を削除
- E6:6番目の休日予約を削除
- E7:7番目の休日予約を削除
- \* この機能は、現在時刻が設定されていないと動作しま せん。

アクノリッジメント 1.(n)( )(セットID)( )(OK/NG)(9)(b) (データ1)(データ2)(データ3)(データ4)(データ5) (データ6)(x) 2.(n)( )(セットID)( )(OK/NG)(9)(b)(f)(1〜7) (データ1)(データ2)(データ3)(データ4)(データ5)  $(7 - 96)(x)$ 3.(n)( )(セットID)( )(OK/NG)(9)(b)(データ1)  $(x)$ 

\* この機能は、一部のモデルでは利用できない場合があ ります。

- 70.[UPnP]モード (コマンド: s n、9c) UPnPモードを設定します。
	- 放送
	- (s)(n)( )(セットID)( )(9)(c)( )(データ)(Cr) データ 00:[オフ]
		- 01:[オン]
	- アクノリッジメント
	- (n)( )(セットID)( )(OK/NG)(9)(c)(データ)(x)
- \* この機能は、一部のモデルでは利用できない場合があ ります。
- \* UPnPモードを変更すると再起動します。

73.[Wi-Fiのロック] (コマンド: s n、9f) [Wi-Fiロック]を設定します。

#### 放送

(s)(n)( )(セットID)( )(9)(f)( )(データ)(Cr) データ 00:Wi-Fiのロック解除 01:Wi-Fiのロック

アクノリッジメント

- (n)( )(セットID)( )(OK/NG)(9)(f)(データ)(x)
- \* この機能は、一部のモデルでは利用できない場合があ ります。

- 71.[ホームダッシュボードのロック] (コマンド: s n、9d)
- ホームダッシュボードロックを設定します。
	- 放送
	- (s)(n)( )(セットID)( )(9)(d)( )(データ)(Cr)
	- データ 00:ホームダッシュボードのロック解除 01:ホームダッシュボードのロック
	- アクノリッジメント
- (n)( )(セットID)( )(OK/NG)(9)(d)(データ)(x) \* この機能は、一部のモデルでは利用できない場合があ
- ります。
- 74.[ScreenShareのロック] (コマンド: s n、a0)
- [画面共有ロック]を設定します。
	- 放送
	- (s)(n)( )(セットID)( )(a)(0)( )(データ)(Cr)
	- データ 00:ScreenShareのロック解除
		- 01:ScreenShareのロック
			- 02:ScreenShareのロック(PIN)
	- アクノリッジメント
	- (n)( )(セットID)( )(OK/NG)(a)(0)(データ)(x)
- \* この機能は、一部のモデルでは利用できない場合があ ります。

72.[USBのロック] (コマンド: s n、9e) [USBロック]を設定します。

放送

- (s)(n)( )(セットID)( )(9)(e)( )(データ)(Cr) データ 00:USBのロック解除 01:USBのロック アクノリッジメント
- (n)( )(セットID)( )(OK/NG)(9)(e)(データ)(x)
- \* この機能は、一部のモデルでは利用できない場合があ ります。
- 
- 日本語
- 108
- 75.[バックアップコンテンツの再生] (コマンド: s n、a1) 入力信号がないとき、この機能により、自動的にデバイ スに保存されたコンテンツが再生されるか、設定された アプリが実行されます。
	- 放送 1.(s)(n)( )(セットID)( )(a)(1)( )(データ1)(Cr) 2.(s)(n)( )(セットID)( )(a)(1)( )(データ1) (データ2)(Cr) 1.バックアップコンテンツの再生を無効にします。
	- データ1 00:Off (オフ)

2.バックアップコンテンツの再生を画像自動キャプ チャーに設定 データ1 01:画像自動キャプチャー データ2 01:30分

- 02:1時間
- 03:2時間
- 04:3時間
- 3.バックアップコンテンツの再生をメディアストレ ージに設定 データ1 02:メディアストレージ

4.バックアップコンテンツの再生を SuperSignコ ンテンツに設定 データ1 03:SuperSignコンテンツ

5.SIアプリ/URL経由の再生に設定 データ1 04: [SIアプリ/URL経由の再生]

アクノリッジメント

1.(n)( )(セットID)( )(OK/NG)(a)(1)(データ1)  $(x)$ 

2.(n)( )(セットID)( )(OK/NG)(a)(1)(データ1) (データ2)(x)

\* この機能は、一部のモデルでは利用できない場合があ ります。

76.[デジタル音声入力] (コマンド: s n、a2) [デジタルオーディオ入力]を設定します。

放送

(s)(n)( )(セットID)( )(a)(2)( )(データ)(Cr)

- データ 00:デジタル 01:アナログ
- アクノリッジメント

(n)( )(セットID)( )(OK/NG)(a)(2)(データ)(x)

\* この機能は、一部のモデルでは利用できない場合があ ります。

77.[起動のロゴ画像] (コマンド: s n、a3) [ロゴ起動画像]を設定します。

放送

(s)(n)( )(セットID)( )(a)(3)( )(データ)(Cr) データ 00:[オフ] 01:[オン]

- アクノリッジメント
- (n)( )(セットID)( )(OK/NG)(a)(3)(データ)(x)
- \* この機能は、一部のモデルでは利用できない場合があ ります。

78.[SoftAP] (コマンド: s n、a4) SoftAPモードを設定します。

放送 (s)(n)( )(セットID)( )(a)(4)( )(データ)(Cr) データ 00:[オフ] 01:[オン]

アクノリッジメント

- (n)( )(セットID)( )(OK/NG)(a)(4)(データ)(x)
- \* この機能は、一部のモデルでは利用できない場合があ ります。
79.[通常サイズ] (コマンド: s n、a5) 通常サイズを設定します。

放送

(s)(n)( )(セットID)( )(a)(5)( )(データ)(Cr) データ 00-64:通常サイズ 0~100

アクノリッジメント

- (n)( )(セットID)( )(OK/NG)(a)(5)(データ)(x)
- \* この機能は、一部のモデルでは利用できない場合があ ります。
- 80.内部ストレージメディアの再生 (コマンド:s n、a8) 内部ストレージに保存されているメディアファイルを再 生します。内部ストレージメディア:コンテンツ管理プ ーー・・・・・・・・・・・・・・・・・・。<br>エーヤーでエクスポートされた後にモニターの内部スト レージに保存された動画および画像。
- \* 適用外:テンプレートコンテンツ、SuperSignコンテ ンツ、プレイリストコンテンツ。

放送

(s)(n)( )(セットID)( )(a)(8)( )(データ)(Cr) データ 01:再生

アクノリッジメント

- (n)( )(セットID)( )(OK/NG)(a)(8)( )(データ)(x)
- \* この機能は、一部のモデルでは利用できない場合があ ります。
- 81.[無信号の画像] (コマンド: s n、a9) 無信号画像機能を設定します。

放送

(s)(n)( )(セットID)( )(a)(9)( )(データ)(Cr) データ 00:[オフ] 01:[オン]

アクノリッジメント

(n)( )(セットID)( )(OK/NG)(a)(9)(データ)(x) \* この機能は、一部のモデルでは利用できない場合があ

ります。

- 82.[音声出力](コマンド: s n、aa) Audio Outをオフ/可変/固定に設定します。
	- 放送
		- (s)(n)( )(セットID)( )(a)(a)( )(データ)(Cr)
		- データ 00:[オフ] 01:[可変]
			- 02:[固定]

アクノリッジメント

- (n)( )(セットID)( )(OK/NG)(a)(a)(データ)(x) \* この機能は、一部のモデルでは利用できない場合があ ります。
- 83.[DPM (スタンバイモード)起動設定] (コマンド: s n、0b)
- DPM起動設定をコントロールします。
	- 放送
	- (s)(n)( )(セットID)( )(0)(b)( )(データ)(Cr) データ 00:[時刻設定]
		- 01:[時刻設定+データ]
	- アクノリッジメント
	- (n)( )(セットID)( )(OK/NG)(0)(b)(データ)(x)
- \* この機能は、一部のモデルでは利用できない場合があ ります。
- 84.[ファン]障害チェック (コマンド: d w) ファンの誤動作を確認します。
	- 放送
	- (d)(w)( )(セットID)( )(データ)(Cr)
	- データ FF:状態の読み取り
	- アクノリッジメント
	- (w)( )(セットID)( )(OK/NG)(データ1)(データ2)
	- $(x)$
	- データ1 00:ファン故障
		- 01:ファン正常
	- データ2 00:0個の障害(ファン正常)
		- 01:1個の障害
			- 02:2個の障害 03:3個の障害
			- 04:4個の障害
			- 05:5個の障害
			-
			- 06:6個の障害
			- 07:7個の障害 08:8個の障害
			- 09:9個の障害
			- 0A:10個の障害
- \* この機能は、一部のモデルでは利用できない場合があ ります。

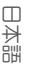

85.[すべての入力に適用] (コマンド: n、52) すべての入力の同じ動画値に現在の入力の動画モードと 低値を適用します。

放送

(s)(n)( )(セットID)( )(5)(2)( )(データ)(Cr) データ 01:適用

アクノリッジメント

(n)( )(セットID)( )(OK/NG)(5)(2)(データ)(x)

- \* この機能は、一部のモデルでは利用できない場合があ ります。
- \* 適用後、しばらくは他のコマンドが動作しません。
- 86.[オンタイマー]予約(コマンド: f d)
- オンタイマーを設定します。

モデルに応じて、オンタイマーのスケジュール数は16ま たは21となります。

### 放送

(f)(d)( )(セットID)( )(データ1)( )(データ2)() (データ3)(Cr) データ1 1.f1h ~ ffh、a1h ~ a6hまで (データ読み取り)

F1 <sup>-</sup> FF: オンタイマーの初回から15回目までのデ ータを読み取ります。

A1 ~ A6: オンタイマーの16回目から21回目まで のデータを読み取ります。

2. e1h~efh、b1h~b6h (インデックス1個を削 除)、e0h(すべてのインデックスを削除) E0:すべてのオンタイマーを削除します E1 ~ EF:オンタイマーの初回から15回目までを 削除します。 B1 ~ B6:オンタイマーの16回目から21回目まで を削除します。

- 3.01h~0ch(オンタイマーの曜日設定) 02:毎日繰り返し 03:月曜日~金曜日に繰り返し 04:月曜日~土曜日に繰り返し 05:土曜日から日曜日に繰り返し 06:日曜日に繰り返し 07:日曜日に繰り返し 08:火曜日に繰り返し 09:水曜日に繰り返し 0A:木曜日に繰り返し 0B:金曜日に繰り返し 0C:土曜日に繰り返し データ2 00-17:00~23時間 データ3 00-3B:00~59分
- \* 設定したオンタイマーの読み取りまたは削除を行うに は、[データ2][データ3]をFFHに設定する必要があり ます。

例1:fd 01 f1 ff ff - [オンタイマー]の1番目のインデッ クスデータを読み取ります。 例2:fd 01 e1 ff ff - [オンタイマー]の1番目のインデッ クスデータを読み取ります。 例3:fd 01 04 02 03 - オンタイマーを月曜日から土曜 日の2時3分に設定します。

\* この機能は、時刻1(年/月/日)と時刻2(時/分/秒)が設定 されている場合にのみ動作します。

アクノリッジメント (d)( )(セットID)( )(OK/NG)(データ1)(データ2) (データ3)(x)

87.[オフにする時刻]予約(コマンド: f e) オフタイマーを設定します。 モデルに応じて、オフタイマーのスケジュール数は16ま たは21となります。 放送

(f)(e)( )(セットID)( )(データ1)( )(データ2)() (データ3)(Cr) データ1

1.f1h ~ ffh、a1h ~ a6hまで (データ読み取り) F1 ~ FF:オンタイマーの初回から15回目までのデ ータを読み取ります。 A1 ~ A6:オンタイマーの16回目から21回目まで のデータを読み取ります。

2. e1h~efh、b1h~b6h(インデックス1個を削 除)、e0h(すべてのインデックスを削除) E0:すべてのオフタイマーの削除 E1 ~ EF:オフタイマーの初回から15回目までを 削除します。 B1 ~ B6:オフタイマーの16回目から21回目まで を削除します。

3.01h~0ch(オフタイマーの曜日設定) 02:毎日繰り返し 03:月曜日~金曜日に繰り返し 04:月曜日~土曜日に繰り返し 05:土曜日から日曜日に繰り返し 06:日曜日に繰り返し 07:月曜日に繰り返し 08:火曜日に繰り返し 09:水曜日に繰り返し 0A:木曜日に繰り返し 0B:金曜日に繰り返し 0C:土曜日に繰り返し データ2 00-17:00~23時間 データ3 00-3B:00~59分

\* 設定したオフタイマーを読み取るか、削除するには、 [データ2][データ3]をFFに設定する必要があります。 例1:fe 01 f1 ff ff - [オフタイマー]の1番目のインデッ クスデータを読み取ります。 例2:fe 01 e1 ff ff - [オフタイマー]の1番目のインデッ クスデータを読み取ります。 例3:fe 01 04 02 03 - オフタイマーを月曜日から土曜 日の2時3分に設定します。

\* この機能は、時刻1(年/月/日)と時刻2(時/分/秒)が設定 されている場合にのみ動作します。

アクノリッジメント (e)( )(セットID)( )(OK/NG)(データ1)(データ2) (データ3)(x)

日本語 88.LCIN008コントロール(コマンド: s n, b8) LCIN008デバイスを制御します。 放送 (s)(n)( )(セットID)( )(b)(8)( )(データ1)(データ2) (Cr) データ1 00:LCIN008の出力 01:LCIN008の輝度 データ 2 1.出力の場合 0 x 00:オフ 0 x 01:オン 2.輝度の場合 0 x ff:読み取り 0 x 00~0 x 64:設定した値を適用します

確認

 (n)( )(セットID)( )(OK/NG)(b)(8)(データ1) (データ2)(x)

- \* この機能は、一部のモデルでは利用できない場合があり ます。
- \* 適用後、しばらくは他のコマンドが動作しません。

89.[転送コントロール](コマンド:s n、cb) RS232Cにコマンドを転送します。

放送 (s)(n)( )(セットID)( )(c)(b)( )(データ)(Cr) データ RS232C出力に出力されるデータ アクノリッジメント (n)( )(セットID)( )(OK/NG)(c)(b)(データ)(x) データ RS232C出力に転送されるデータの応答値

\* この機能は、一部のモデルでは利用できない場合があり ます。

\* 適用後、しばらくは他のコマンドが動作しません。

90.マルチチャンネル(コマンド: s n、76) チャンネルを変更します。

放送 (s)(n)( )(セットID)( )(7)(6)( )(データ)(Cr) データ 01 - 09: 切り替えるチャンネル

アクノリッジメント

(n)( )(セットID)( )(OK/NG)(7)(6)(データ)(x)

\* この機能は、一部のモデルでは利用できない場合があり ます。

- 91.セットIDを変更する(コマンド: j x) セットIDを変更・確認します。 1.一般的なLEDモデルであるとき 放送 (j)(x)( )(セットID)( )(データ1)( )(データ2)(Cr) データ1 データ2:00 01~03 e8(1~1000) アクノリッジメント (x)( )(セットID)( )(OK/NG)(データ1)(データ2)  $(x)$ 2.別なモデルであるとき(読み取り専用) 放送 (j)(x)( )(セットID)( )(データ)(Cr) データ FF:セットIDの値を確認します 戻り値は、ASCIIコード値に対応する16進数値とし て示されます。 (セットIDが1のとき、x 01 OK31xが戻り値です セットIDが1000のとき、x 3e8 OK31303030xが 戻り値です) アクノリッジメント (x)( )(セットID)()(OK/NG)(データ)(x) \* ヤットIDが一致しなくても機能します。 \* この機能は、一部のモデルでは利用できない場合があ ります。 92.[ガンマ](コマンド: s n、ad) ガンマモードを設定します。 放送 (s)(n)( )(セットID)( )(a)(d)( )(データ)(Cr) データ 00:[低](1.9)  $01:$  $[\oplus](2.2)$ 02:[強1](2.4) 03:[強2](BT.1886) アクノリッジメント (n)( )(セットID)( )(OK/NG)(a)(d)(データ)(x) \* この機能は、一部のモデルでは利用できない場合があ ります。 93. [黒レベル] (コマンド: s n、ae) ブラックレベルモードを設定します。 放送 (s)(n)( )(セットID)( )(a)(e)( )(データ)(Cr) データ 00:低  $01:$ 02:自動 アクノリッジメント (n)( )(セットID)( )(OK/NG)(a)(e)(データ)(x) \* この機能は、一部のモデルでは利用できない場合があ ります。
- 94.[4K ディープカラー](コマンド: s n、af) 各入力に対してUHDディープカラーモードを設定しま す。 放送 (s)(n)( )(セットID)( )(a)(f)( )(データ1)
	- (データ2)(Cr) データ1 70:DVI-D 90:HDMI1 91:HDMI2 92:OPS/HDMI3/DVI-D 95:OPS/DVI-D 96:HDMI3/DVI-D 97:HDMI3/HDMI2/DVI-D 98:OPS 99:HDMI2/OPS C0:ディスプレイポート C1:ディスプレイポート/USB-C C2:HDMI3 C3:HDBaseT データ2 00:[オフ] 01:[オン] アクノリッジメント (n)( )(セットID)( )(OK/NG)(a)(f)(データ1) (データ2)(x)
- \* この機能は、一部のモデルでは利用できない場合があ ります。
- 95.[同期モード](コマンド:s n、b0) 同期モードを設定します。 放送 (s)(n)( )(セットID)( )(b)(0)( )(データ)(Cr) データ 00:[スレーブモード] 01:[マスターモード] アクノリッジメント (n)( )(セットID)( )(OK/NG)(b)(0)(データ)(x) \* この機能は、一部のモデルでは利用できない場合があ
- ります。

- 96.[入力マネージャー](コマンド:s n、b1) 入力によってラベルを設定します。 放送 (s)(n)( )(セットID)( )(b)(1)( )(データ1) (データ2)(Cr) データ1 90:HDMI1 91:HDMI2 92:OPS/HDMI3/DVI-D 95:OPS/DVI-D 96:HDMI3/DVI-D 97:HDMI3/HDMI2/DVI-D 98:OPS 99:HDMI2/OPS C0:ディスプレイポート C1:ディスプレイポート/USB-C C2:HDMI3 C3:HDBaseT データ2 00:DTV 01:PC アクノリッジメント
	- (n)( )(セットID)( )(OK/NG)(b)(1)(データ1) (データ2)(x)
- \* この機能は、一部のモデルでは利用できない場合があ ります。
- 97.[PC/OPSのオン/オフ](コマンド:s n、8b) OPS/PC電源コントロールモードを設定します。

放送

- (s)(n)( )(セットID)( )(8)(b)( )(データ)(Cr) データ 00:[無効化] 01:[同期(オン)]
	- 02:[同期(オン/オフ)]

アクノリッジメント

- (n)( )(セットID)( )(OK/NG)(8)(b)(データ)(x)
- \* この機能は、一部のモデルでは利用できない場合があ ります。
- 98. [LED部分制御](コマンド:sn. c1) [LED部分制御]を設定します。 (「設定] → [表示] → [プロ設定]の下のサブ項目で、LED

部分制御を設定するための機能)

- 放送 (s)(n)( )(セットID)( )(c)(1)( )(データ)(Cr) データ 00:[オフ]
	- 01:[オン]

アクノリッジメント

(n)( )(セットID)( )(OK/NG)(c)(1)(データ)(x) \* この機能は、一部のモデルでは利用できない場合があ ります。

99.[スキャン反転](コマンド:s n、87) スキャン反転のオン/オフ状態を制御します。

### 放送

(s)(n)( )(セットID)( )(8)(7)( )(データ)(Cr) データ 00:Off (オフ) 01:On (オン)

- アクノリッジメント (n)( )(セットID)( )(OK/NG)(8)(7)(データ)(x)
- \* この機能は、一部のモデルでは利用できない場合があ ります。
- \* ビデオウォールモデルの値を変更した場合は、正常に機 能するように再起動してください。
- 100.[フレームコントロール](コマンド:s n、b7) フレームコントロールを制御します。
	- 放送
	- (s)(n)( )(セットID)( )(b)(7)( )(データ)(Cr) データ 00:Off (オフ) 01:On (オン)
	- アクノリッジメント (n)( )(セットID)( )(OK/NG)(b)(7)(データ)(x)
- \* この機能は、一部のモデルでは利用できない場合があ ります。
- \* ビデオウォールモデルの値を変更した場合は、正常に機 能するように再起動してください。

- 101.[Average Picture Level自動制御] (コマンド:s n、be)
- Average Picture Level自動制御を設定します。
	- 放送
	- (s)(n)( )(セットID)( )(b)(e)( )(データ)(Cr)
	- データ 00:[オフ]
		- 01:[オン]
	- アクノリッジメント
	- (n)( )(セットID)( )(OK/NG)(b)(e)(データ)(x)
- \* この機能は、一部のモデルでは利用できない場合があ ります。

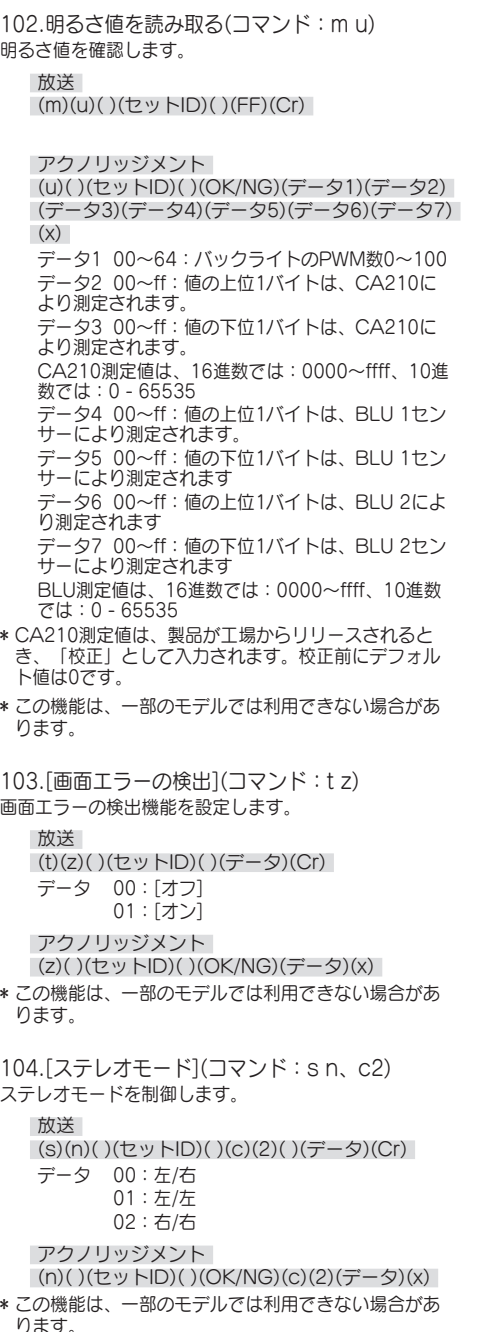

105. [HDR映像モード](コマンド:sn、c4) HDR映像モードを選択します。

# 放送

(s)(n)( )(セットID)( )(c)(4)( )(データ)(Cr)

- データ 00:モール/QSR
	- 01:全般
		- 02:官公庁/企業
		- 04:教育

アクノリッジメント

(n)( )(セットID)( )(OK/NG)(c)(4)(データ)(x)

- \* モデルにより、一部の機能がサポートされない場合が あります。
- \* HDRコンテンツが実行されているときのみ機能しま す。

106.[ダイナミックトーンマッピング] (コマンド:s n、c5) ダイナミックトーンマッピングを選択します。 放送 (s)(n)( )(セットID)( )(c)(5)( )(データ)(Cr)

データ 00:[オフ] 01:[オン]

アクノリッジメント (n)( )(セットID)( )(OK/NG)(c)(5)(データ)(x)

- \* モデルにより、一部の機能がサポートされない場合が あります。
- \* HDRコンテンツが実行されているときのみ機能しま す。

107.[LED部分制御](コマンド:sn. c6)

LED部分制御を設定します。

([設定] → [表示] → [映像モード] → [映像オプション]の 、<br>下のサブ項目で、LED部分制御を設定するための機能)

# 放送

(s)(n)( )(セットID)( )(c)(6)( )(データ)(Cr)

- データ 00:[オフ]
	- 01:[低]
	- $02:$ [ $\oplus$ ] 03:[高]
	-
- アクノリッジメント
- (n)( )(セットID)( )(OK/NG)(c)(6)(データ)(x)
- \* この機能は、一部のモデルでは利用できない場合があ ります。

108.[USB2 → HDBaseT](コマンド、s n、c3) USB2 → HDBaseTを設定します。

放送

- (s)(n)( )(セットID)( )(c)(3)( )(データ)(Cr) データ 00:[オフ]
	- 01:[オン]
- アクノリッジメント
- (n)( )(セットID)( )(OK/NG)(c)(3)(データ)(x)
- \* この機能は、一部のモデルでは利用できない場合があ ります。

111.[色の校正](コマンド: s n, d6) 色の校正を選択します。

# 放送

(s)(n)( )(セットID)( )(d)(6)( )(データ)(Cr) データ 00:オフ 01:オン

### 確認

- (n)( )(セットID)( )(OK/NG)(d)(6)(データ)(x)
- \* モデルによっては対応していない場合があります。

109.[パスワードの変更](コマンド: s n, a7) パスワードを変更します。

放送

(s)(n)( )(セットID)( )(a)(7)( )(データ1) (データ2)(データ3)(データ4)(データ5)(データ6) ( )(データ7)(データ8)(データ9)(データ10) (データ11)(データ12)(Cr) データ 1~6:0~9(以前に設定されたパスワー ド) データ 7~12:0~9(新しいパスワード)

確認

(n)( )(セットID)( )(OK/NG)(a)(7)( )(データ1) (データ2)(データ3)(データ4)(データ5)(データ6) ( )(データ7)(データ8)(データ9)(データ10) (データ11)(データ12)(x)

- \* この機能は、一部のモデルでは利用できない場合があ ります。
- 110.[輝度範囲の調整](コマンド:s n, ab) 輝度範囲を調整します。

放送

- (s)(n)( )(セットID)( )(a)(b)( )(データ1)( ) (データ2)(Cr) データ1 00:最小明るさコントロール 01:最大明るさコントロール データ1 00~64:リモコン
- 確認
- (n)( )(セットID)( )(OK/NG)(a)(b)(データ1) (データ2)(x)
- \* この機能は、一部のモデルでは利用できない場合があ ります。
- \* データ2は、5の倍数である16進値のみをサポートし ます。
- \* 最小輝度値の範囲を最大輝度値の範囲より大きくする ことはできません。また、最大輝度値の範囲を最小輝 度値の範囲よりも小さくすることはできません。
- 112.[静音モード] (コマンド: s n、c7) 静音モードを選択します。
	- 放送
	- (s)(n)( )(セットID)( )(c)(7)( )(データ)(Cr) データ 00:オフ 01:オン

確認

(n)( )(セットID)( )(OK/NG)(c)(7)(データ)(x)

- \* モデルによっては対応していない場合があります。
- 113.[高速起動+] (コマンド:s n、0e)

# 高速起動+のモードを選択します。

放送

(s) (n) () (セットID) () (0) (e) ( ) (データ) (Cr) データ 00:オフ 01:オン

Acknowledgement

(n)( ) (セットID)( ) (OK/NG)(0) (e)(データ)(x)

\* モデルによっては対応していない場合があります。

トラブルシューティング

*»* モデルによって、確認すべき事項が異なる可能性があります。

*»* お使いのPCの設定については、Windowsヘルプを参照してください。

### 文章の色が示しているモデル

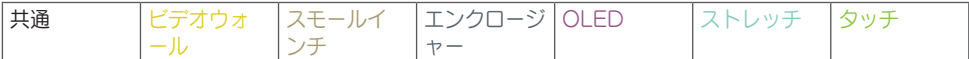

#### 使用に関連する問題

### • 電源が入らない。

- *-* 電源コードがコンセントに正しく差し込まれているか確認してください。
- *-* 氷点下での環境下で使用する場合は、筐体内の温度が上昇するまで、最大1時間ほど筐体が機能しない 場合があります。
- *-* サーキットブレーカ付きのモデルの場合は、サーキットブレーカが正しく接続されているかどうかを確 認してください。サーキットブレーカーのスイッチをオン(赤)に設定する必要があります。
- *-* ACアダプタを外して接触ポートを清掃してから、電源を入れてみてください。
- *-* POEを使用する場合は、LANケーブルが破損していないか確認してください。
- *-* POE電源を使用する場合は、ACアダプターを接続しないでください。
- 製品を接続すると、「不明な製品」メッセージが表示される。
	- *-* PC(グラフィックカード)のドライバーがインストールされているか確認してください。
	- *-* PC(グラフィックカード)の取扱説明書を参照し、プラグアンドプレイ機能がサポートされているか確 認してください。

### 画面(ビデオ)に関連する問題

- 「信号がありません」または「フォーマットが無効です」というメッセージが表示される。
- *-* PCと製品の間に信号ケーブルが接続されていないか、ケーブルの接続状態が不安定です。信号ケーブ ルを確認してください。
- *-* 入力メニューにアクセスして、入力信号を確認してください。
- *-* PC(グラフィックカード)からの信号が、本製品の垂直または水平周波数範囲外です。本書の仕様を参 考にして、周波数範囲を調整してください。
- 画面の位置に誤りがある。
	- *-* グラフィックカードの解像度と周波数が本製品でサポートされているかを確認してください。周波数が サポート範囲を超える場合は、PC設定を使用して解像度を推奨値に設定してください。
	- D-Subアナログ信号 リモコンのAUTOボタンを押すと、現在のモードに適合する最適な画面ステータ スが自動的に選択されます。調整が不十分な場合は、OSDメニューで表示設定を手動で調整してくだ さい。

#### • 画面の表示に異常がある。

- *-* ソース入力信号と一致する信号ケーブルを接続してください。
- *-* 画面に結露が発生する場合があります。これは、製品の電源を入れてから一定時間経過すると消えま す。
- *-* 本製品内部に結露が発生するのは自然現象であり、保証対象外となります。(IPX6は、毎分100Lの水 から製品を保護する基準であり、空気中の水分のセットへの浸透を保護するものではありません。)
- *-* パネルとSignageボックスを接続するときには、シリアル番号を確認して、一致しているか確認して ください。シリアル番号が一致する場合は、電源コードを抜いてから再度差し込み、パネルノイズクリ ア機能を実行してください。(この機能の実行後、システムは自動的に再起動します。) この機能は (設定)→ [表示]→ [詳細設定] → [OLEDパネルの設定] → [パネルノイズクリア]メニュ ーからも実行できます。
- PC BIOS設定画面が正しく表示されない。
	- *-* 一部のPCでは、グラフィックカードドライバーを構成するまでは非定型の画面サイズがサポートされ ないことから、BIOS構成画面が正しく表示されない場合があります。これは本製品の問題ではなく、 グラフィックカードのBIOS構成画面サイズの設計によるものです。PC BIOS構成画面にアクセスす るには、標準画面サイズ(4:3または16:9)のモニターを接続してから、BIOS構成を実行してくだ さい。
- 画面上で画像がちらついたり、ふらついたりする。
	- *-* 本モニターが冷えている状態で電源をオンにすると、画面がちらつくことがあります。これは正常な動 作です。
	- *-* グラフィックカードの現在の解像度と周波数設定がモニターでサポートされているものであることを確 認してください。
- 背景に線が表示される。
- D-Subアナログ信号 リモコンのAUTOボタンを押すと、現在のモードに適合する最適な画面ステータ スが自動的に選択されます。調整が不十分な場合は、OSDメニューで表示設定を手動で調整してくだ さい。
- 横のノイズが出たり、文字がぼやけたりする。
- D-Subアナログ信号 リモコンのAUTOボタンを押すと、現在のモードに適合する最適な画面ステータ スが自動的に選択されます。調整が不十分な場合は、OSDメニューで表示設定を手動で調整してくだ さい。
- 画像が表示されない。
	- *-* パネルとSignageボックスの間に、ケーブルが正しく接続されているか確認してください。

118

画面(色)に関連する問題

- 画面の色解像度が悪い(16色)。
	- *-* PC設定を使用して、色を24ビット(トゥルーカラー)以上に設定してください。
- 画面の色が不安定または単色になる。
	- *-* 信号ケーブルの接続状態を確認してください。または、PCグラフィックカードを挿入し直してくださ い。
- 画面に黒い斑点や明るい斑点が表示される。
	- *-* ディスプレイパネルの固有の特性により、一部のピクセル(赤、緑、青、黒)が画面に表示されること があります。これは製品の故障ではありません。
- 画面の明るさが暗く見える。
	- *-* 明るさとコントラストをもう一度調整してください。
	- *-* バックライトに修理が必要な可能性があります。
	- *-* エンクロージャー内部の温度が上昇すると、画面の明るさが暗くなることがあります。エンクロージャ ー内の熱交換器またはフィルターを定期的に清掃してください。

# サウンドに関連する問題

- 音声出力がない。
	- *-* オーディオケーブルが正しく接続されているか確認してください。
	- *-* 本製品または外部デバイスの音量を調整してください。
	- *-* サウンドが正しく設定されているか確認してください。
- 音が非常に鈍い。
- *-* 適切なイコライザーサウンドを選択してください。
- 音が低すぎる。
- *-* 本製品または外部デバイスの音量を調整してください。
- 一部のモデルにはスピーカーが内蔵されていないため、外部スピーカーを別途購入する必要があります。

## その他の問題

- 突然電源が切れる。
	- *-* 設定関連時間にオートオフ機能が有効になっていないか確認してください。
	- *-* 電源が正しく供給されていません。本製品の電源コードが正しく接続されているか確認してください。
	- *-* 電源制御設定を確認してください。
	- *-* エンクロージャー内部の温度が上昇すると、電源が遮断される場合があります。エンクロージャー内の 熱交換器またはフィルターを定期的に清掃してください。
	- *-* ファンが正常に動作しているか確認してください。 ファンのステータスは ✿ (設定) → [一般] → [システム情報] → [ファンのステータス]で確認できま す。

# 注意

- 特定の固定画面を長時間使用すると、残像が発生する可能性があります。残像を軽減するために、画面サ イズに設定されている1日の推奨動作時間を超えないようにして、固定された文字またはロゴが少ないビ デオコンテンツを表示することをお勧めします。 推奨される1日あたりの動作時間(55インチ:18時間、65インチ:12時間)
- [パネルノイズクリア]機能の実行中に、画面に数本の水平線が表示される場合があります。これは正常な 動作であり、心配する必要はありません。[パネルノイズクリア]機能の実行中に電源を入れたり、停電が 発生したりすると、正常に動作しない場合があります。
- [パネルノイズクリア]機能を実行してから5分後に電源を入れてください。
- [パネルノイズクリア]機能を実行しているときにには、本製品に接続されている外部スピーカーから音が 出る場合があります。
- [パネルノイズクリア]:OELD(有機EL)モニターの電源を長時間オンにしたときに発生する可能性がある 問題を対策します。
- 残像の形成を効果的に防止するために、[有機ELパネルの設定]で、[画面保護モード設定]機能を使用して ください。

タッチに関連する問題

- タッチが反応しない。
	- *-* PCと本製品間のUSBケーブルが接続されていない場合に発生することがあります。USBケーブルを外 して、10秒後に再度接続してください。
	- *-* PCの電源コードがコンセントにしっかりと差し込まれていることを確認し、PCを再起動してくださ **い。**
	- *-* ネットワークが不安定なためにシステムがダウンしていると、タッチが反応しない場合がありま す。LANケーブルを再度接続するか、PCを再起動してください。
	- *-* PCと本製品が信号ケーブルで接続されていない場合、タッチは反応しません。信号ケーブルの接続を 確認してください。
	- *-* 本製品の電源が入っていない場合、タッチは反応しません。製品の電源を確認してください。
	- *-* 接地されたコンセントを使用してない場合、途切れまたはタッチエラーが発生する可能性があります。 電源コードは必ずアースされたコンセントに接続してください。
	- *-* 画面が現在オンになっていることを確認してください。
	- *-* 以下の場合には、途切れまたはタッチエラーが発生する場合があります。 爪や指先だけで画面に触れる場合 タッチペンの先またはタッチペンの先の近くを持っている場合 タッチペンを画面に強く押しつけて使用する場合
	- タッチの位置がタッチ座標に対応していない。
	- *-* これは、タッチスクリーンが適切に校正されていない場合に発生する可能性があります。タブレット PCの設定を変更してください。
	- 意図したモニター以外のモニターがタッチに反応する。
		- *-* 複数のモニターを使用しているときに、モニターがデフォルトのモニターとして設定されていない場合 に発生する可能性があります。モニターをデフォルトのモニターとして設定してください。
		- *-* これは、タッチスクリーンが適切に校正されていない場合に発生する可能性があります。タブレット PCの設定を変更してください。
	- マルチタッチに反応しない。
		- *-* 再生されるコンテンツ(Paintなど)が、マルチタッチポイントをサポートしていない可能性がありま す。マルチタッチポイントをサポートするコンテンツを使用しているか確認してください。
		- *-* USBケーブルを外して、10秒後に再度接続してください。
		- コンテンツ (ペイントなど) をもう一度実行してください。
		- *-* PCを再起動してください。
		- *-* タッチスクリーンの端では、マルチタッチの動作が不安定になる場合があります。
		- *-* 2回のタッチの間隔が短すぎると、タッチエラーが発生する場合があります。

画像の焼付き

- 製品の電源を切ると、残像が表示される。
- *-* 固定画像を長時間使用すると、ピクセルが破損される可能性があります。スクリーンセーバー機能を使 用してください。
- *-* コントラストの高い画像(白黒またはグレー)の後に暗い画像が画面に表示された場合、画像が残るこ とがあります。これはディスプレイ製品の正常な動作です。
- LCDパネルに静止画像が長時間表示されると、液晶を操作する電極間に電圧差が生じる場合がありま す。電極間の電圧差が時間の経過とともに蓄積されることで、液晶が一方向に整列する傾向が発生するこ とがあります。この間、以前に表示された画像が表示されたままになります。この現象は、「焼付き」 と呼ばれます。
- 常に変化する画像を使用している場合、焼付きは発生しませんが、固定画像を長期間使用した場合に発生 する可能性があります。したがって、固定画像を使用する場合には、焼付けが発生する可能性を減らすた めに、以下の手順を使用することを推奨します。少なくとも12時間に1回は画面を変更することを推奨し ます。より頻繁に行うことで、画像の焼付きをより効果的に防ぐことができます。
- 推奨される動作条件
- 1 同じ間隔で背景と文字の色を変更します。 *-* 色を変更する際には、補色を使用することで画像の焼付きを防ぐことができます。

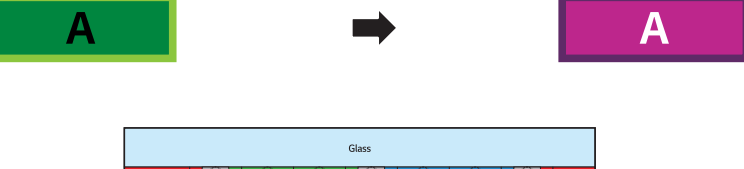

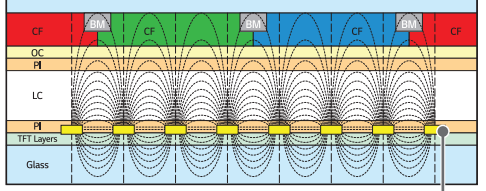

ITOまたはMoTiピクセルレイヤー

- 2 同じ間隔で画像を変更します。
- *-* 画像を変更する前の文字または画像が、画像を変更した後も同じ場所にくるようにしてください。

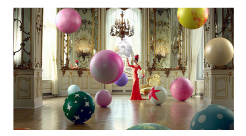

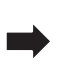

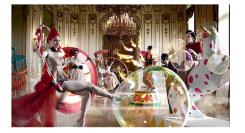

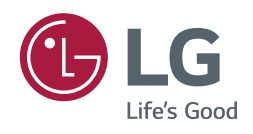